part of eex group

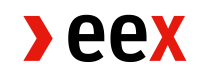

Guide utilisateur plateforme EMMY

25.01.2022 **Paris** 

Version 1.0

# **Table des Matières**

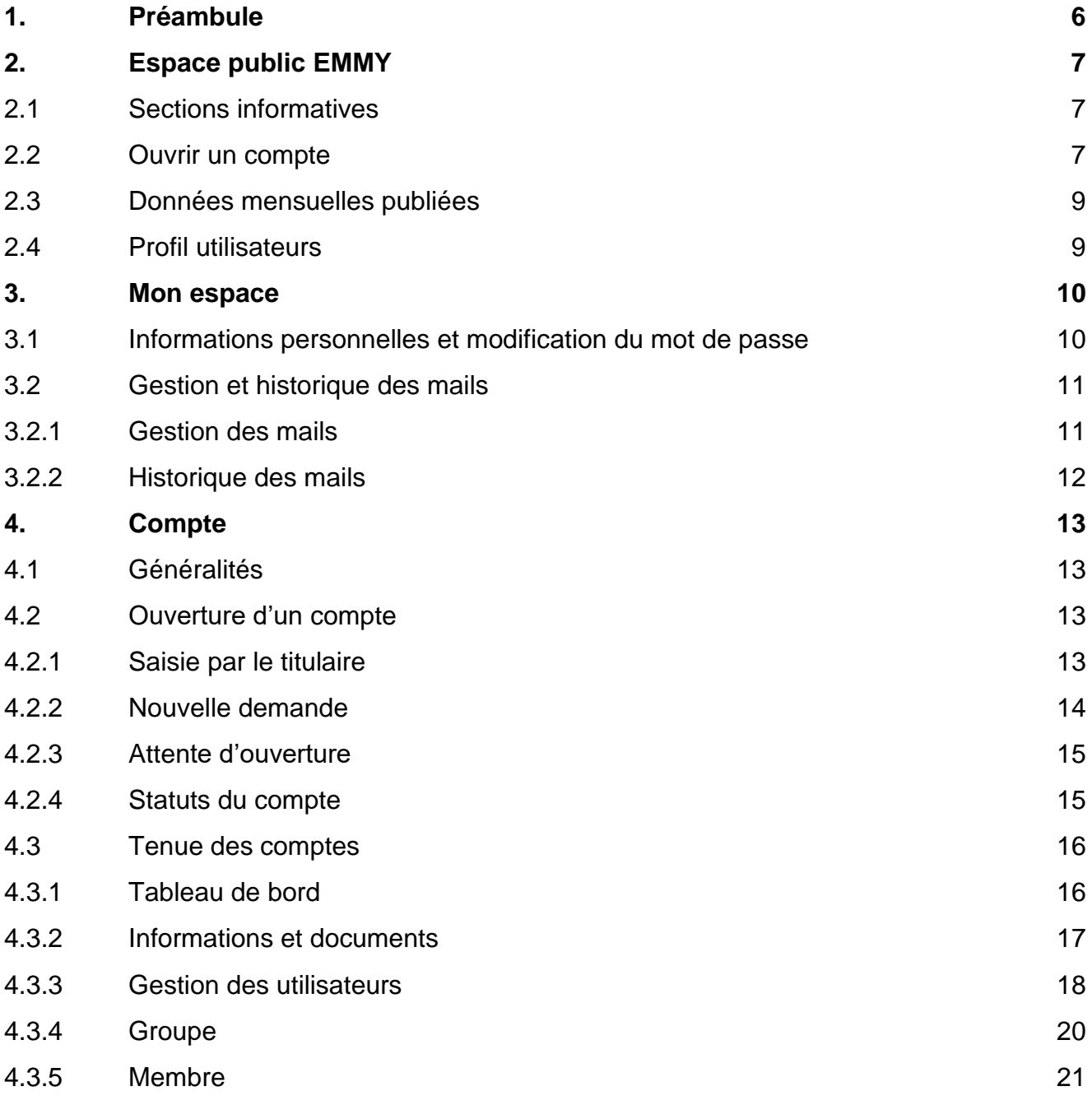

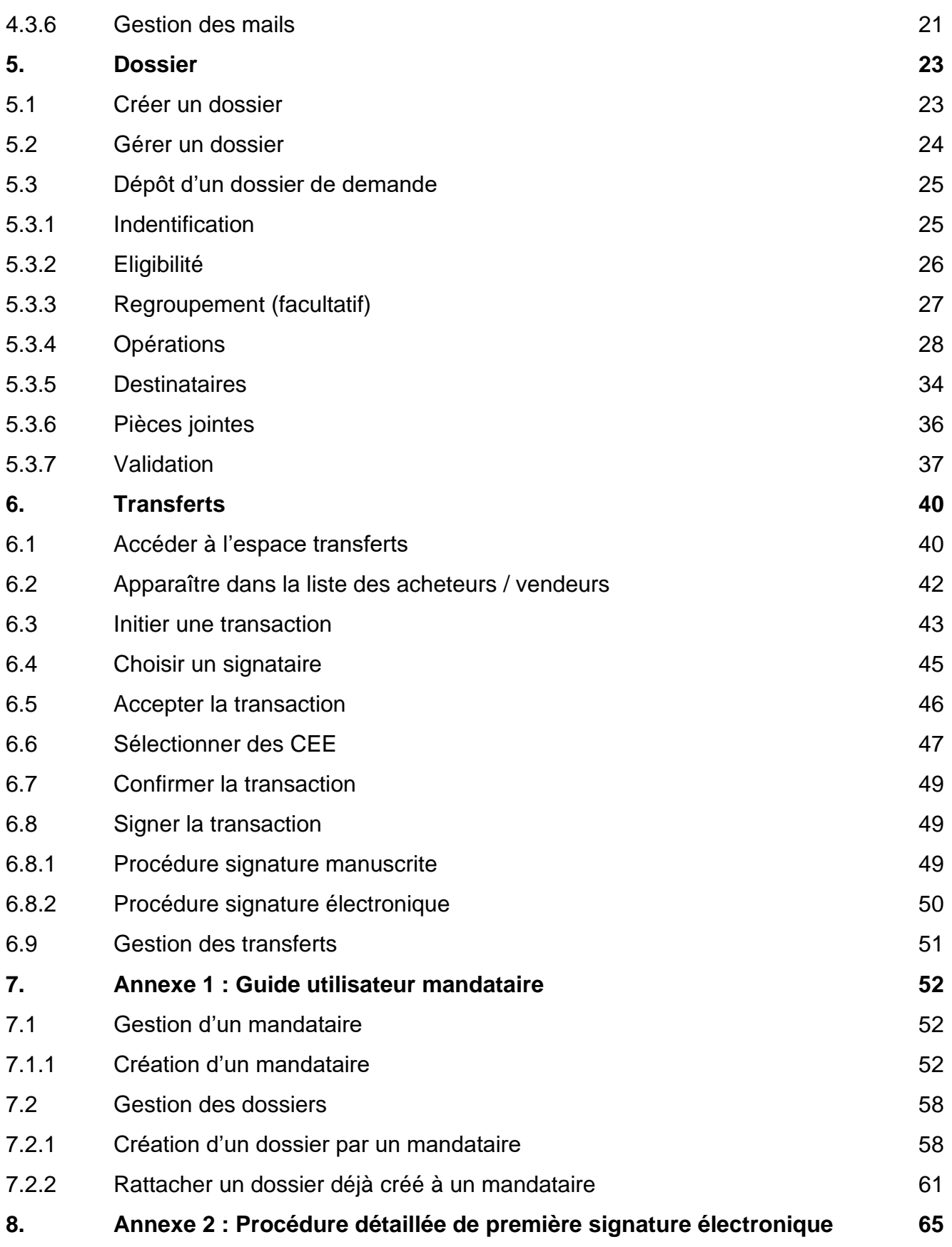

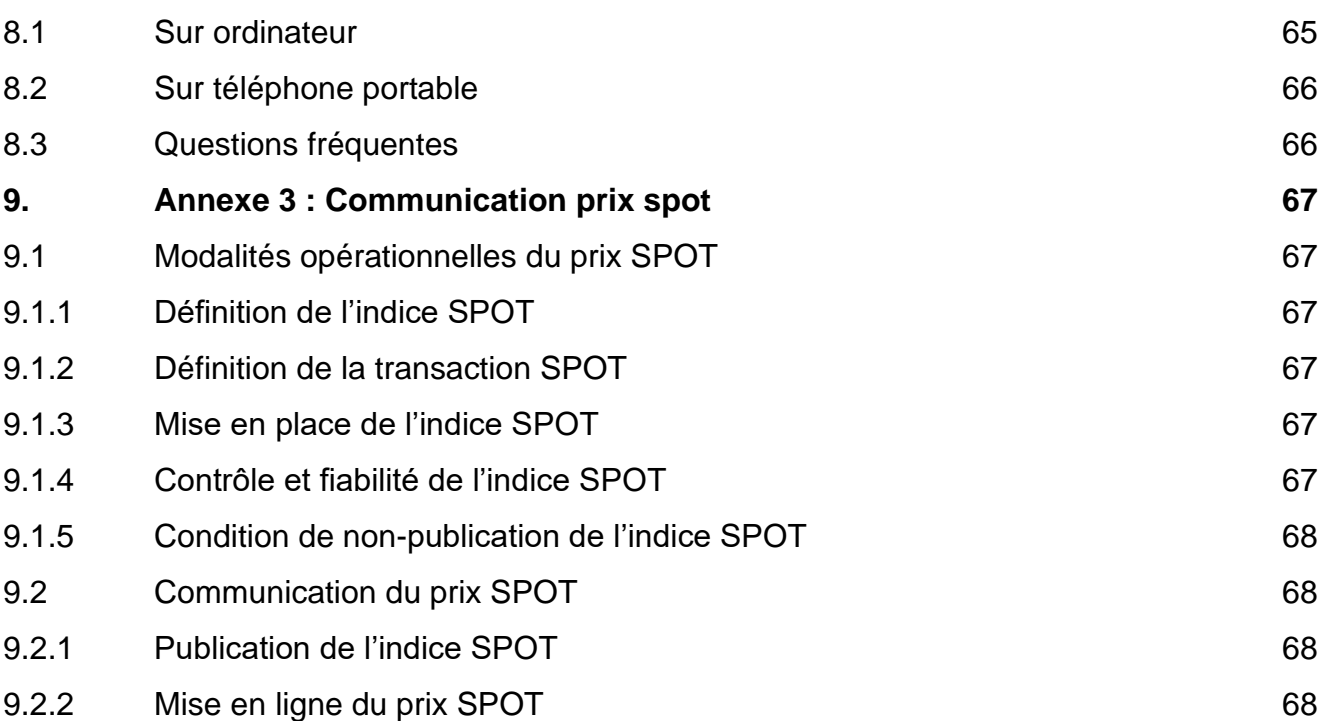

# **Versions**

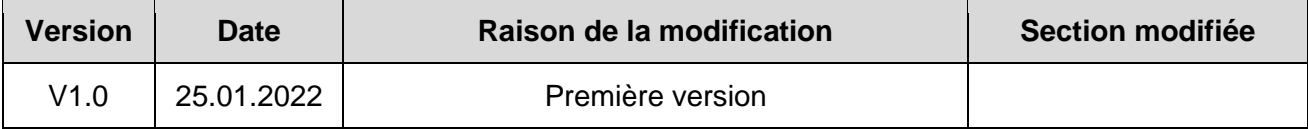

# <span id="page-5-0"></span>**1. Préambule**

La plateforme EMMY permet de déposer des dossiers de demande de certificats d'économies d'énergie, de visualiser et gérer des certificats et de rentrer en contact avec des acheteurs ou des vendeurs de certificats.

L'ensemble des informations partagées dans ce document à travers les captures d'écrans sont anonymisées ou factices.

# <span id="page-6-0"></span>**2. Espace public EMMY**

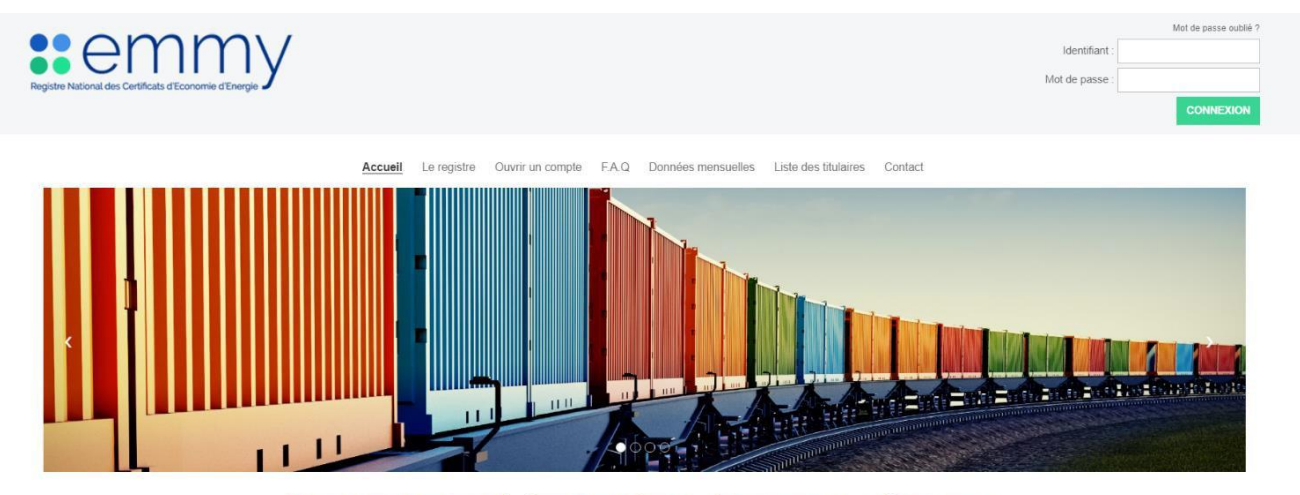

Registre National des Certificats d'Economies d'Energie

# <span id="page-6-1"></span>**2.1 Sections informatives**

La section publique du registre EMMY contient plusieurs onglets :

- Un onglet « **Accueil** » décrivant sommairement les fonctionnalités de la plateforme. Il y a lien vers le site du Ministère de la Transition Energétique et Solidaire (« MTES »)
- Un onglet « **Le registre** » décrivant les missions du registre
- Un onglet « **FAQ** » recensant les questions fréquentes liées à l'utilisation du registre
- Un onglet « **Données mensuelles** » avec les cotations des prix des CEE mensuellement
- Un onglet « **Liste des titulaires** » recensant les questions fréquentes liées à l'utilisation du registre
- Un onglet « **Contact** » recensant les questions fréquentes liées à l'utilisation du registre

La partie en haut à droite de la page d'accueil permet à l'utilisateur de se connecter à son compte. Il a la possibilité, s'il a oublié son mot de passe de cliquer sur « Mot de passe oublié ». Cela permet de réinitialiser son mot de passe.

# <span id="page-6-2"></span>**2.2 Ouvrir un compte**

## Ouvrir un compte dans le registre

L'inscription sur le registre est ouverte à toute personne morale dont l'activité est liée au mécanisme des certificats d'économies d'épergie et est un préalable indispensable à toute demande, achat ou vente de CEE

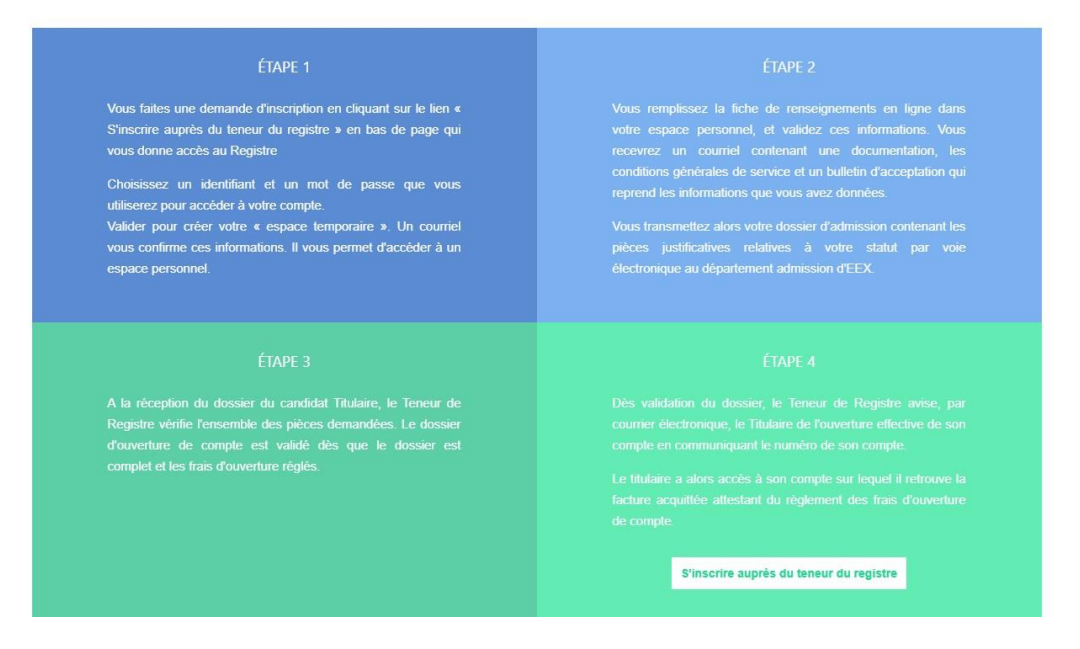

L'inscription au registre se fait en 4 étapes décrites ci-dessus :

- **Etape 1 :**
	- Vous faites une demande d'inscription en cliquant sur le lien « S'inscrire auprès du teneur du registre » en bas de page qui vous donne accès au Registre.
	- Choisissez un identifiant et un mot de passe que vous utiliserez pour accéder à votre compte. Valider pour créer votre « espace temporaire ». Un courriel vous confirme ces informations. Il vous permet d'accéder à un espace personnel.
- **Etape 2 :**
	- Vous remplissez la fiche de renseignements en ligne dans votre espace personnel, et validez ces informations. Vous recevrez un courriel contenant une documentation, les conditions générales de service et un bulletin d'acceptation qui reprend les informations que vous avez données. Vous transmettez alors votre dossier d'admission contenant les pièces justificatives relatives à votre statut par voie électronique au département admission d'EEX.
- **Etape 3 :**
	- A la réception du dossier du candidat Titulaire, le Teneur de Registre vérifie l'ensemble des pièces demandées. Le dossier d'ouverture de compte est validé dès que le dossier est complet et les frais d'ouverture réglés.
- **Etape 4 :**
	- Dès validation du dossier, le Teneur de Registre avise, par courrier électronique, le Titulaire de l'ouverture effective de son compte en communiquant le numéro de son compte. Le titulaire a alors accès à son compte sur lequel il retrouve la facture acquittée attestant du règlement des frais d'ouverture de compte.

 $beex$ 

# <span id="page-8-0"></span>**2.3 Données mensuelles publiées**

L'annexe 3 décrit le processus de publication des données mensuelles.

# <span id="page-8-1"></span>**2.4 Profil utilisateurs**

Il existe quatre types de profils différents sur EMMY :

- Demandeurs
- Teneur de registre
- DGEC
- PNCEE

# <span id="page-9-0"></span>**3. Mon espace**

# <span id="page-9-1"></span>**3.1 Informations personnelles et modification du mot de passe**

La page « Informations personnelles » permet à l'utilisateur connecté de modifier les informations relatives à son compte utilisateur.

Le formulaire contenant les informations suivantes :

- Nom
- Prénom
- Fonction
- Adresse
- Adresse électronique de contact
- Téléphone
- Identifiant

La modification de ces informations peut se faire à tout moment, les informations modifiées sont soumises à validation pour respecter les contraintes d'intégrités de la base de données et les règles de gestion relatives à la sécurité et autres règles métiers (ex. Champ identifiant unique, minimum 6 caractères).

La page modification du mot de passe accessible depuis informations personnelles permet à l'utilisateur connecté de modifier son mot de passe.

Formulaire contenant les informations suivantes :

- Nouveau mot de passe
- Confirmation du mot de passe

Le mot de passe doit contenir au minimum 8 caractères dont 1 chiffre [0-9] et 1 majuscule [A-Z] et 1 caractère spécial [#@%\* !\$;:\_?+-].

Un indicateur permet à l'utilisateur de visualiser le niveau de sécurité de son mot de passe. La modification du mot de passe prend effet immédiatement sans confirmation par mail.

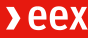

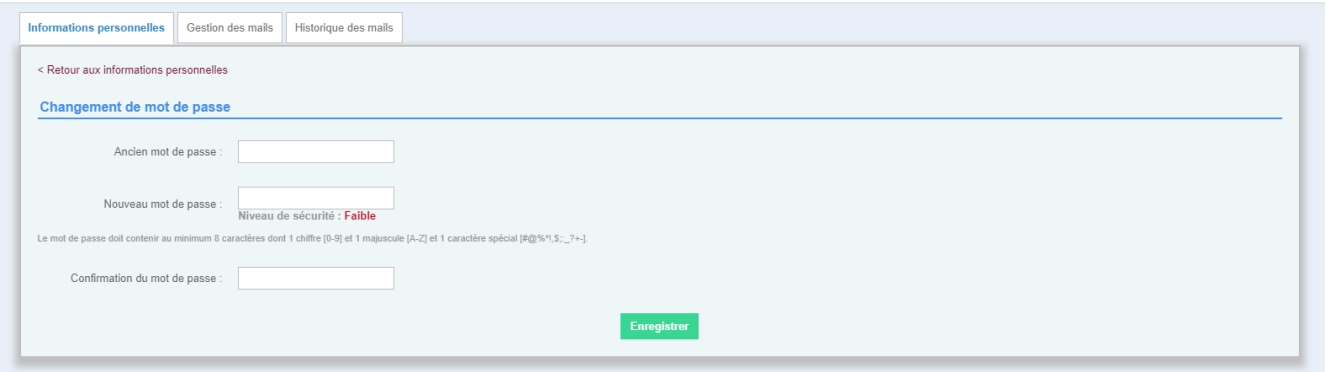

Un indicateur de niveau de sécurité permet à l'utilisateur de se rendre compte de la robustesse du mot de passe choisi.

# <span id="page-10-0"></span>**3.2 Gestion et historique des mails**

### <span id="page-10-1"></span>3.2.1 Gestion des mails

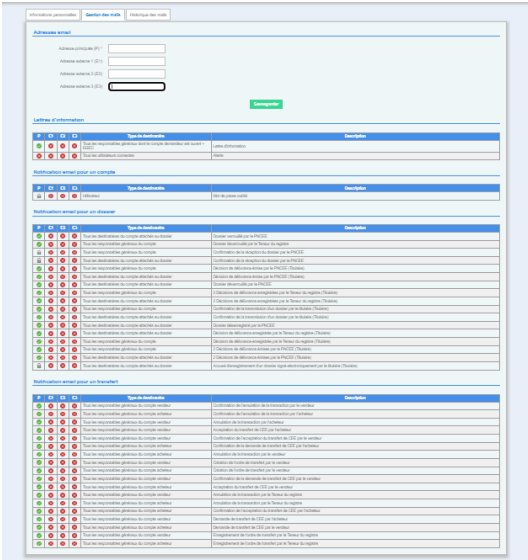

Cette page permet à l'utilisateur de gérer l'envoi et la réception des notifications via des mails. Le formulaire en haut de page permet d'ajouter/supprimer les adresses électroniques relatives à l'utilisateur connecté. Il est possible d'ajouter jusqu'à 3 adresses mails en plus de l'adresse principale qui est obligatoire.

Les notifications sont triées en 5 catégories correspondant aux entités qui les concernent :

- Dossier
- Compte
- Lettre d'information
- **Transfert**
- **Annulations**

Les tableaux indiquent les types de notifications et leurs statuts correspondants aux différentes adresses mails : P = Principale, E1 = Externe 1, E2 = Externe2, E3 = Externe 3.

Les statuts de notifications sont représentés par les icônes suivantes :

- Actif : représenté par un signe valide sur fond vert
- Inactif : représenté par une croix blanche sur fond rouge

Les colonnes correspondantes aux emails secondaires sont dynamiques et s'affichent en fonction du nombre d'emails secondaires renseignés par l'utilisateur. Lorsqu'un utilisateur ajoute une adresse, une nouvelle colonne correspondant à la numérotation de l'adresse externe est mise en place et toutes les notifications relatives à cette adresse sont initialisées en « inactif ».

Le clic sur une icône de statut permet de modifier le statut d'une notification, la modification est faite en temps réel.

Certaines notifications sont obligatoires au moins pour l'adresse principale, représentées par une icône cadenas (Ex. : modification du mot de passe, confirmation de la réception du dossier par le PNCEE).

Les notifications dépendent du type de compte de l'utilisateur. Certaines notifications sont communes alors que d'autres sont spécifiques à un type de compte en particulier, la capture d'écran ci-dessus ne représente que les notifications relatives au type de compte demandeur.

### <span id="page-11-0"></span>3.2.2 Historique des mails

La page historique des mails liste les emails envoyés par l'application à destination de l'utilisateur connecté (sur ses adresses mails définies au point précédent).

Un bloc de recherche permet à l'utilisateur connecté de filtrer les résultats par :

- Statut : type de notification (compte, dossier, transfert, annulation, lettre d'information)
- Intervalle de date d'envoi

Il est possible d'envoyer / renvoyer un mail en cliquant sur l'icône de la colonne « Envoyer ». Il est aussi possible de visualiser le contenu du mail en cliquant sur l'icône de la colonne « contenu ».

 $xeex$ 

# <span id="page-12-0"></span>**4. Compte**

# <span id="page-12-1"></span>**4.1 Généralités**

Il existe 6 statuts pour les comptes :

- Saisie pour le titulaire
- Nouvelle demande
- Attente d'ouverture
- Ouvert
- Suspendu
- Clôturé

Ces statuts définissent un état bien précis du compte et permettent de définir un ensemble de fonctionnalités disponibles ou non.

Les différentes modalités relatives aux statuts et les changements de statut sont définis dans les points suivants.

La liste des comptes est visible depuis les portails Teneur de registre, PNCEE et DGEC. La page « Comptes » contient :

- Un formulaire de recherche permettant d'affiner les résultats en fonction de critères
- Une liste de comptes et leur solde total
- Le total du solde de la recherche effectuée

Il est possible d'accéder au détail d'un compte en cliquant sur le numéro du compte correspondant.

# <span id="page-12-2"></span>**4.2 Ouverture d'un compte**

### <span id="page-12-3"></span>4.2.1 Saisie par le titulaire

Le compte vient d'être créé dans la base de données depuis l'espace public (cf. partie 1.1.3. de ce document).

Un utilisateur relié à ce compte qui se connecte sur l'application Emmy ne dispose pas d'un accès complet à l'application, il peut uniquement accéder à son espace temporaire :

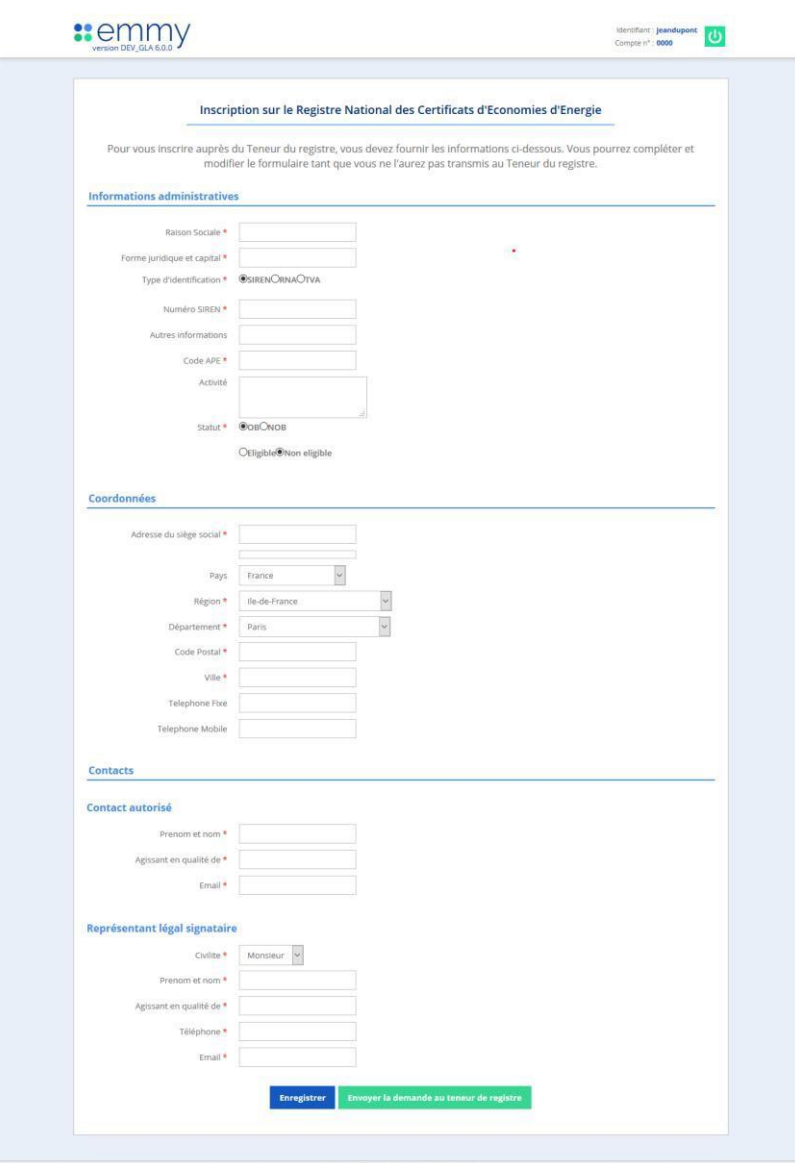

# <span id="page-13-0"></span>4.2.2 Nouvelle demande

La visualisation d'un compte en statut « Nouvelle demande » permet de :

- Visualiser et modifier les informations saisies dans l'espace temporaire du demandeur depuis l'onglet « Informations »
- Gérer les utilisateurs liés au compte
- Gérer les groupes relatifs au compte
- Gérer les membres relatifs au compte
- Modifier le statut du compte

L'onglet « Accès » permet de valider la demande. Lorsque la demande est validée, le compte passe dans le statut « Attente d'ouverture ».

Une nouvelle ligne d'historique indique au demandeur le changement de statut de son compte.

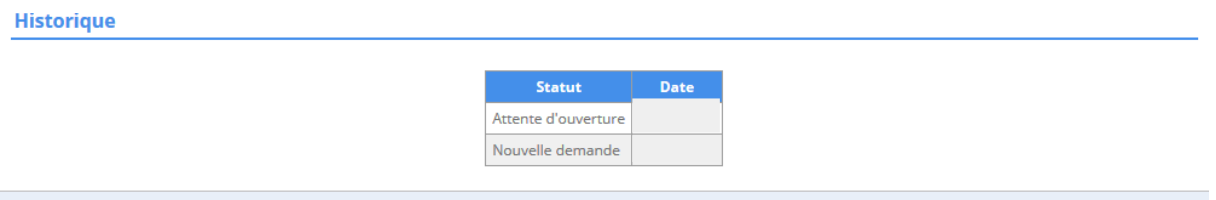

### <span id="page-14-0"></span>4.2.3 Attente d'ouverture

Un onglet « Documents » permet au teneur de registre d'uploader dans l'application différents documents relatifs au compte.

Pour pouvoir changer le statut du compte à « Ouvert » et donc ouvrir l'accès complet à l'application aux utilisateurs du compte, le contrat qui lie demandeur au teneur de registre doit être uploadé.

Le contrat uploadé permet de débloquer la fonctionnalité « Ouvrir le compte ».

Toutes les entrées de type « Fichier » sont validées par l'application en s'appuyant sur :

- Le format (csv / xls / PDF ...) adéquat
- Le poids maximal adéquat
- Un contrôle antivirus

### <span id="page-14-1"></span>4.2.4 Statuts du compte

#### **4.2.4.1Ouvert**

Dans le périmètre de son activité, un compte ouvert a accès à toutes les fonctionnalités de son rôle.

#### **4.2.4.2Suspendu**

Si un compte est suspendu, les utilisateurs n'ont plus accès à l'application de manière temporaire.

#### **4.2.4.3 Clôturé**

Il s'agit du Teneur du registre qui est en charge de clôturer les comptes. En amont, il s'assure qu'il n'y ait plus de dossiers en cours associés au compte en question. Les utilisateurs d'un compte clôturé n'ont plus accès à l'application de manière définitive.

# <span id="page-15-0"></span>**4.3 Tenue des comptes**

L'objectif de cette partie est de présenter les différentes fonctionnalités relatives aux comptes dans l'application.

## <span id="page-15-1"></span>4.3.1 Tableau de bord

Le tableau de bord permet de recenser tous les mouvements effectués sur votre compte.

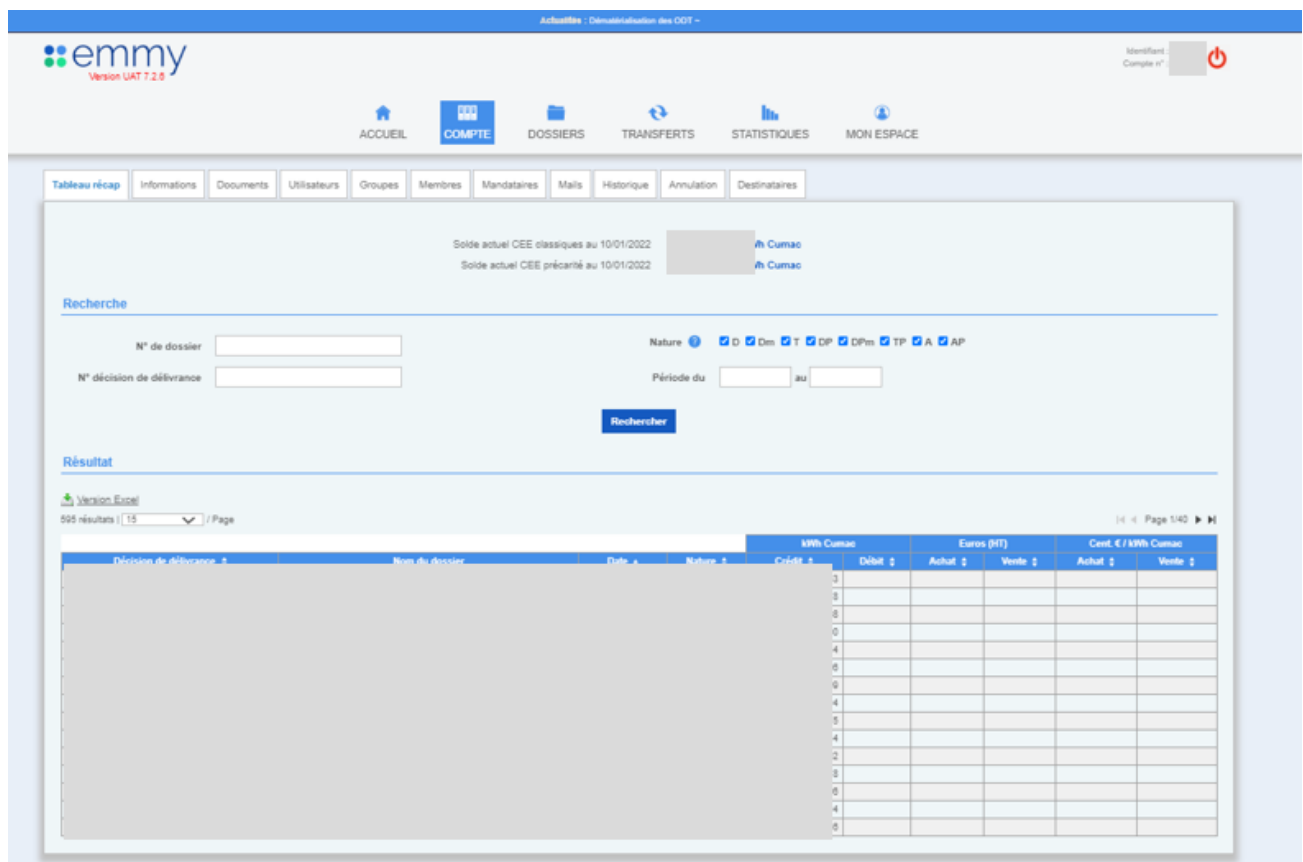

La « Nature » d'une décision de délivrance dépend de la façon dont les CEE ont été délivrés :

- D : Dossier
	- o Il s'agit d'une délivrance de certificats d'énergie classiques
- Dm : Décision modificative
	- o Il s'agit d'une décision venant modifier la précédente (suite à une action du PNCEE)
- T : Transfert
	- o Il s'agit d'un transfert de certificats d'énergie classiques
- DP : Dossier Précarité
	- o Il s'agit d'une délivrance de certificats d'énergie précarités
- DPm : Dossier Précarité modificatif
- o Il s'agit d'un dossier venant modifier le précédent (suite à une action du PNCEE)
- TP : Transfert précarité
	- o Il s'agit d'un transfert de certificats précarité
- A : Annulation
	- o Il s'agit d'une annulation de certificats
- AP : Annulation Précarité
	- o Il s'agit d'une annulation précarité

### <span id="page-16-0"></span>4.3.2 Informations et documents

#### **4.3.2.1 Informations**

L'onglet « Informations » permet de prendre connaissance de l'ensemble des données administratives du compte.

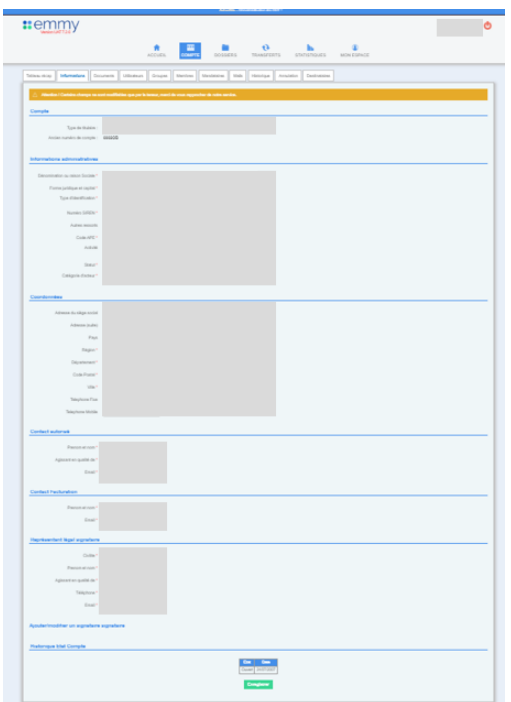

Y sont regroupés les informations administratives, les informations du contact associé au compte, les coordonnées, le représentant légal signataire, le contact facturation.

C'est dans cette rubrique qu'il est possible d'ajouter ou modifier un signataire. Attention : Certaines informations ne sont modifiables que par le Teneur.

#### **4.3.2.2 Documents**

Dans cette rubrique, l'utilisateur peut télécharger les documents justificatifs :

- Kbis
- Justificatif d'un statut obligé
- Identité du titulaire

L'utilisateur peut aussi télécharger les factures liées au frais de service mis à disposition par la plateforme.

### <span id="page-17-0"></span>4.3.3 Gestion des utilisateurs

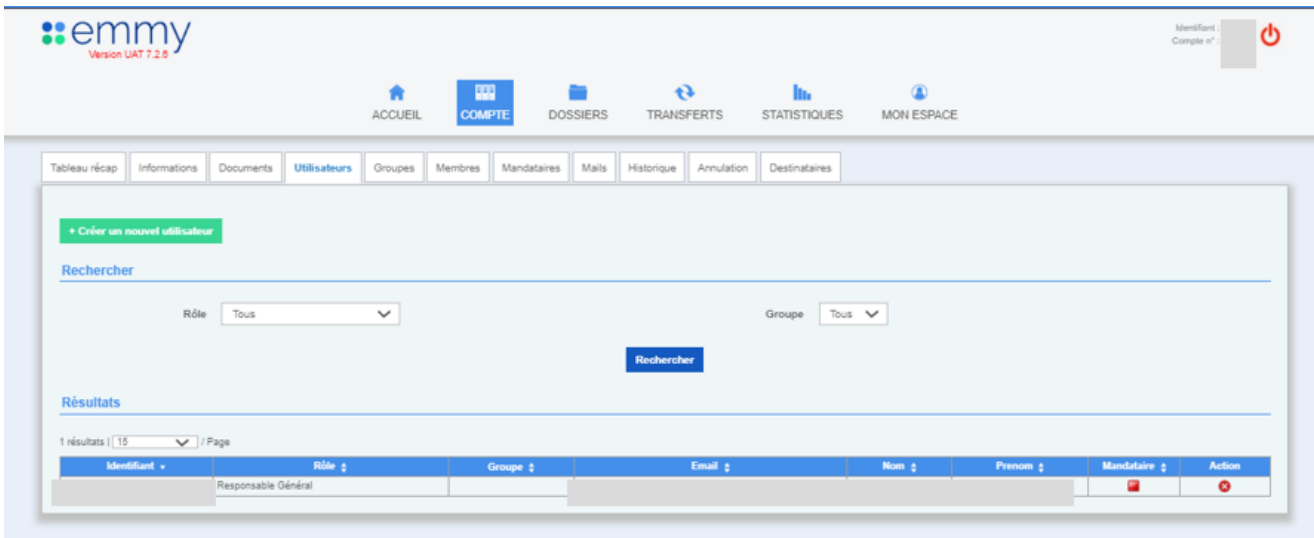

Cette rubrique permet à l'utilisateur d'avoir une vision sur les utilisateurs liés au compte. Un menu déroulant permet de filtrer un certain type d'utilisateur.

Le bouton « + Créer un nouvel utilisateur » permet de créer un nouvel profil associé au compte.

Les rôles sont :

- Lecture seule
	- o L'utilisateur a accès à l'ensemble des fonctionnalités de l'application en lecture seule uniquement.
- Lecture seule Dossiers
	- o L'utilisateur n'a accès qu'à la section « Dossiers » en lecture seule.
- Responsable Achats/Ventes
	- o L'utilisateur n'a accès qu'à la section « Transferts » en lecture seule.
- Responsable de Dossiers
	- o L'utilisateur n'a accès qu'à la section « Dossiers » et aux dossiers qui lui sont assignés uniquement ou sans assignation.
- Responsable de Saisie
	- o L'utilisateur n'a accès qu'à la section « Dossiers » et aux dossiers qui lui sont assignés uniquement, il ne peut que saisir des opérations et ne peut pas faire d'actions sur le dossier : pas de création, de validation de statuts ou de changements relatifs aux modalités du dossier.
- Responsable Général
	- o L'utilisateur a accès à l'ensemble des fonctionnalités de l'application.

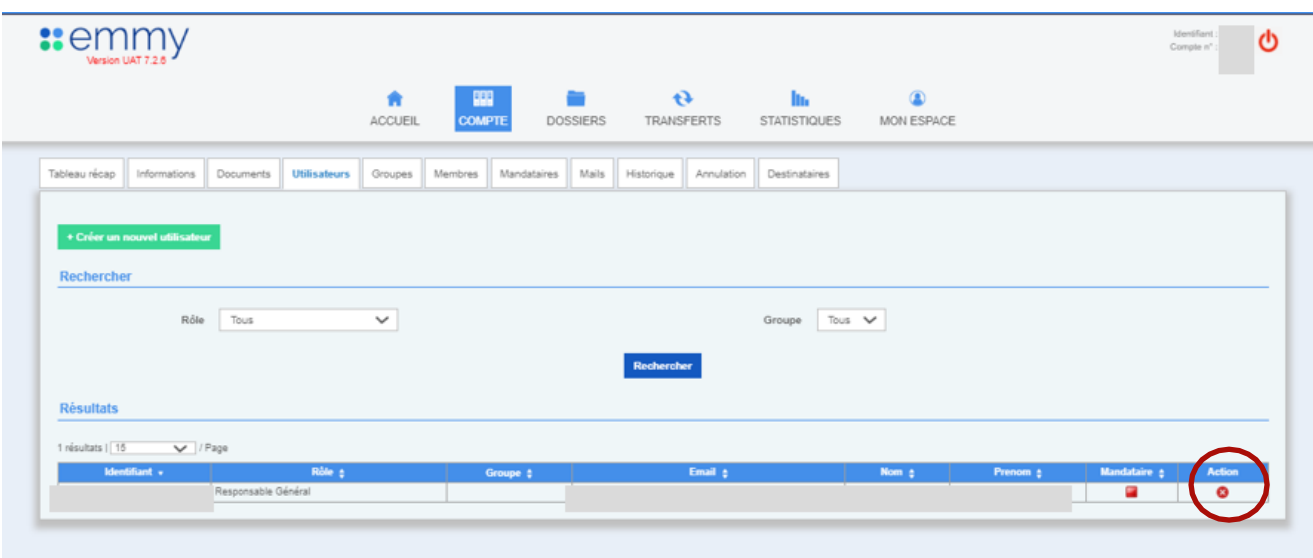

L'icône « Croix » permet de supprimer un utilisateur. La suppression d'un utilisateur n'est possible que si cet utilisateur n'est pas relié à un dossier.

Si la suppression d'un utilisateur relié à un dossier est demandée, il faut réassigner tous les dossiers relatifs à cet utilisateur vers un autre utilisateur du même compte.

Il est possible de choisir dans la liste des utilisateurs qui ont les rôles :

- Responsable général
- Responsable de dossier

Il est possible de réassigner massivement les dossiers liés à l'utilisateur.

La page de réassignation des dossiers liste le détail des dossiers qui doivent être réassignés, la liste est paginée et il est par ailleurs possible d'afficher un nombre défini de dossiers ou tous les résultats sur la même page.

L'ajout d'un utilisateur ouvre une page dont les informations suivantes sont demandées :

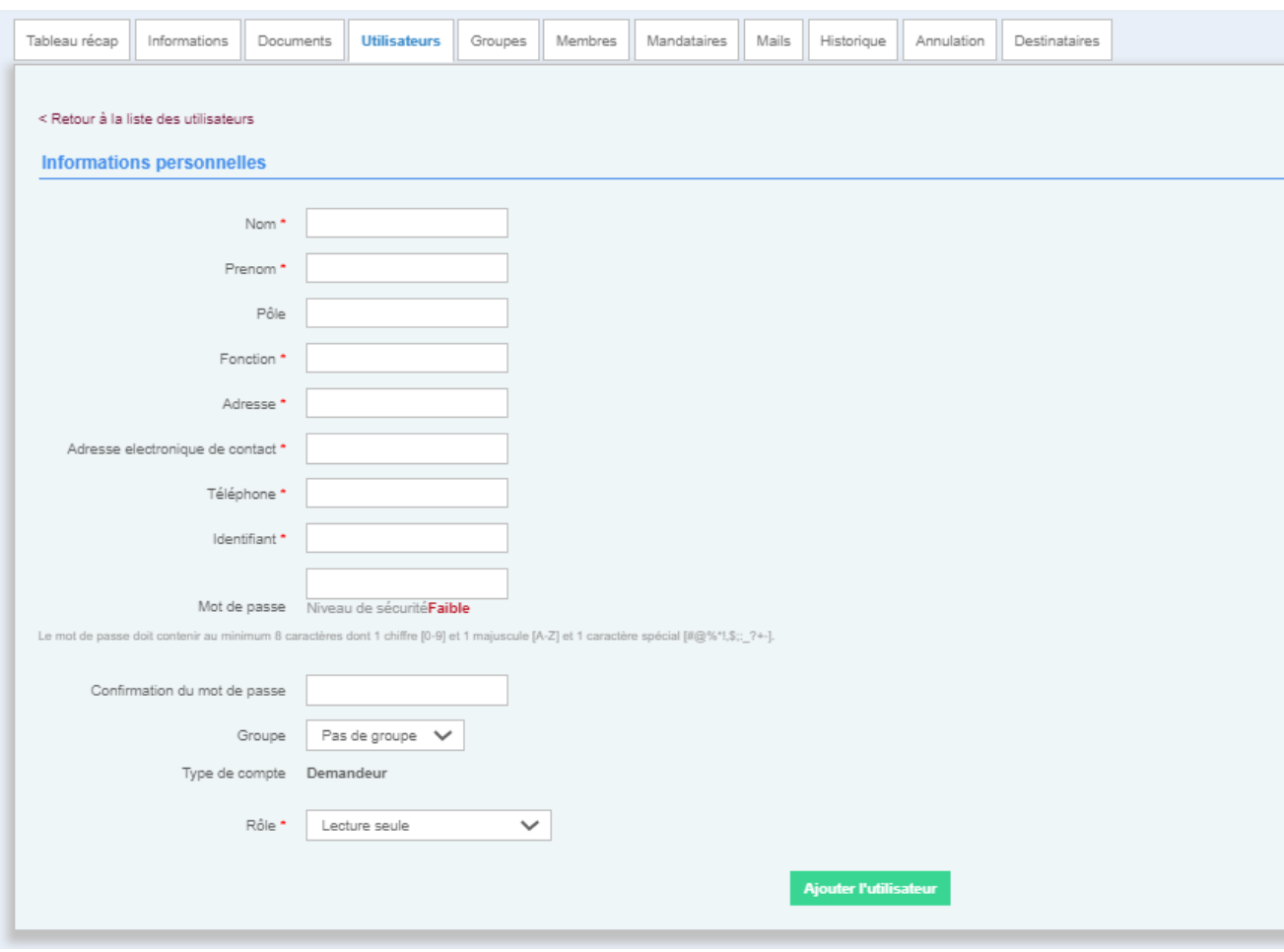

L'ajout d'un utilisateur est soumis à une vérification par rapport à l'intégrité des données, aux règles de gestion de l'application, aux règles de sécurité et à d'autres règles métier.

### <span id="page-19-0"></span>4.3.4 Groupe

L'onglet groupe est constitué de :

- Un bouton « ajouter un nouveau groupe »
- De la liste des groupes associés au compte

L'ajout d'un groupe est constitué d'un formulaire contenant uniquement un champ « Libellé ». Chaque groupe d'un compte doit avoir un libellé unique. Les groupes permettent de créer un lien entre plusieurs utilisateurs, dossiers et transferts.

Un dossier ou transfert créé ou instancié par un utilisateur faisant partie d'un groupe se voit assigner le même groupe. La fonctionnalité groupe permet entre autres de filtrer les utilisateurs, dossiers et transferts par groupe.

### <span id="page-20-0"></span>4.3.5 Membre

L'onglet « Membres » permet d'administrer une liste de membres propres à un compte. Ces membres pourront faire ultérieurement partie d'un dossier de regroupement.

L'onglet est constitué :

- D'un bouton « Ajouter un membre »
- De la liste des membres du compte, il est possible de supprimer directement un membre depuis la liste.

Un membre faisant partie d'un dossier de regroupement ne peut pas être supprimé.

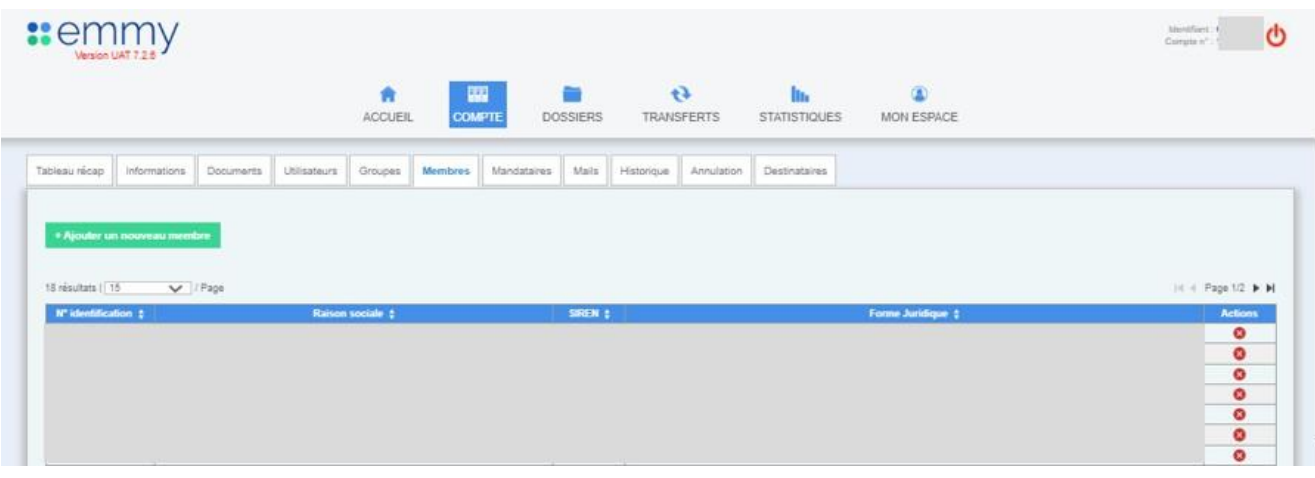

Si l'utilisateur souhaite ajouter un nouveau membre, il clique sur « + Ajouter un nouveau membre ».

Il doit ensuite remplir un formulaire de renseignements avec les informations suivantes :

- Numéro d'identification
- Raison sociale
- **SIREN**
- **Adresse**
- Forme juridique

Tous ces champs sont marqués d'une étoile « rouge » : ils sont obligatoires. Les informations saisies seront soumises à validation.

### <span id="page-20-1"></span>4.3.6 Gestion des mails

La gestion des mails est similaire à la description apportée dans la partie 3.2.1 de ce présent document.

La différence réside dans le fait que la gestion des mails ne se fait pas pour un utilisateur en particulier mais à un ensemble d'utilisateurs ayant chacun un rôle précis.

L'utilisateur peut gérer l'envoi des mails par rapport à un événement et l'utilisateur lié à cet événement (exemple : lorsque la DD est validée, lorsqu'un transfert est effectué etc…).

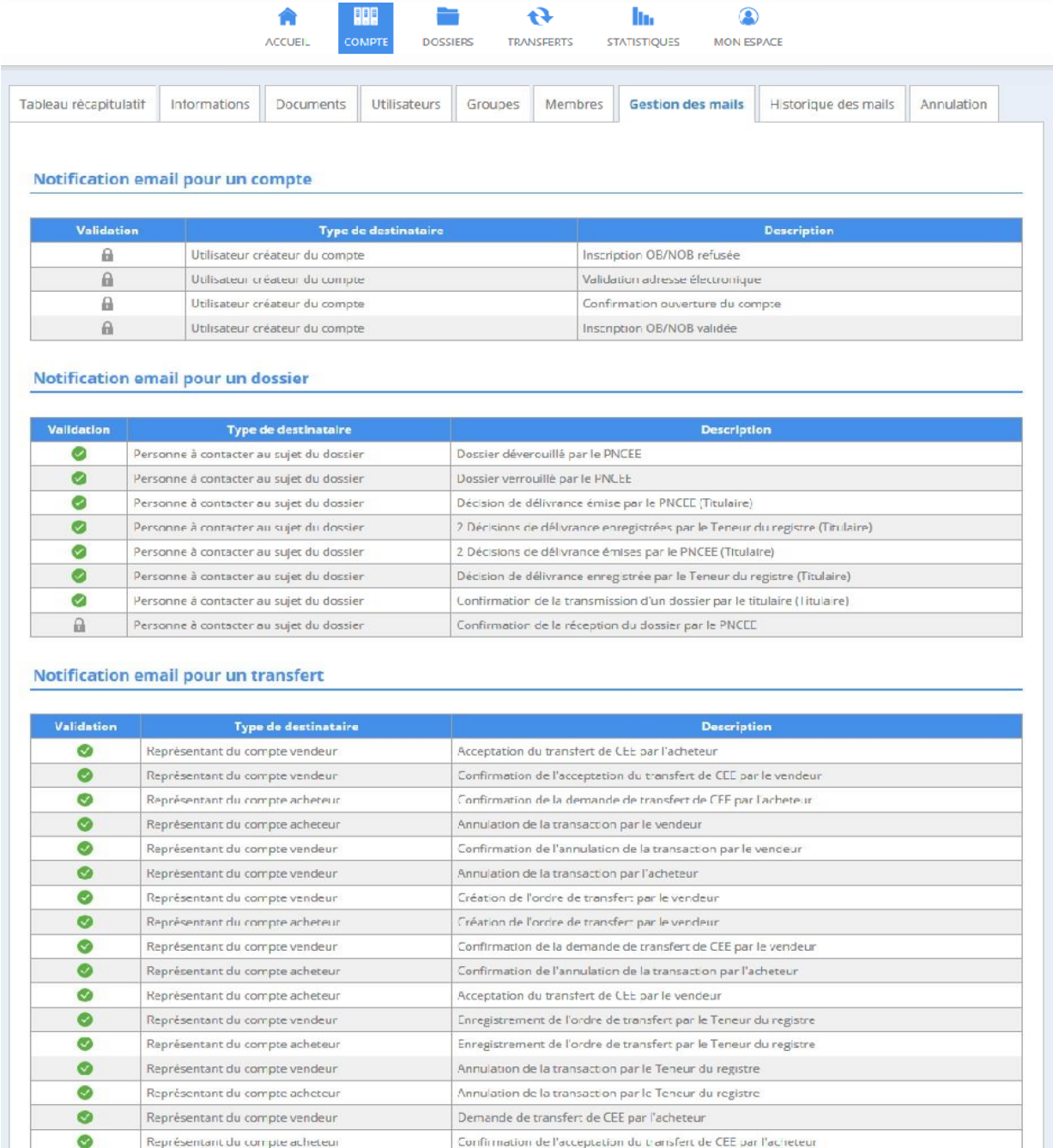

Demande de transfert de CEE par le vendeur

Représentant du compte acheteur

 $beex$ 

# <span id="page-22-0"></span>**5. Dossier**

### <span id="page-22-1"></span>**5.1 Créer un dossier**

Depuis l'onglet « Dossier », l'utilisateur peut créer un dossier en cliquant sur le bouton « créer un nouveau dossier ».

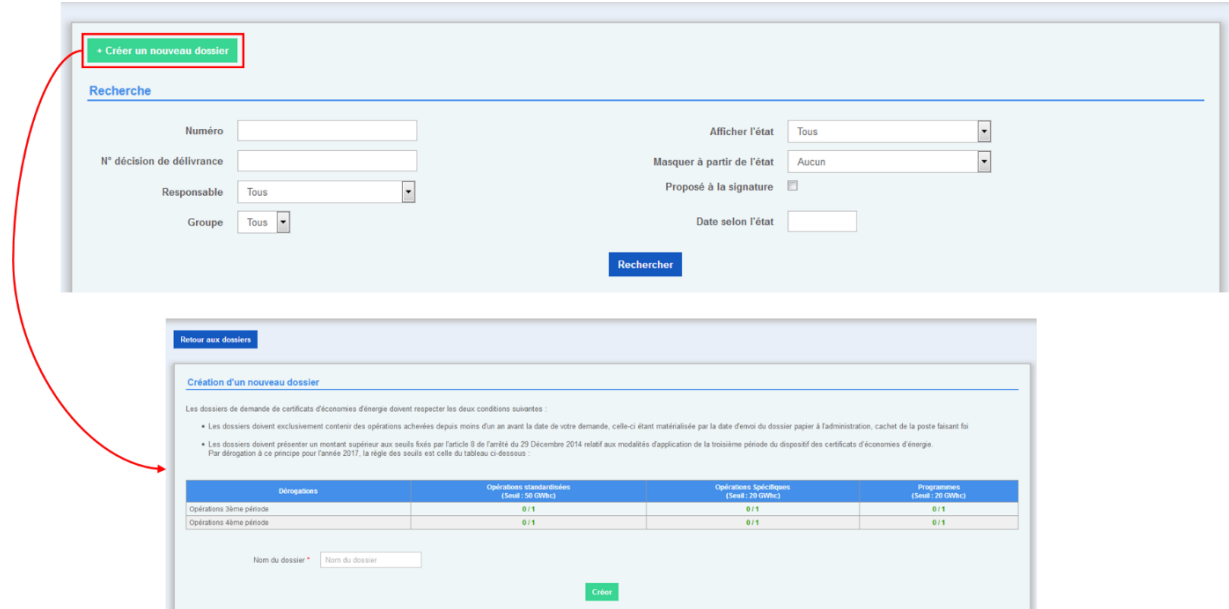

Une nouvelle page apparait, permettant à l'utilisateur de nommer son dossier.

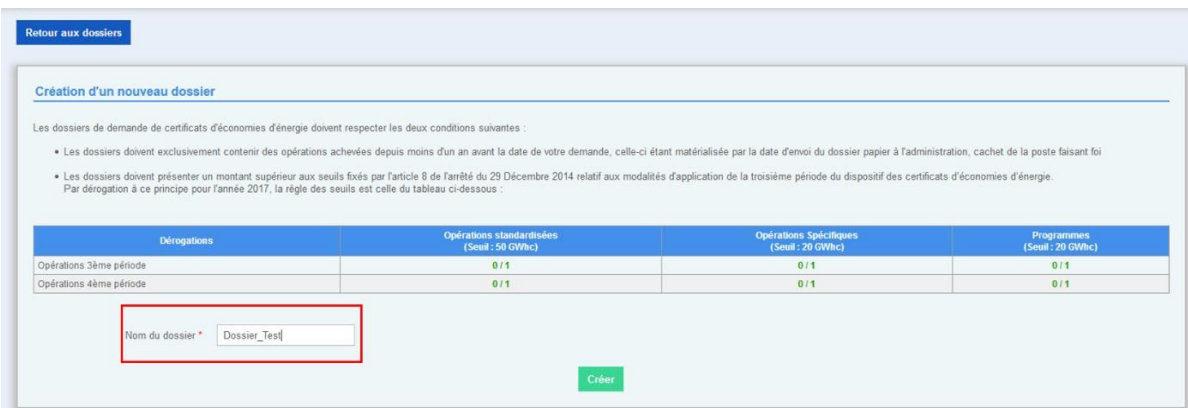

Le tableau affiché, indique si l'utilisation de la dérogation annuelle permettant la validation d'un dossier dont le solde est inférieur au seuil indiqué a été utilisé ou pas.

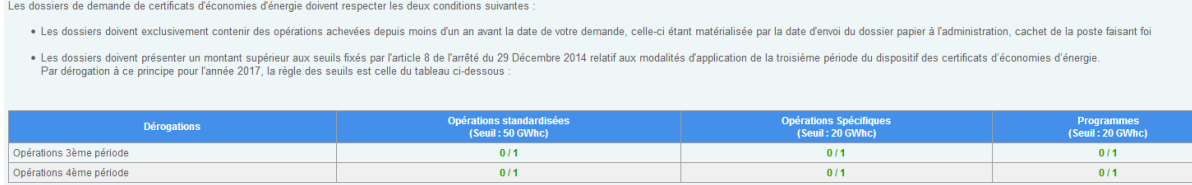

Une fois nommée, l'utilisateur clique sur « créer » afin de finaliser la création de son dossier.

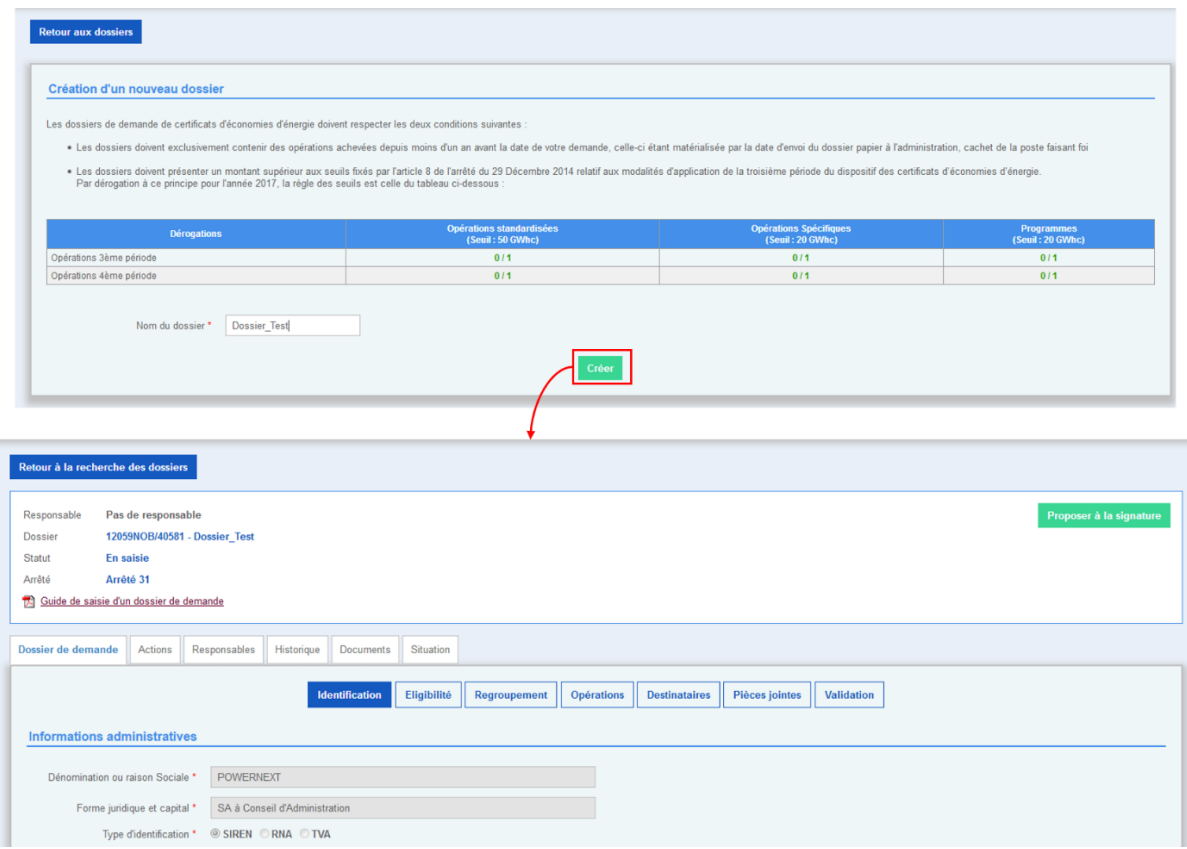

### <span id="page-23-0"></span>**5.2 Gérer un dossier**

Une fois le dossier créé, l'utilisateur est redirigé vers l'interface de gestion de dossier. Cette interface permet à l'utilisateur de saisir les informations liées au dossier de demande, de réaliser différentes actions sur le dossier ou de suivre l'avancement du dossier.

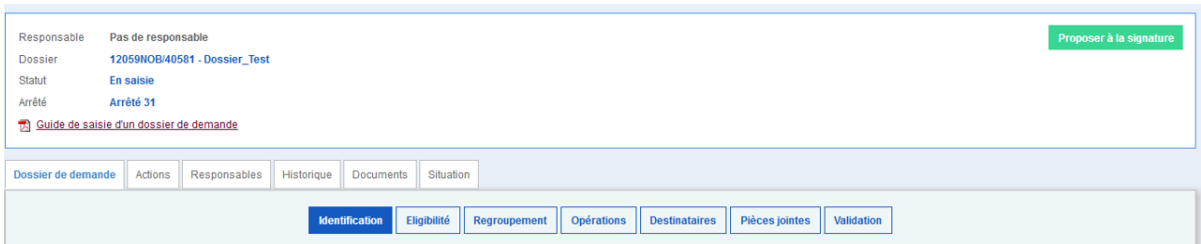

# <span id="page-24-0"></span>**5.3 Dépôt d'un dossier de demande**

Depuis l'onglet Dossiers > dossier de demande, l'utilisateur doit remplir l'ensemble des étapes, afin de valider son dossier

### <span id="page-24-1"></span>5.3.1 Identification

L'onglet « identification » recense des informations sur le titulaire déposant le dossier de demande, il se décompose en 3 parties :

- Informations administratives (raison sociale du demandeur, la forme juridique, le SIREN...)
- Les coordonnées
- Mandataire cf : **guide utilisateur mandataire en annexe 1**

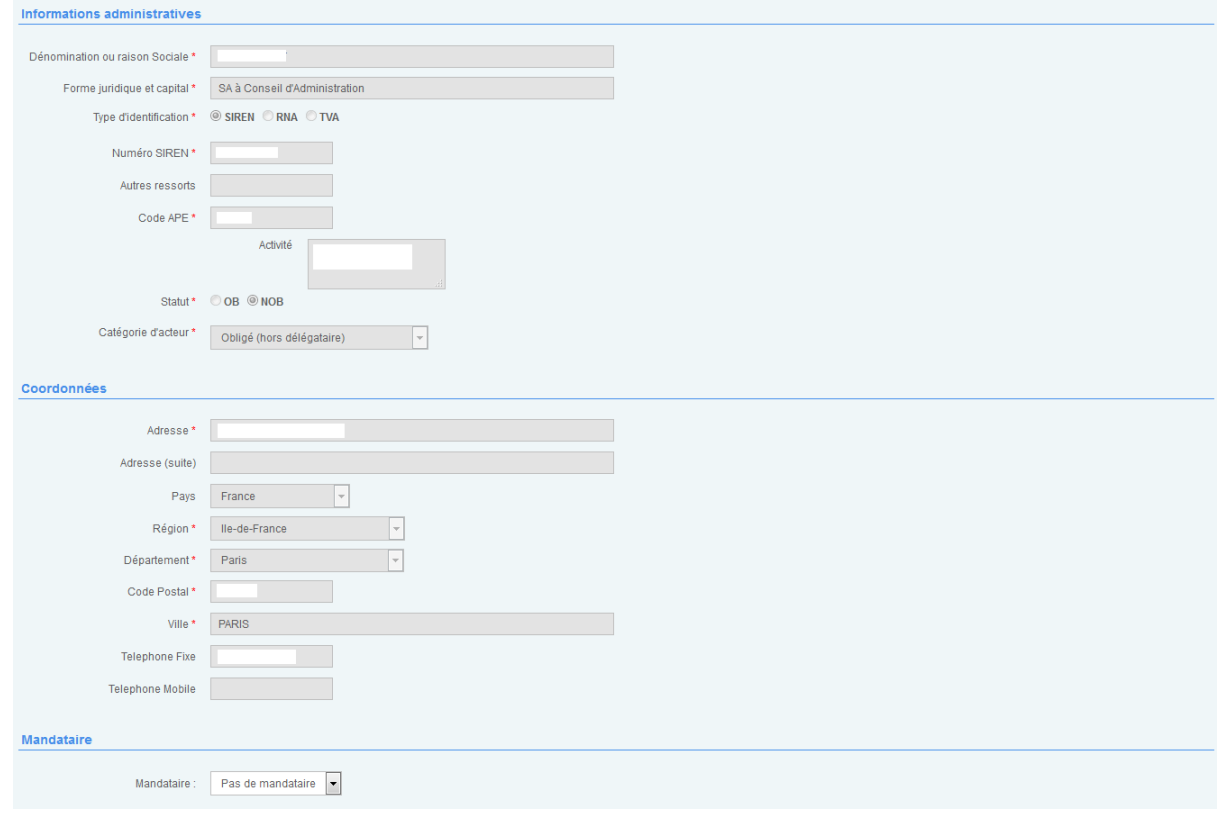

Pour modifier ces informations, le titulaire doit se rapprocher auprès du teneur de registre.

#### **1 er dépôt :**

Si le dossier concerne un premier dépôt, l'utilisateur doit attester la validité des informations préremplies en cochant la case

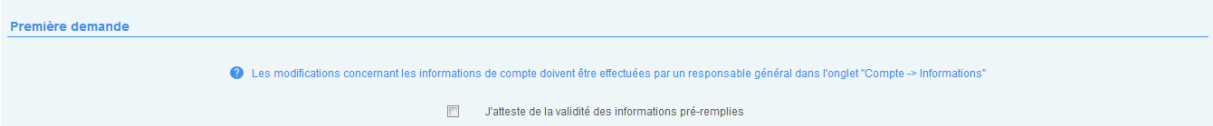

#### **A partir du 2ème dépôt :**

Si le titulaire a déjà déposé au moins un dossier de demande, l'utilisateur doit :

- Attester la validité des informations préremplies
- Attester que la structure juridique n'a pas été modifié depuis de dernier dépôt En cochant la case

En cliquant sur le bouton « enregistrer » le titulaire sauvegarde les informations saisies et reste sur la page affichée. En cliquant sur le bouton « étape suivante » l'utilisateur est redirigé vers l'onglet suivant et les informations saisies sont sauvegardés.

### <span id="page-25-0"></span>5.3.2 Eligibilité

L'onglet « éligibilité » recense les différentes pièces justificatives rattachées au compte permettant au PNCEE de valider le dossier.

Les documents doivent être à jour et daté de moins de 3 mois. L'ajout d'un document d'éligibilité met à jour l'ensemble des dossiers en cours de saisie et/ou en cours de déverrouillages.

L'ajout des documents justificatifs s'effectue depuis la partie Compte > Documents.

#### **5.3.2.1 Le titulaire est un obligé**

Le titulaire doit obligatoirement télécharger sur la plateforme les documents suivants :

- Justificatif du statut d'obligé
- Justificatif d'éligibilité (extrait de K-bis ou autres pièces selon la catégorie d'acteur)

Le titulaire doit cocher la case « j'atteste sur l'honneur ne pas avoir délégué la totalité de mon obligation et demeurer obligé au titre de l'article L.221-1 du code de l'énergie.

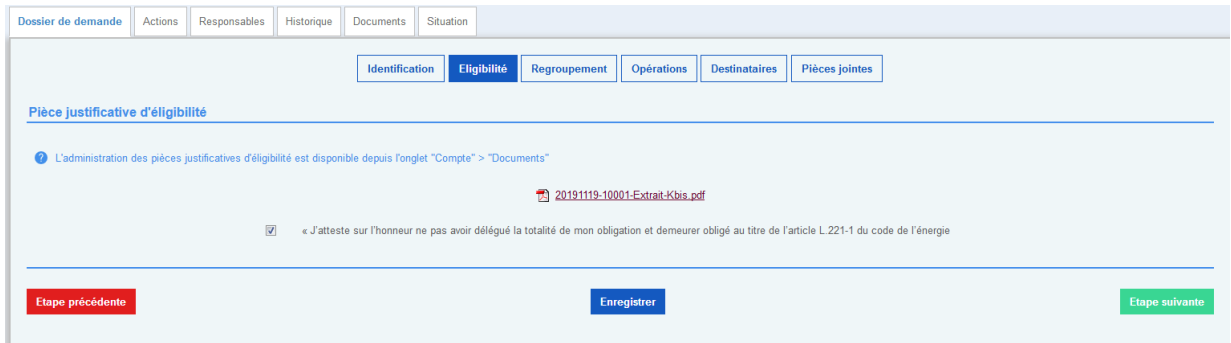

En cliquant sur le bouton « étape précédente », l'utilisateur est redirigé vers l'onglet « identification » En cliquant sur le bouton « étape suivante », l'utilisateur est redirigé vers l'onglet « regroupement ».

#### **5.3.2.2 Le titulaire est un non-obligé**

Le titulaire doit obligatoirement télécharger sur la plateforme un justificatif d'éligibilité (extrait K-bis ou autres pièces selon la catégorie d'acteur).

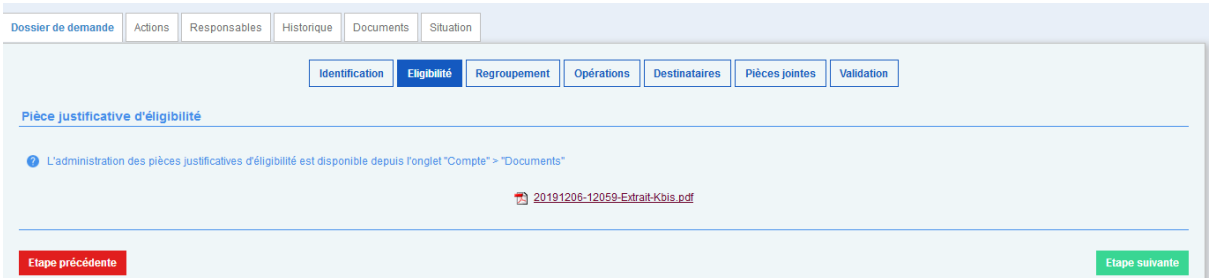

En cliquant sur le bouton « étape précédente », l'utilisateur est redirigé vers l'onglet « identification » En cliquant sur le bouton « étape suivante », l'utilisateur est redirigé vers l'onglet « regroupement ».

### <span id="page-26-0"></span>5.3.3 Regroupement (facultatif)

Le titulaire peut déposer un dossier dans le cadre d'un regroupement. L'utilisateur saisit le dossier pour N membres, créés préalablement depuis la partie Compte > membres.

En cochant la case « la demande est déposée dans le cadre d'un regroupement » une sous-partie apparait avec la part des membres.

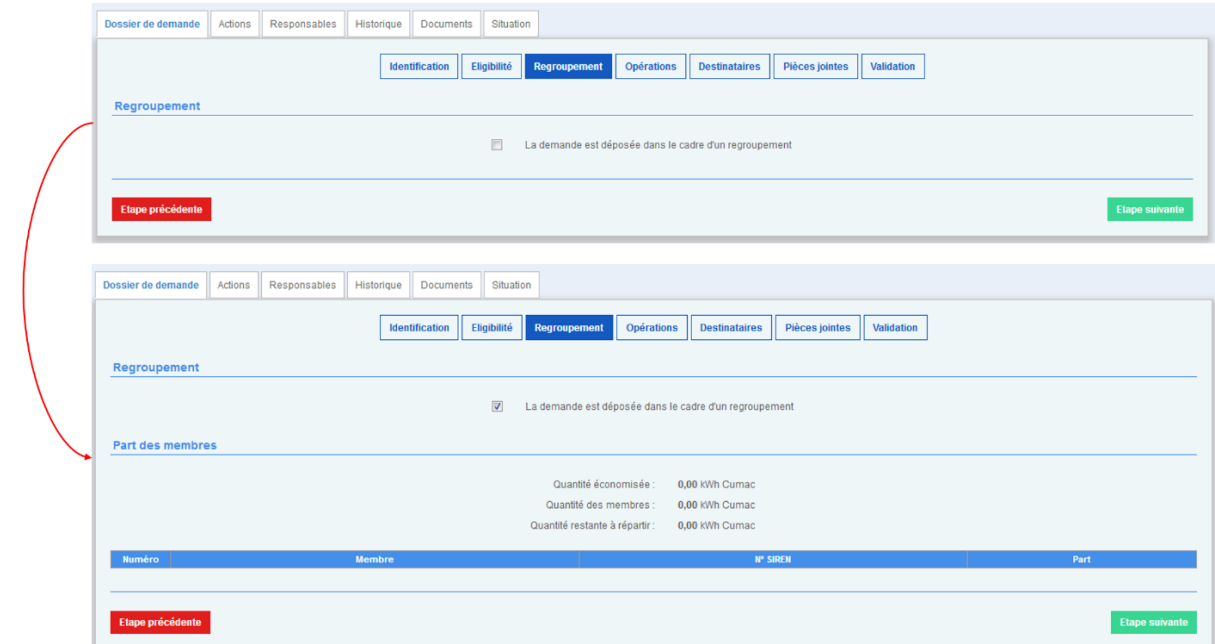

En cliquant sur le bouton « étape précédente », l'utilisateur est redirigé vers l'onglet « identification » En cliquant sur le bouton « étape suivante », l'utilisateur est redirigé vers l'onglet « regroupement ».

### **A noter**

La part des membres est renseignée automatiquement dès lors qu'une et/ou plusieurs opérations sont rattachées à un membre de ce dossier

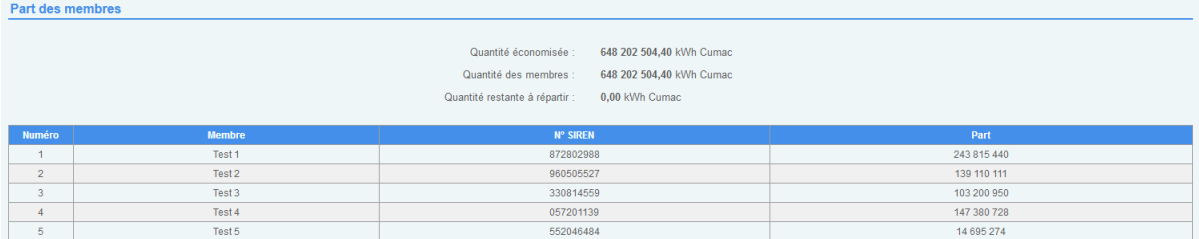

# <span id="page-27-0"></span>5.3.4 Opérations

L'onglet « opérations » permet de saisir les opérations qui vont constituer le dossier de demande. Afin de saisir correctement les opérations, l'utilisateur doit :

- Identifier le type d'opération
- Saisir l'opération

### **5.3.4.1Sélection du type d'opérations**

Il existe 3 types d'opérations sur la plateforme :

- Les opérations standards ;
- Les programmes ;

Les opérations spécifiques.

En cliquant sur la liste déroulante, l'utilisateur peut modifier le type d'opération qui est par défaut positionné sur « opérations standards ».

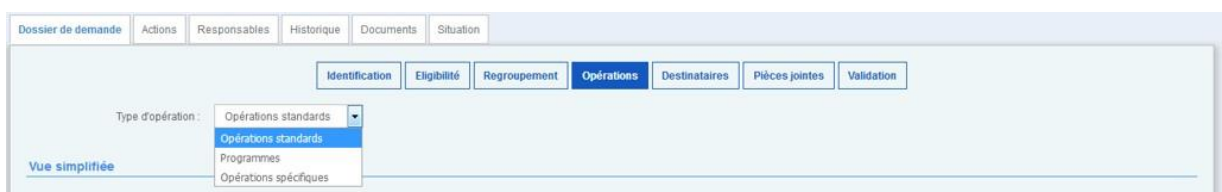

La sélection du type d'opération recharge la page.

Un dossier de demande ne peut contenir différents types d'opérations

#### **5.3.4.2Saisir une opération**

Une fois le type d'opération identifiée, l'utilisateur peut saisir son ou ses opération(s). Il peut :

- Saisir une opération via la plateforme ;
- Importer un fichier csv.

#### **Saisir une opération via la plateforme**

L'utilisateur clique sur le bouton « saisir une opération » et est redirigé vers la page de saisie d'une opération.

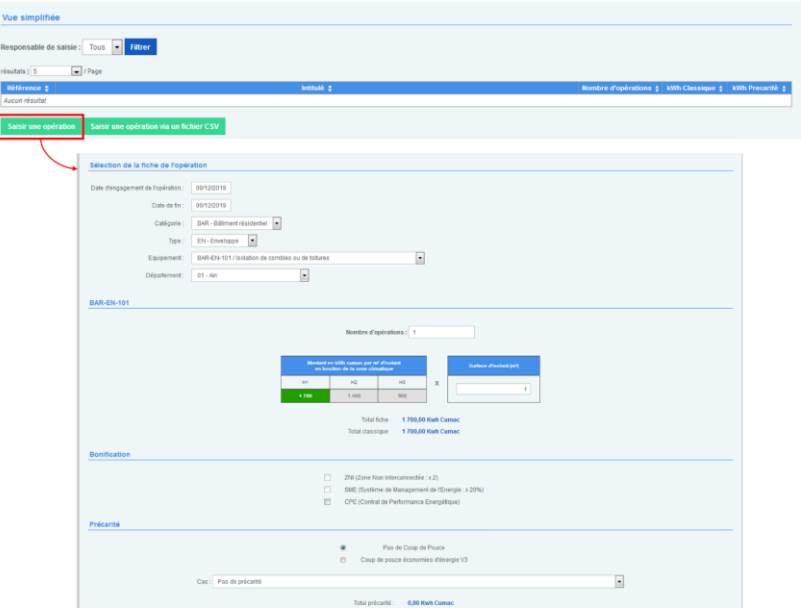

### **Saisie d'une opération standardisée**

Afin de saisir correctement une opération standard, l'utilisateur doit :

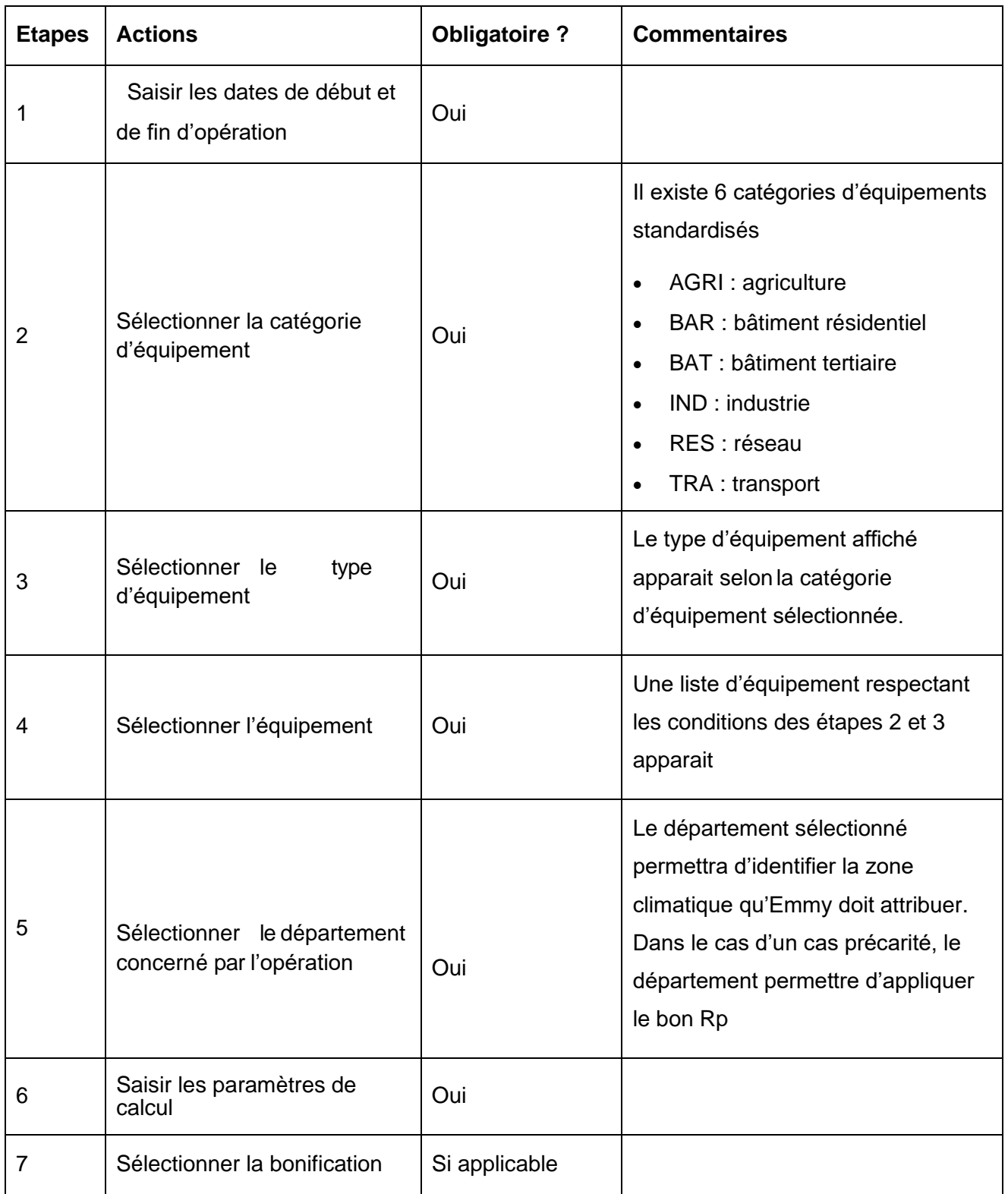

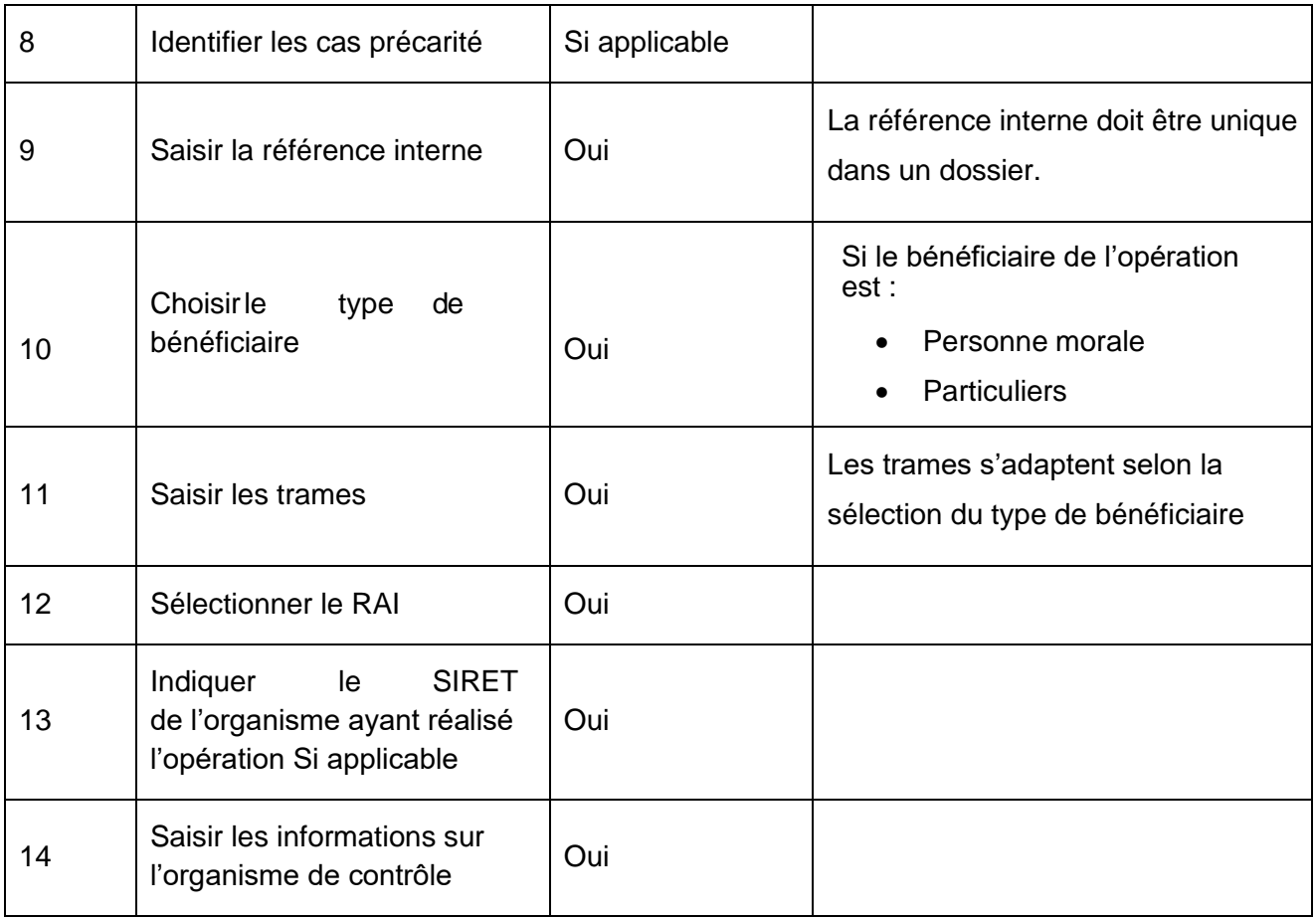

### **Saisie d'une opération spécifique**

Afin de saisir correctement une opération spécifique, l'utilisateur doit :

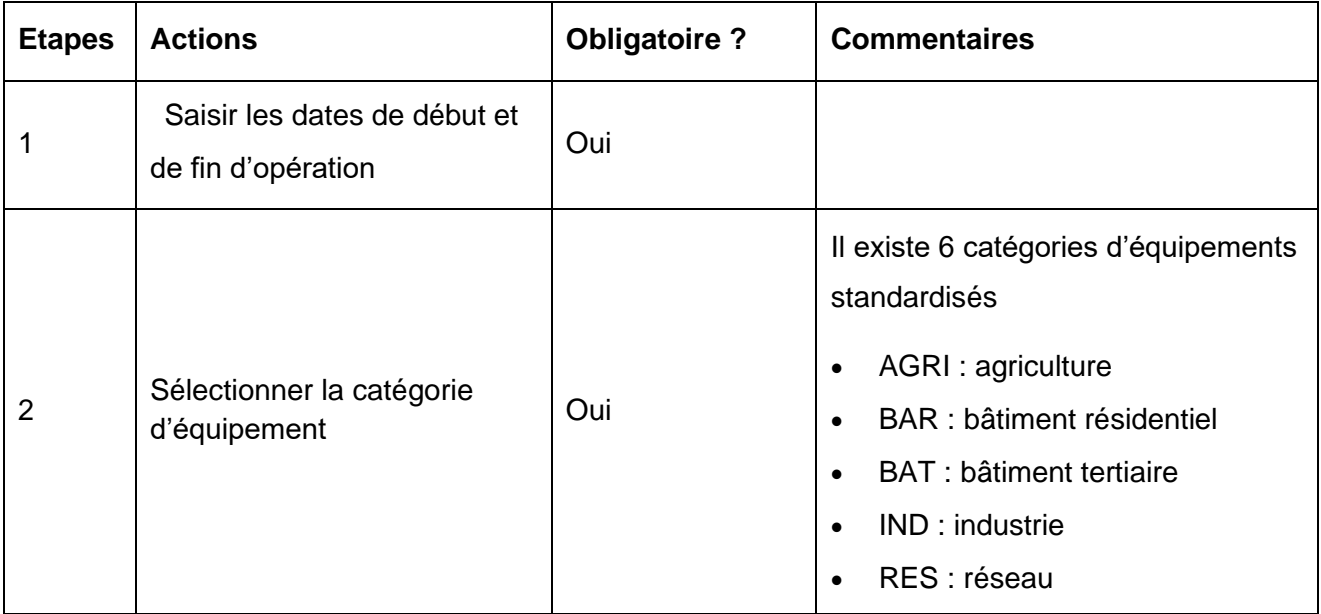

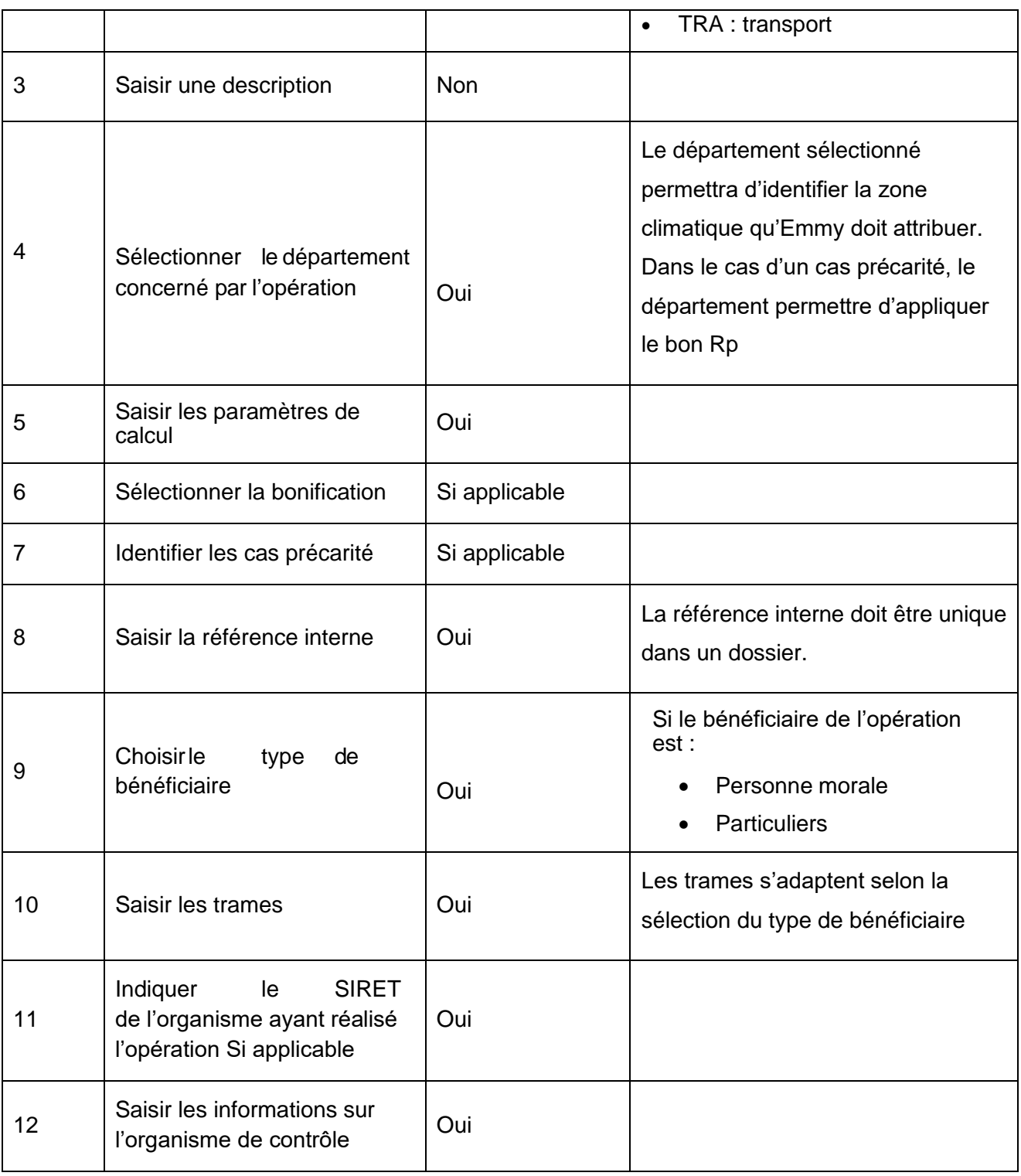

### **Saisie d'un programme**

Afin de saisir correctement un programme, l'utilisateur doit :

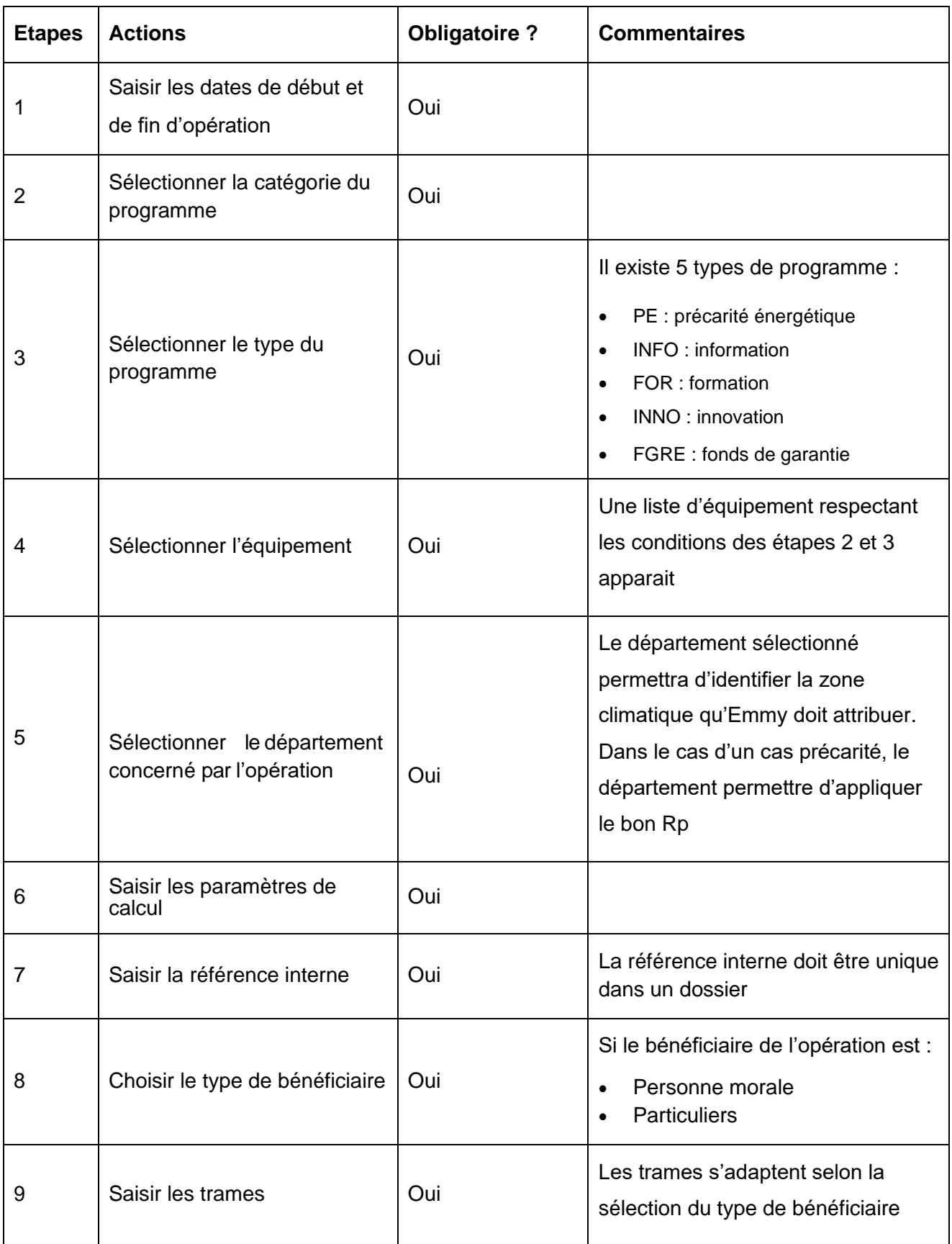

#### **Importer un fichier csv**

Le fichier csv vous permet d'importer plusieurs opérations en une fois.

Le format du fichier est fourni par le teneur de registre. (Un template d'import est mis à votre disposition sur le registre.)

#### **A noter :**

Afin de connaitre la bonne saisie, il est conseillé d'effectuer une saisie manuelle en sélectionnant la bonne fiche, puis réaliser faire un export machine.

#### **Tableaux récapitulatifs**

Les tableaux récapitulatifs peuvent être :

- Importer en PJ via une saisie manuelle si les opérations saisies sont :
	- Des opérations standards → uniquement pour les fiches TRANSPORTS
	- Des opérations spécifiques
	- Des programmes
- Générer automatiquement par la plateforme.

Les tableaux récapitulatifs sont rattachés au dossier lors de sa validation

### <span id="page-33-0"></span>5.3.5 Destinataires

L'onglet « destinataire » permet aux utilisateurs renseignés d'être informés des notifications/alertes sur le dossier.

Il se décompose de 3 sous-parties :

- Méthode de correspondance
- **Destinataires**
- Adresse postale de contact

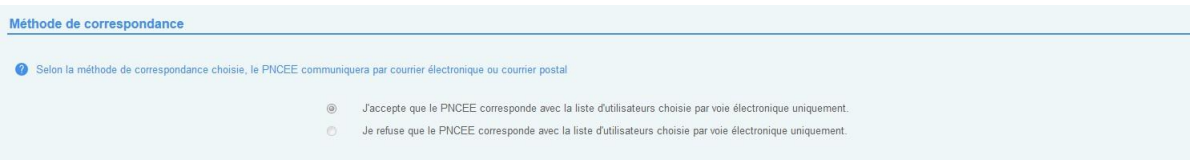

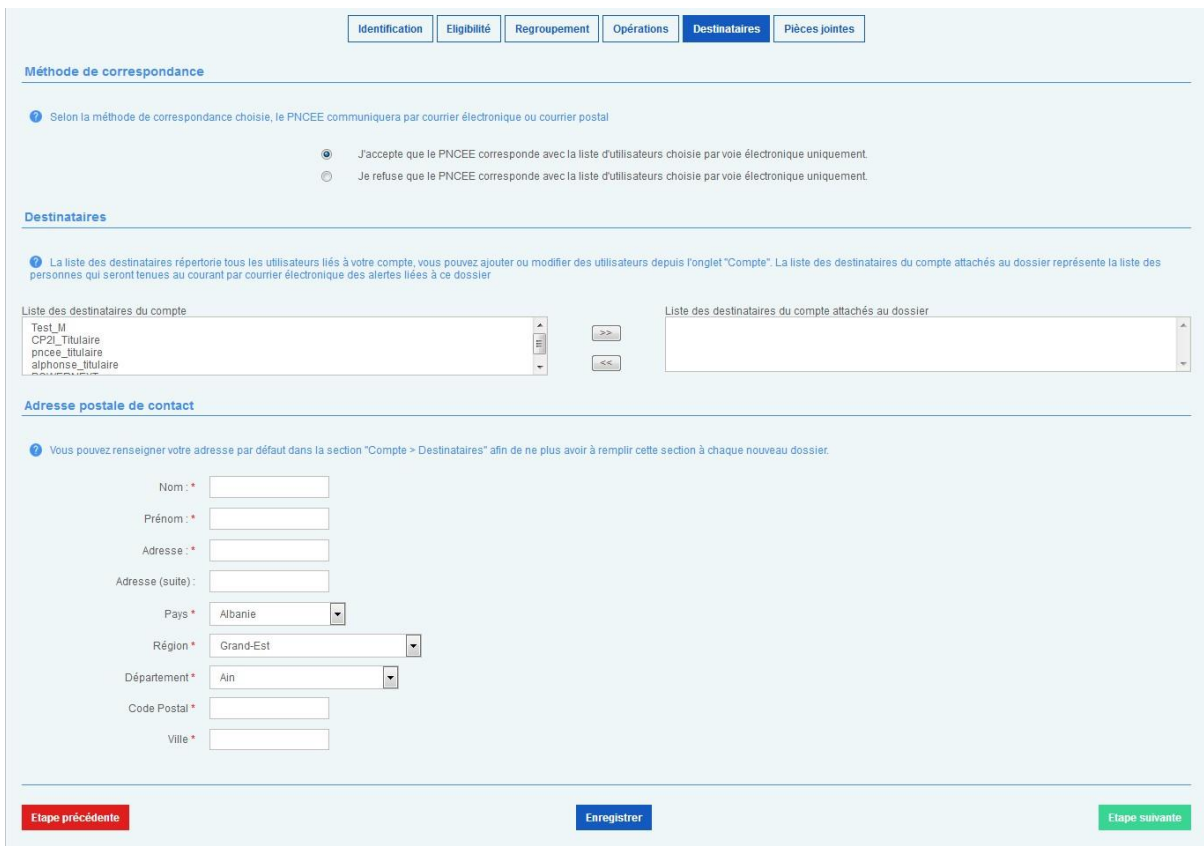

#### **5.3.5.1 Méthode de correspondance**

L'utilisateur sélectionne le mode de correspondance privilégié pour ses échanges avec le PNCEE. Il a le choix entre :

- Une correspondance par voie postale
- Une correspondance par voie électronique

#### **5.3.5.2 Utilisateurs**

La liste de gauche recense les utilisateurs du compte :

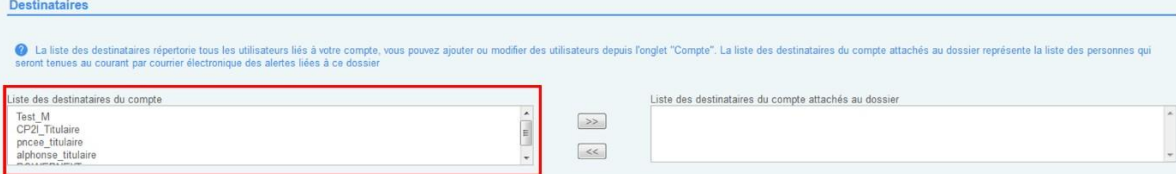

La liste de droite affiche les utilisateurs qui recevront les notifications/alertes du dossier par mail

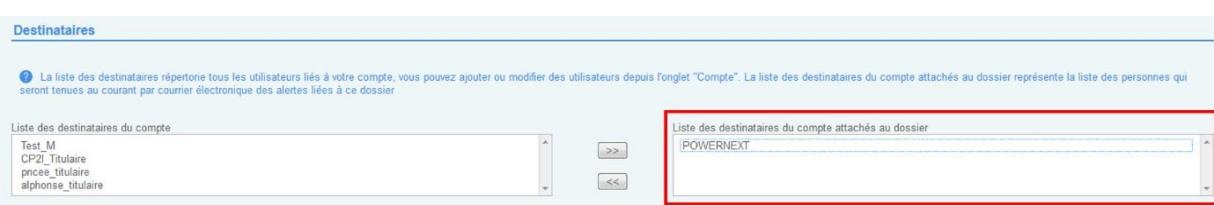

#### A noter

Un ou plusieurs utilisateurs peuvent être sélectionnés en tant que destinataires.

#### **5.3.5.3 Adresse postale de contact**

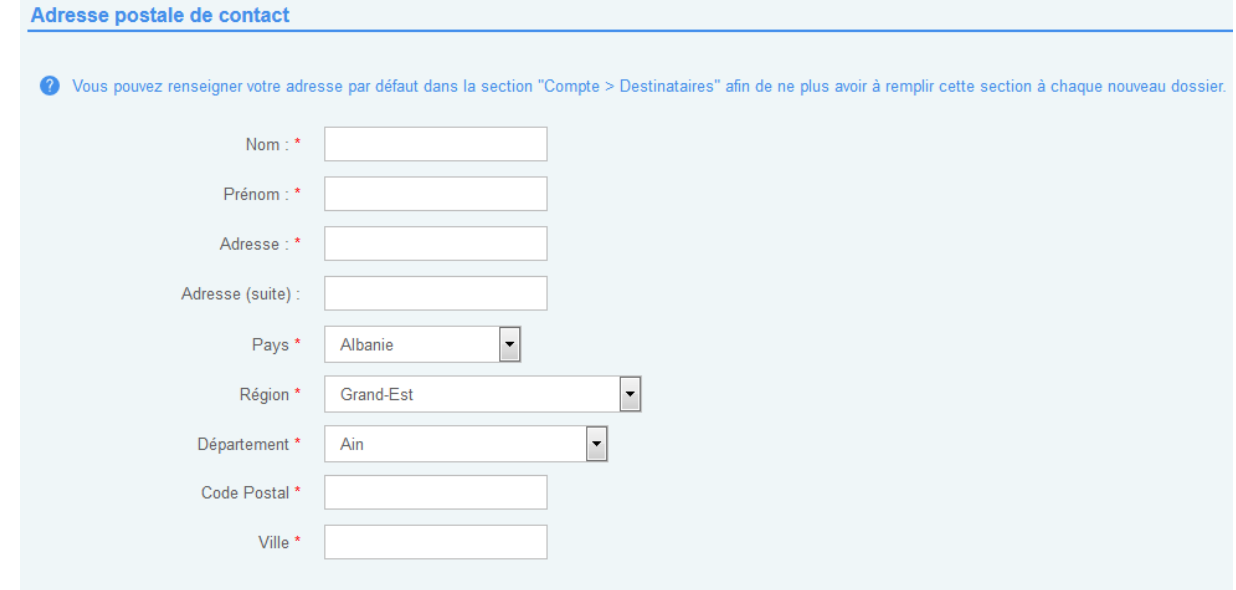

L'adresse postale de contact permet d'être contacté par courrier postal.

#### A noter

Le formulaire peut être rempli par défaut si l'utilisateur renseigne l'adresse depuis la section Compte > Destinataires

### <span id="page-35-0"></span>5.3.6 Pièces jointes

L'onglet « pièces jointes » permet d'insérer des documents complémentaires (PDF ou zip) afin de préciser une demande ou compléter un dossier.

### <span id="page-36-0"></span>5.3.7 Validation

L'utilisateur accède à l'onglet « validation » lorsque toutes les étapes précédentes ont été remplies. Il permet de vérifier l'intégrité du dossier, ainsi si certains éléments sont invalides un message informera le titulaire.

Une fois que les éléments ont été correctement complété, le titulaire sélectionne la période concernée par le dossier déposé.

Une fois la période sélectionnée, deux choix s'offrent à lui :

- Le dépôt d'un dossier par voie postale
- Le dépôt d'un dossier par voie électronique.

#### **Le dépôt d'un dossier par voie postale**

Le dépôt d'un dossier par voie postale est possible. L'utilisateur clique sur « je souhaite transmettre ma demande par voie postale ».

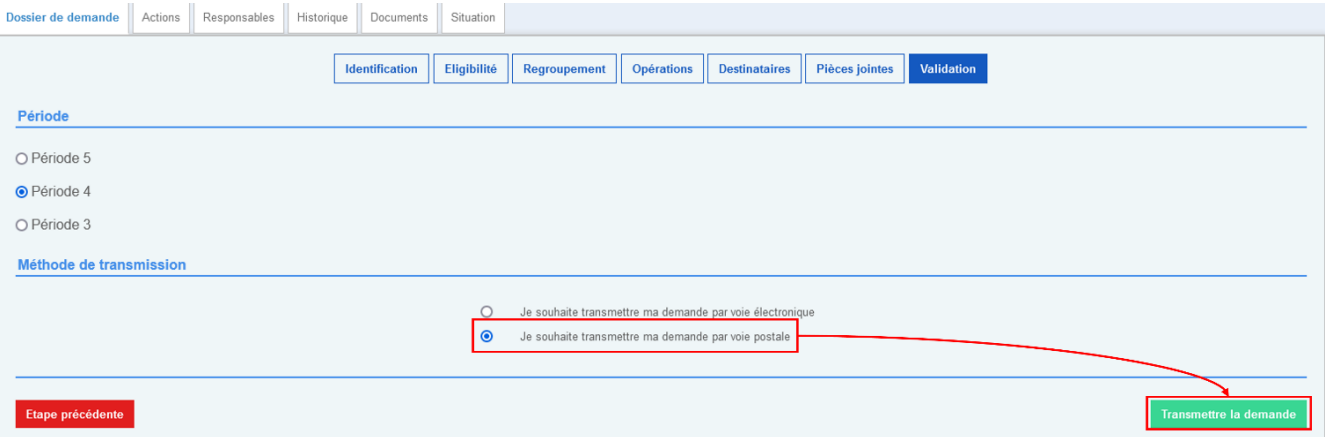

Une boîte de dialogue s'ouvre et lui permet de valider ou d'annuler son action.

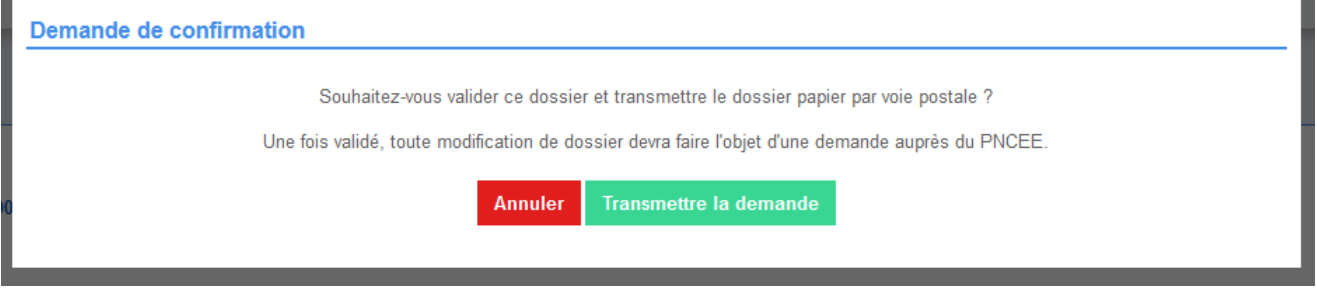

En cliquant sur « Transmettre la demande », le dossier passe au statut « en attente de réception par le PNCEE ». En cliquant sur « Annuler » l'utilisateur est redirigé sur la page de validation.

 $\lambda$ eex

#### **Le dépôt d'un dossier par voie électronique :**

Le registre des CEE permet de déposer des dossiers par voie électronique. Pour ce faire, le registre utilise le prestataire de signature électronique « Docusign ».

L'utilisateur sélectionne « je souhaite transmettre ma demande par voie électronique », puis clique sur le bouton « Signer électroniquement ».

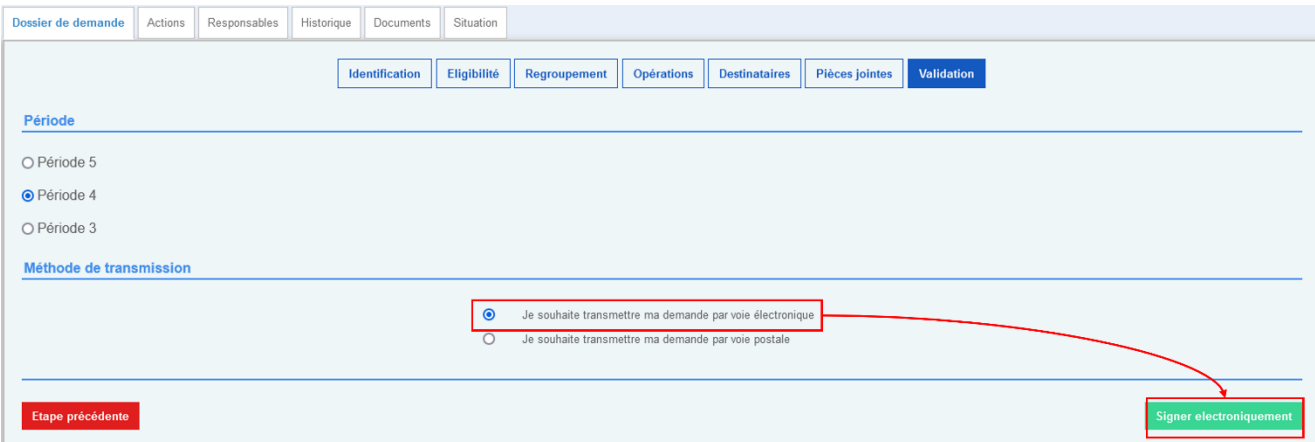

L'utilisateur est redirigé vers une pop-in de l'application Docusign et suit les indications sur la signature électronique.

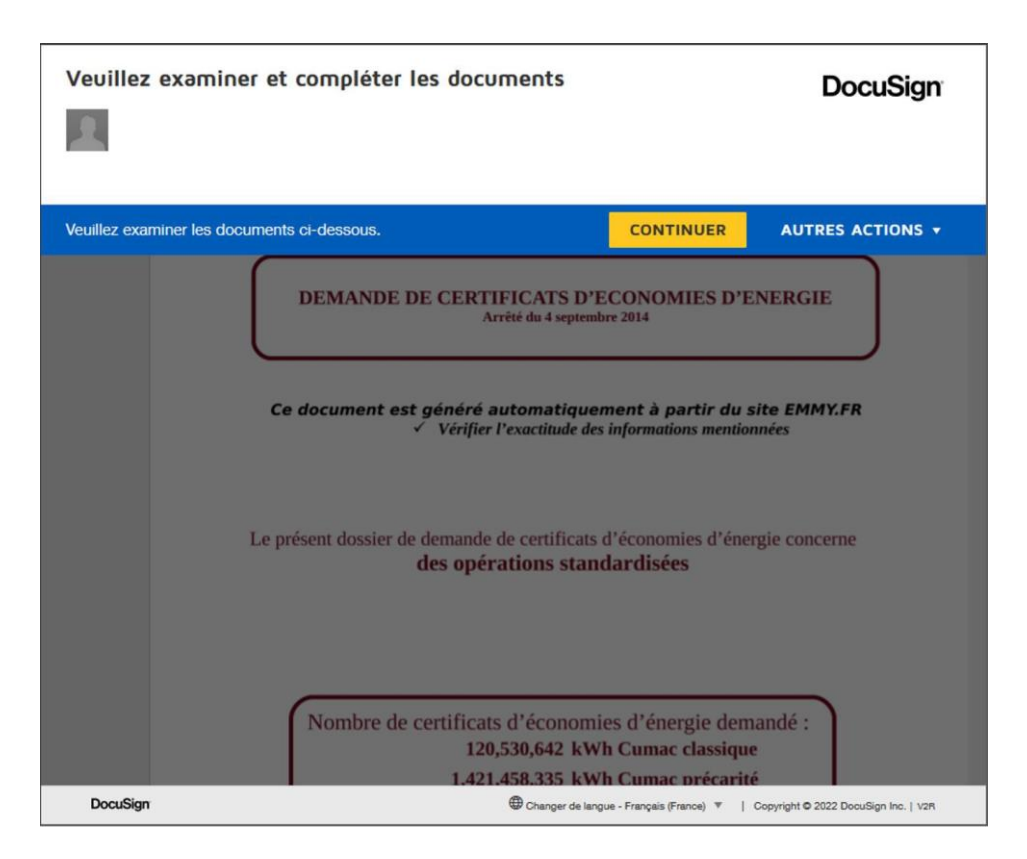

Une fois signé, l'utilisateur valide et le dossier passe du statut « en saisie » à celui « en attente de réception par le PNCEE ». A ce stade, l'utilisateur ne peut plus modifier son dossier sans effectuer une demande auprès du PNCEE via le bouton « demande de déverrouillage ».

# <span id="page-39-0"></span>**6. Transferts**

Un ODT (Ordre de Transfert) est une transaction entre deux parties : acheteur et vendeur. Cela permet de transférer un volume de CEE d'un compte vers un autre pour un montant en euros/kWh cumac. Sur un même ODT, les types de CEE classiques et précarités peuvent être sélectionnés. Une fois un accord conclu entre les deux parties, l'ODT doit être signé par chacune des parties.

Attention : les parties doivent s'accorder sur le type de signature apposée sur l'ODT ; électroniquement ou manuscritement.

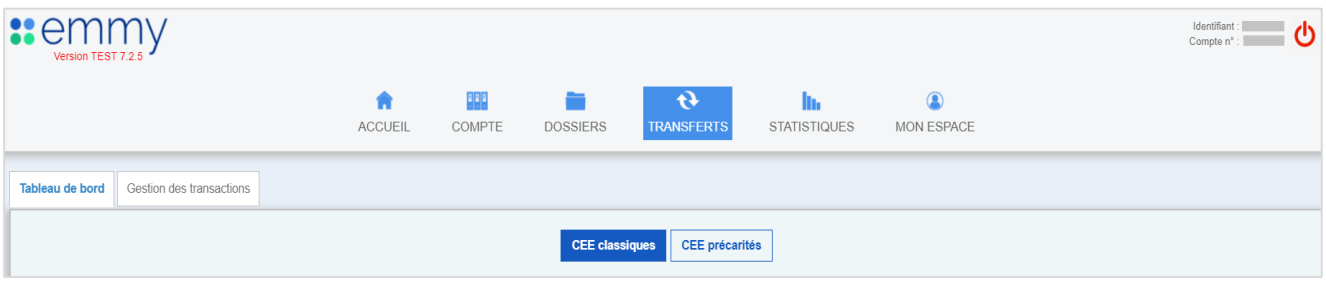

Etapes

- Etape 1 : Accéder à l'espace transferts
- Etape 2 : Apparaître dans la liste des Vendeurs
- Etape 3 : Initier une transaction (acheteur/vendeur)
- Etape 4 : Choisir un signataire
- Etape 5 : Accepter la transaction
- Etape 6 : Sélectionner des CEE
- Etape 7 : Confirmer la transaction
- Etape 8 : Signer la transaction Focus sur la signature qualifiée : première signature

# <span id="page-39-1"></span>**6.1 Accéder à l'espace transferts**

Une fois connecté à votre compte, cliquer sur « Transferts ».

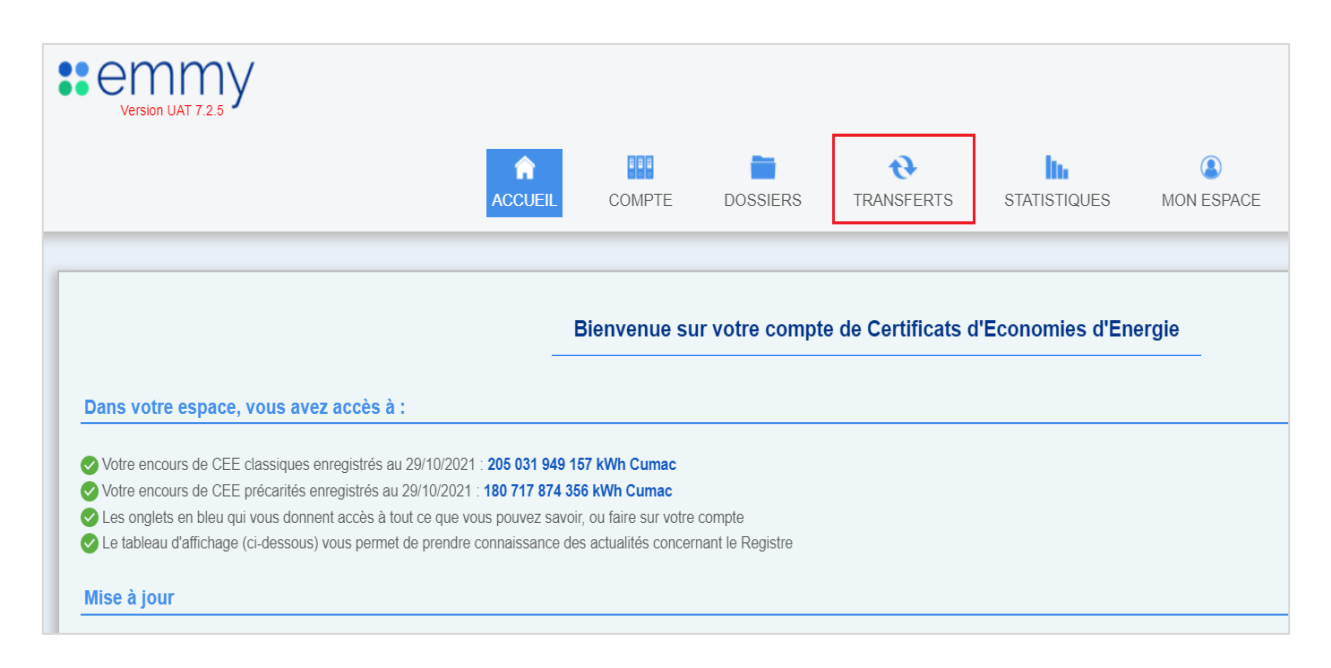

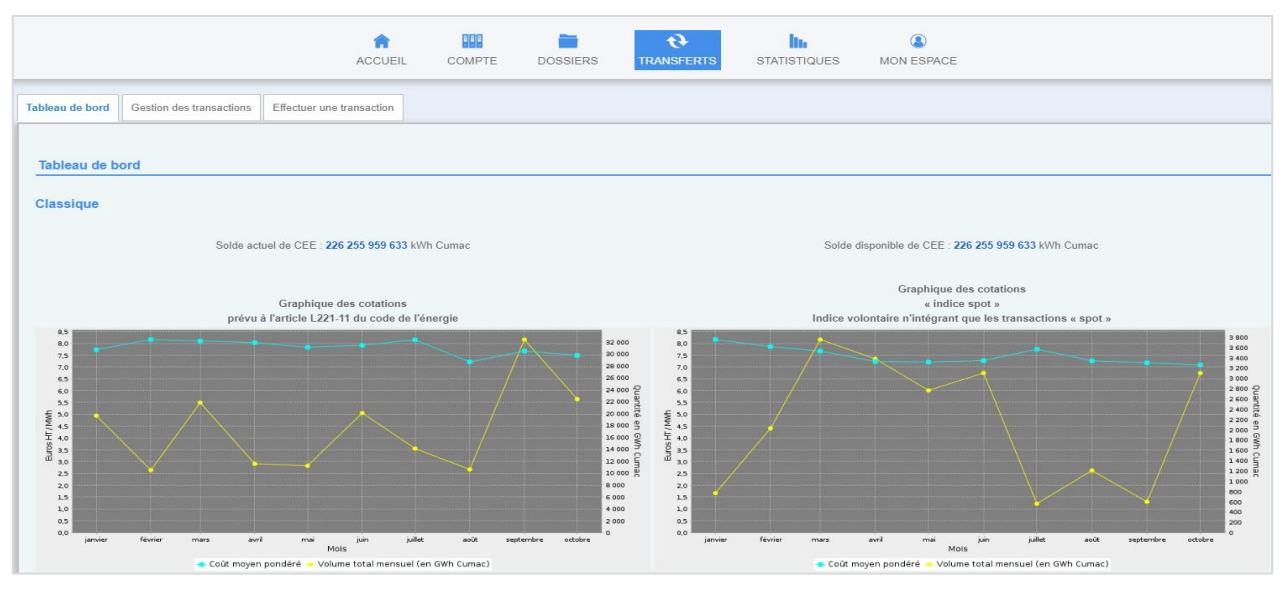

Cet écran permet de visualiser deux types de graphiques en fonction des CEE classiques ou précarités :

- Graphique des cotations des CEE
- Graphique des cotations « SPOT » des CEE

Le procédé de publication est présenté en annexe.

Si l'utilisateur souhaite avoir les graphiques sur les années précédentes, il peut se rendre sur la partie publique d'Emmy : [lien](https://emmy.fr/public/donnees-mensuelles?selectedYearCee=2022&precarite=false&selectedYearCotation=2021#graphic-cotation)

# <span id="page-41-0"></span>**6.2 Apparaître dans la liste des acheteurs / vendeurs**

Par défaut l'utilisateur accède à l'onglet « Tableau de bord », cliquer sur « Effectuer une transaction ».

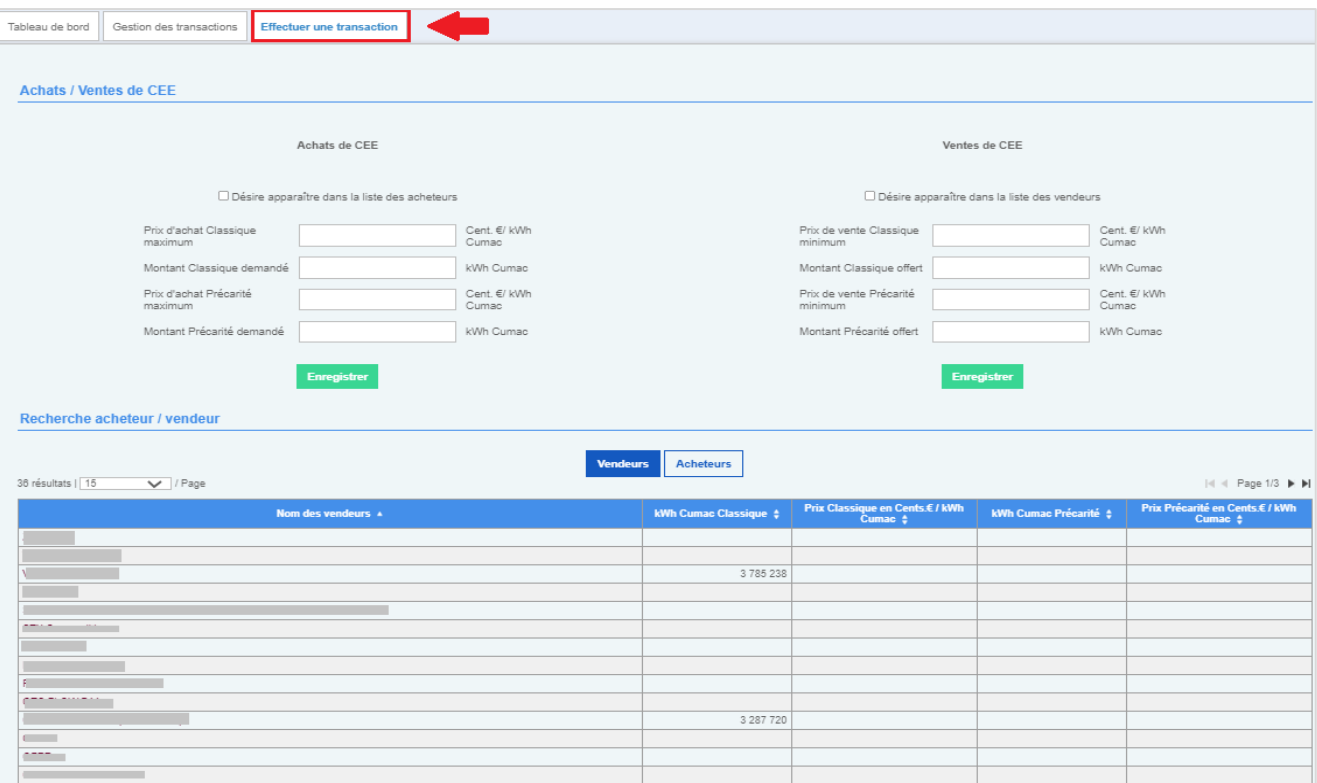

Renseigner les informations Achats de CEE ou Ventes de CEE.

- Afin d'être visible dans le tableau « Recherche acheteur / vendeur », l'utilisateur doit :
	- 1. Cocher la case « Désirer apparaitre dans la liste des acheteurs/vendeurs »
	- 2. Cliquer sur le bouton « Enregistrer » afin que les données saisies soient prises en compte.

#### **Règles :**

Tous les champs peuvent être remplis (prix de vente + montant offert classique ET prix de vente + montant offert précarité) ou laissés vides.

Dans les champs « montant classique offert » et « montant précarité offert » ne **pas mettre d'espace** lors de la saisie.

Dans les champs « Prix de vente classique minimum » et « Prix de vente précarité minimum » mettre un « , » lors de la saisie.

**N.B:** Un nouveau bouton va apparaître « **se retirer de la liste des vendeurs** », il faut se retirer manuellement sinon l'utilisateur reste affiché publiquement.

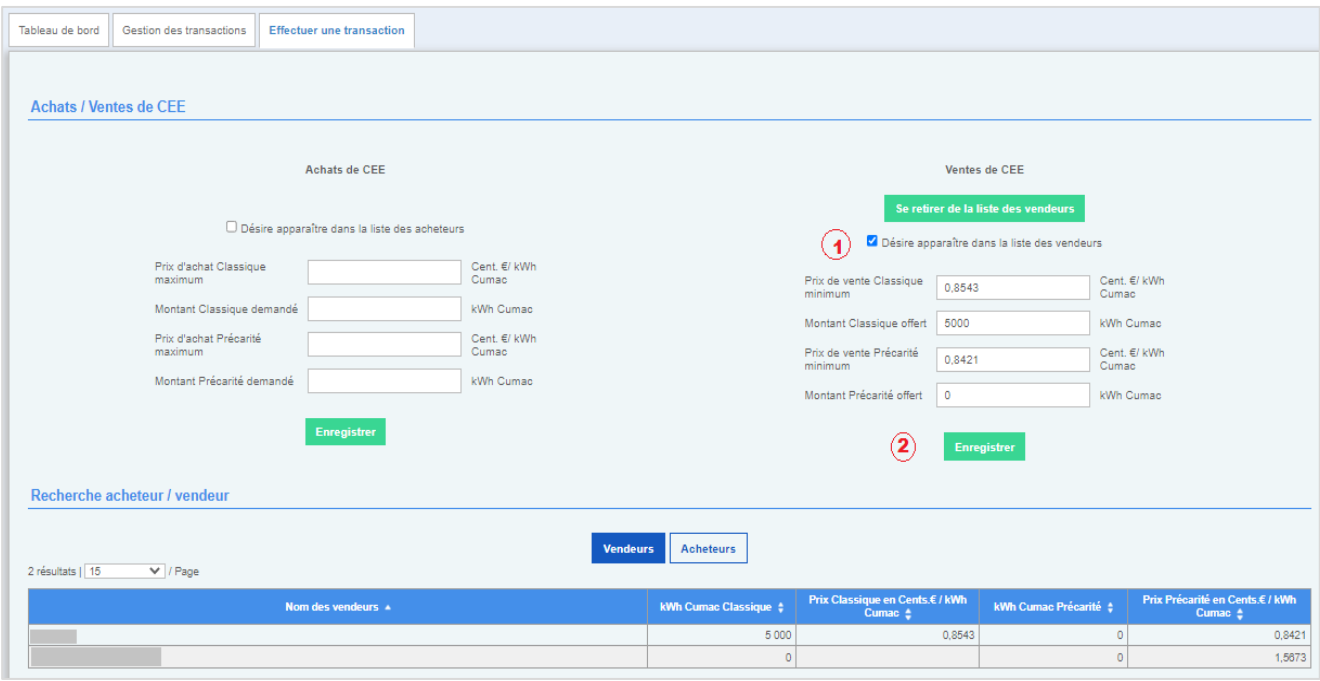

# <span id="page-42-0"></span>**6.3 Initier une transaction**

Sélectionner la contrepartie souhaitée pour effectuer une transaction et accéder au détail de la transaction afin de l'initier

N.B La vue est la même côté acheteur ou vendeur, seul le libellé du bouton vert change (vendeur / acheteur).

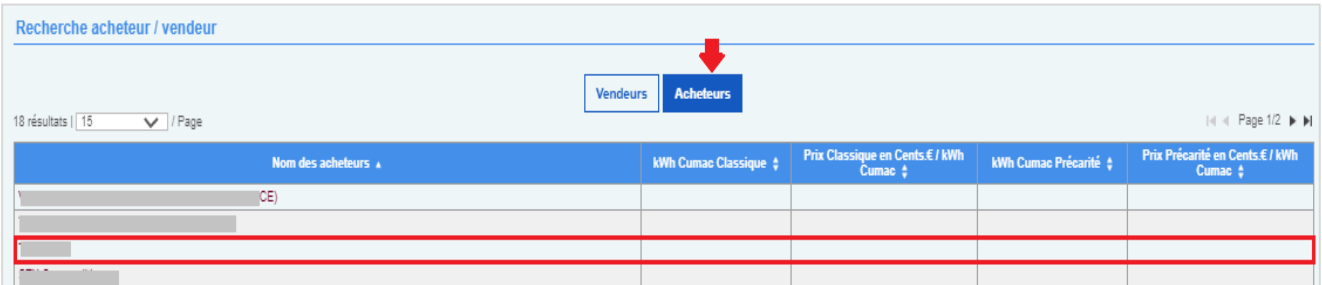

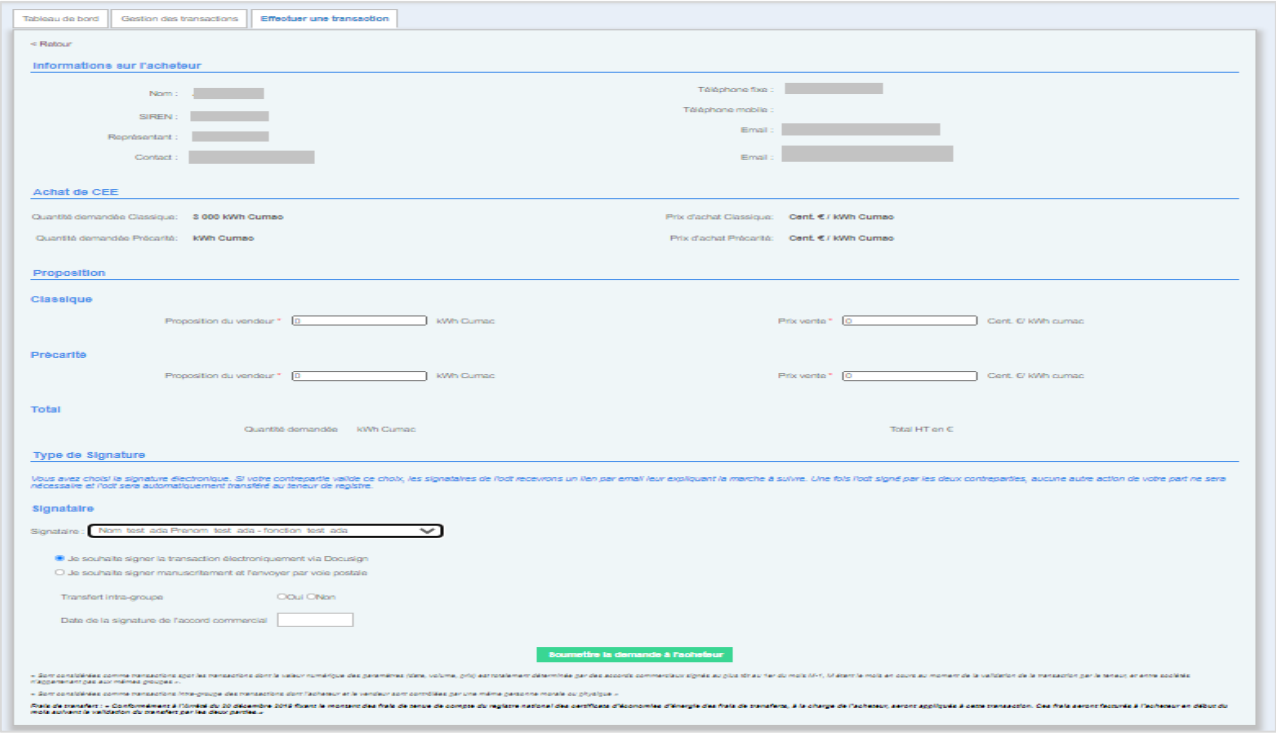

Saisir les informations relatives à la transaction :

- 1. Désormais pour chaque transaction, vous pouvez remplir une proposition pour un volume Classique **ET** un volume Précarité ou pour l'un des deux types de CEE
- 2. Les informations saisies sont automatiquement calculées et préremplies dans le champ « Total »
- 3. Une fois la proposition saisie, sélectionner le type de signature souhaitée pour finaliser la transaction\*\*\*
- 4. Indiquer si la transaction concerne une transaction intra-groupe
- 5. Indiquer la date de la signature de l'accord commercial.

**Attention :** Les 2 contreparties doivent s'accorder pour utiliser la même signature afin de continuer la transaction.

### **ATTENTION : Si l'utilisateur ne souhaite qu'un seul type de CEE, dans ce cas-là les champs non concernés doivent être OBLIGATOIREMENT complétés par 0 (volume et prix)**

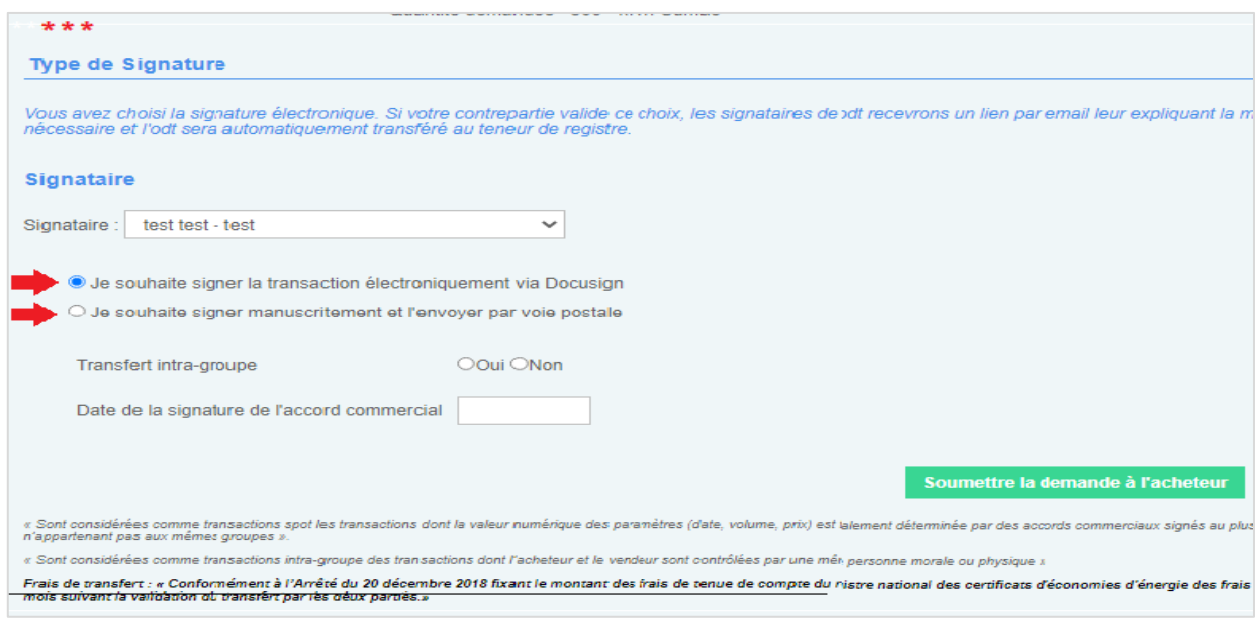

# <span id="page-44-0"></span>**6.4 Choisir un signataire**

Sélectionner le signataire qui recevra et signera l'ordre de transfert.

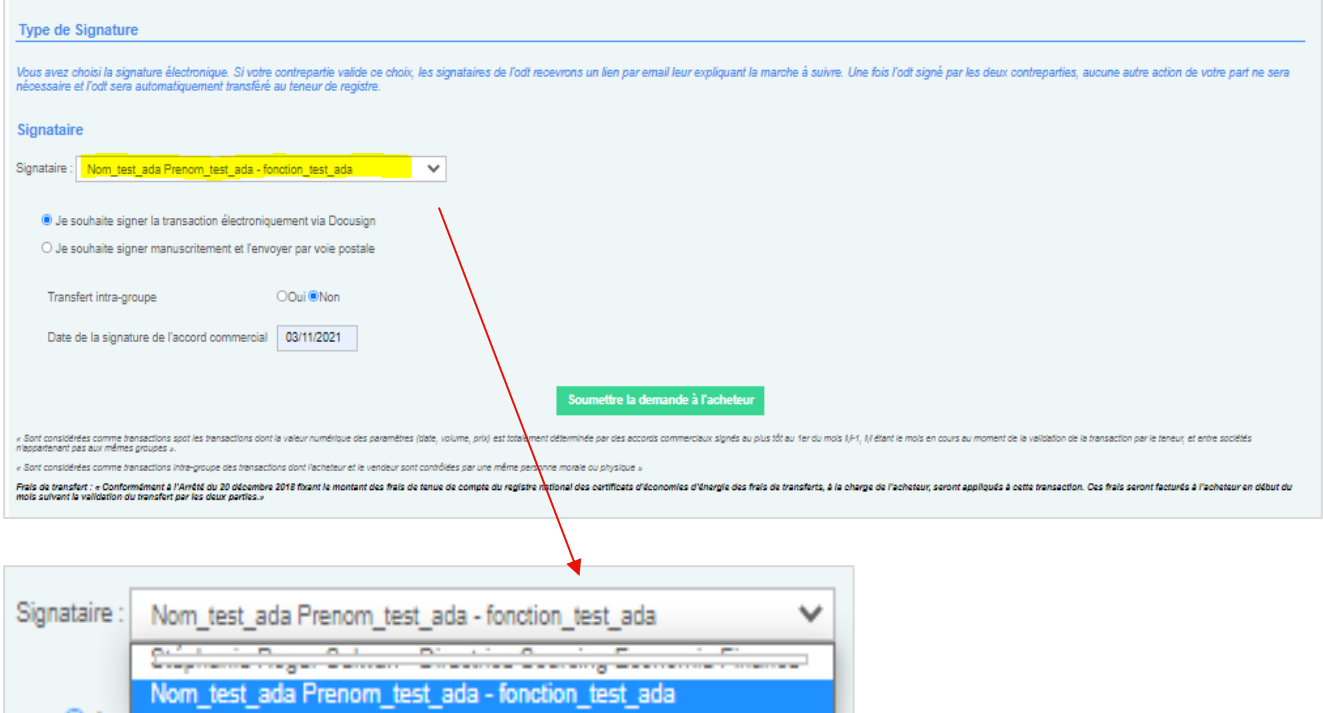

N.B.: Seul le teneur de registre peut ajouter / modifier un signataire pour des raisons de sécurité. Pour tout ajout, contacter le support CEE. Par défaut, il s'agit du représentatn légal du signataire.

L'utilisateur clique sur le bouton "Soumettre la demande", un pop-up de confirmation apparait récapitulant la proposition.

- En cliquant sur « Oui », la transaction est validée et passe au statut « En Attente d'acceptation »
- En cliquant sur « Non » la transaction n'est pas validée et reste à l'état initial.

N.B : Si le vendeur a initié la transaction, la validation sera à faire par l'acheteur « soumettre la demande à l'acheteur ».

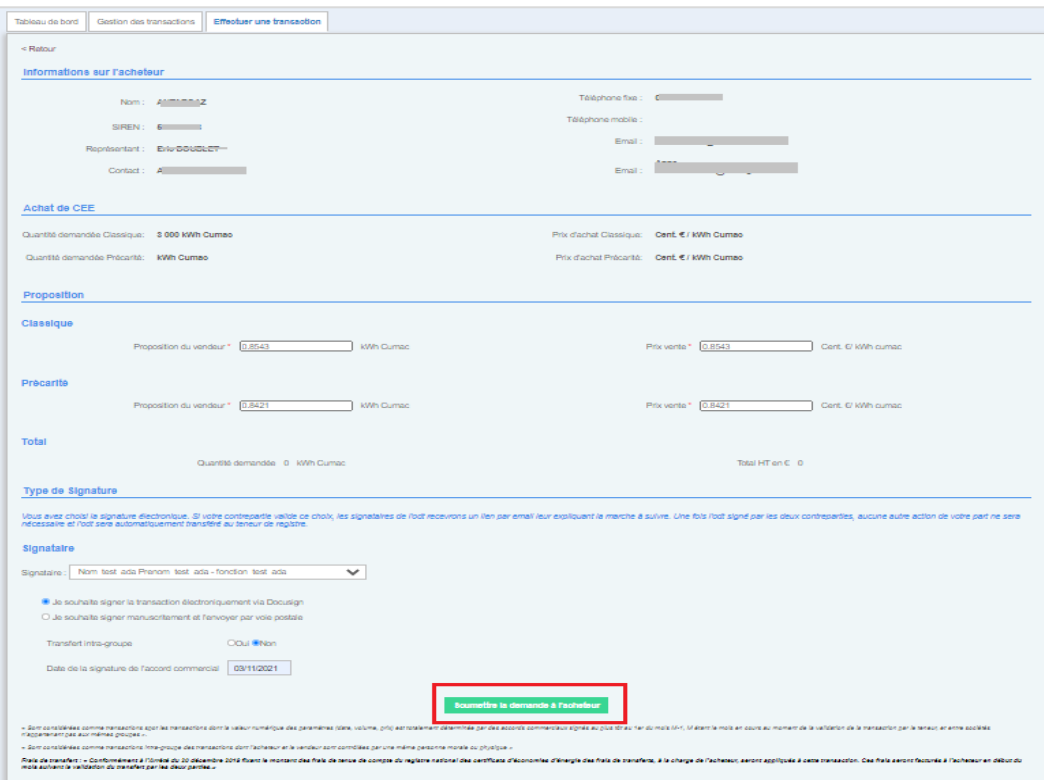

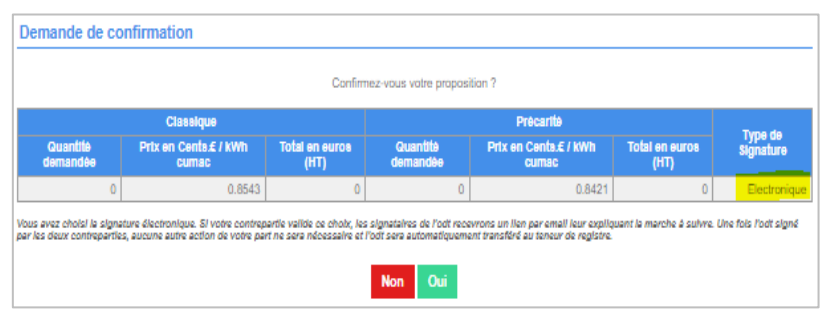

### <span id="page-45-0"></span>**6.5 Accepter la transaction**

En cliquant sur "accepter la transaction", une pop-up de confirmation apparait recapitulant l'ensemble des informations saisies

• **Sélection du signataire via une liste déroulante**

- En cliquant sur "accepter la transaction", le statut de la transaction est "le vendeur sélectionne ses CEE"
- En cliquant sur "refuser la transaction" le statut de la transaction est "annulé.

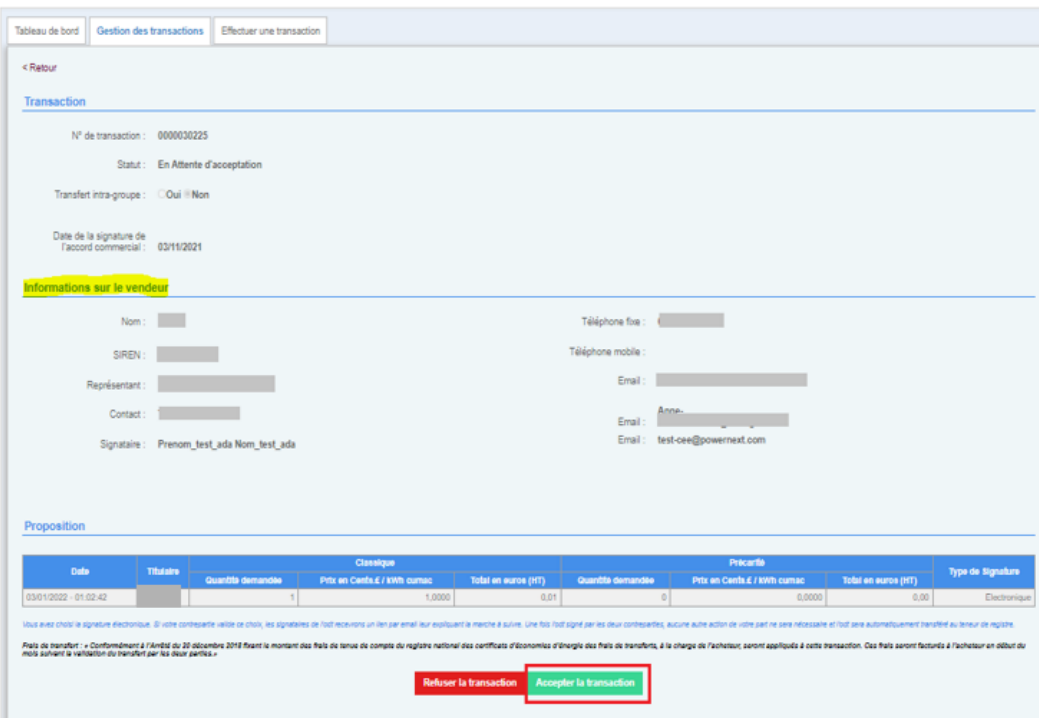

Lors de l'acceptation de la transaction, une pop-up de confirmation **+** sélection du signataire s'affiche

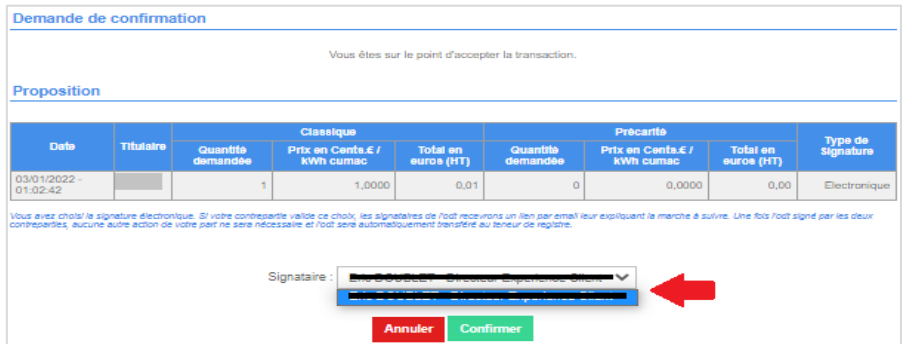

Lors de l'acceptation de la transaction, les deux contreparties recevront un lien Docusign par email dans le cas d'une signature électronique.

# <span id="page-46-0"></span>**6.6 Sélectionner des CEE**

Le vendeur sélectionne ses CEE en cliquant sur le bouton "+ Ajouter des CEE"

L'utilisateur peut :

- Sélectionner automatiquement les CEE nécessaire pour la transaction
- Sélectionner la DD manuellement et saisir le volume nécessaire.

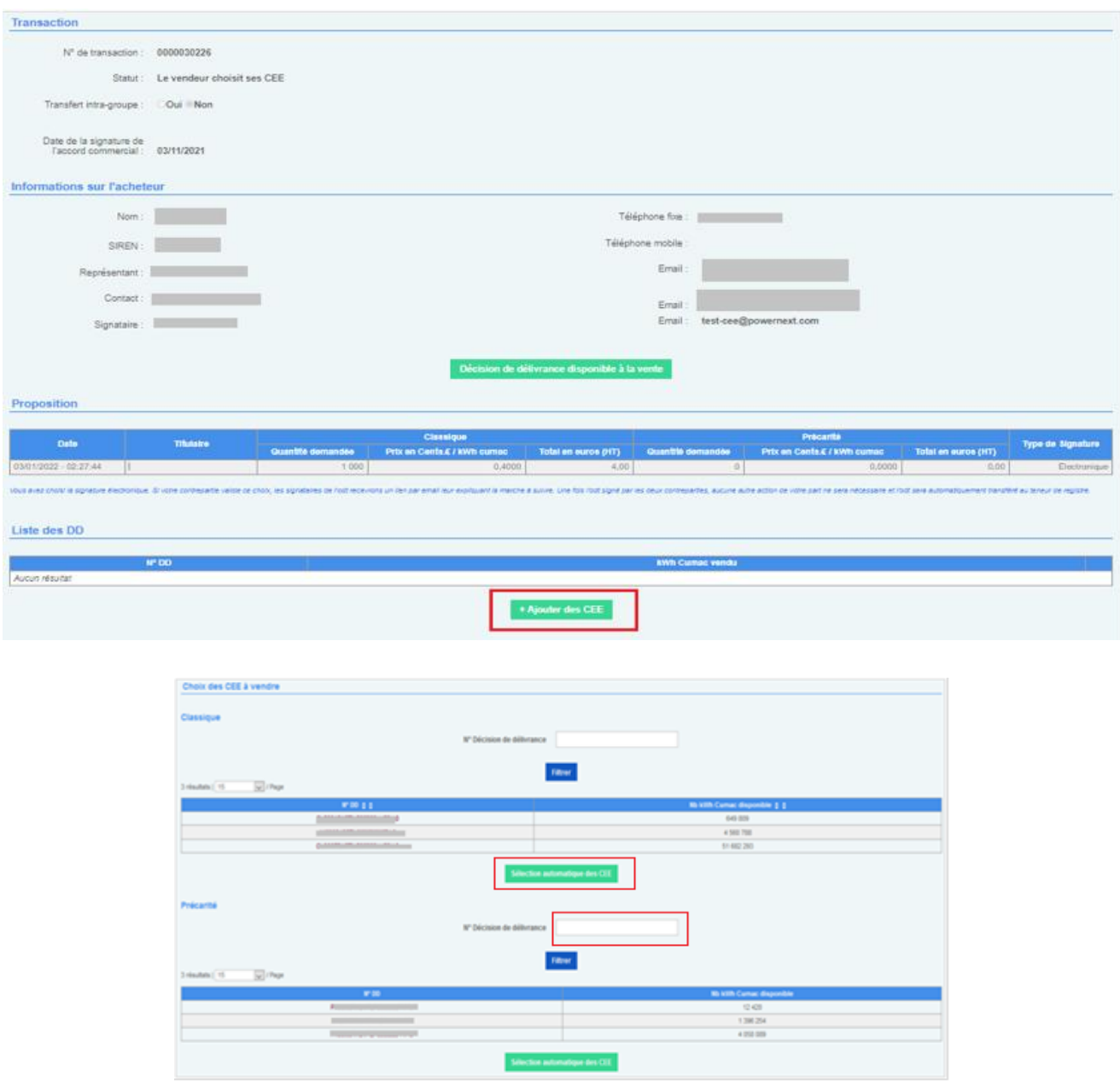

Dans le cas d'une transaction avec les **2 types de CEE (PR+CL)**, l'utilisateur doit cliquer 2 fois sur le bouton « ajouter des CEE », une première fois pour les CL et une seconde fois pour les PR.

 $xeex$ 

# <span id="page-48-0"></span>**6.7 Confirmer la transaction**

Une fois la confirmation de la vente effectuée, la transaction passe au statut « En attente de validation par le teneur »

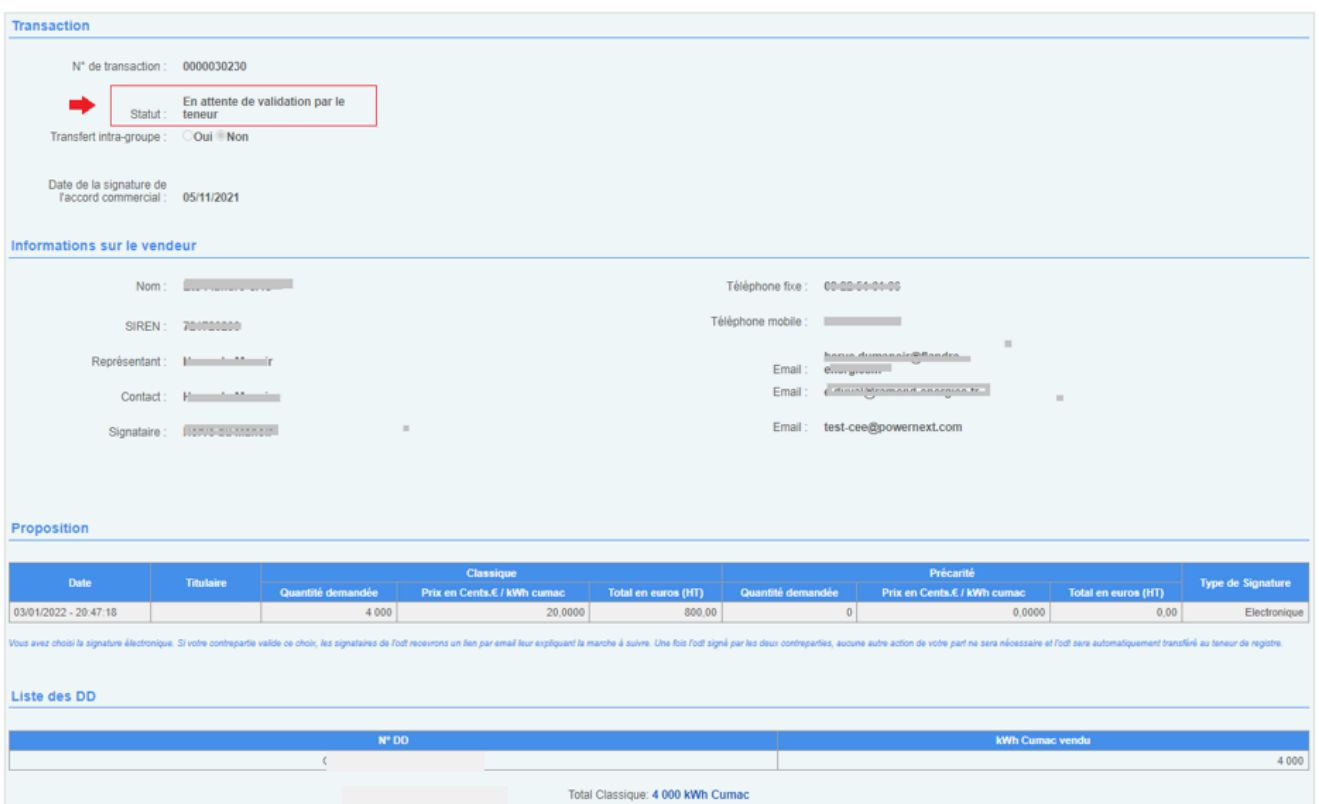

# <span id="page-48-1"></span>**6.8 Signer la transaction**

Deux options sont offertes :

- Procédure manuelle
- Procédure électronique

Le vendeur et l'acheteur doivent se mettre d'accord sur **UNE** modalité de signature commune (manuscrite ou électronique).

### <span id="page-48-2"></span>6.8.1 Procédure signature manuscrite

Impression de l'ODT avec signature manuscrite des 2 parties

Envoi de l'ODT signé par mail à [CEE-support@powernext.com](mailto:CEE-support@powernext.com) (durant la procédure Covid)

La contrepartie doit être en copie du mail et doit confirmer les modalités de la transaction (volume et prix).

Le support procède à des appels téléphoniques pour vérifier les transactions.

# <span id="page-49-0"></span>6.8.2 Procédure signature électronique

Afin de sécuriser les transactions, le PNCEE/DGEC a décidé d'imposer une qualification de toutes les signatures.

### **Pour la première signature (procédure détaillée en annexe)**

- Docusign vérifiera l'identité du signataire via son service de vérification IDNow
	- La signature intervient en étape finale d'un ordre de transfert. Veillez à respecter tous les prérequis de validation d'un transfert
	- Vous serez invité à effectuer la vérification via l'ouverture automatique d'une page WEB qu'il ne faut pas fermer. Il sera affiché notamment votre position dans la liste d'attente.
	- Entretien vidéo de quelques minutes avec le signataire. L'appel dure en moyenne 5 minutes
	- Par Webcam ou avec l'application IDNow sur Smartphone
	- Le signataire doit avoir une pièce d'identité (carte d'identité ou passeport) en cours de validité avec lui ainsi que son téléphone (envoi d'un code par SMS)
- Le signataire créé un mot de passe

#### Signatures suivantes

- Lors des prochains ODT lors de la signature, Docusign notifie par mail (avec un lien) le signataire qu'un document est en attente de signature.
- Après avoir cliqué sur le lien, le signataire s'identifie sur la plateforme de Docusign avec le mot de passe créé à la première utilisation

NB : Un nouvel entretien vidéo est nécessaire tous les deux ans.

# <span id="page-50-0"></span>**6.9 Gestion des transferts**

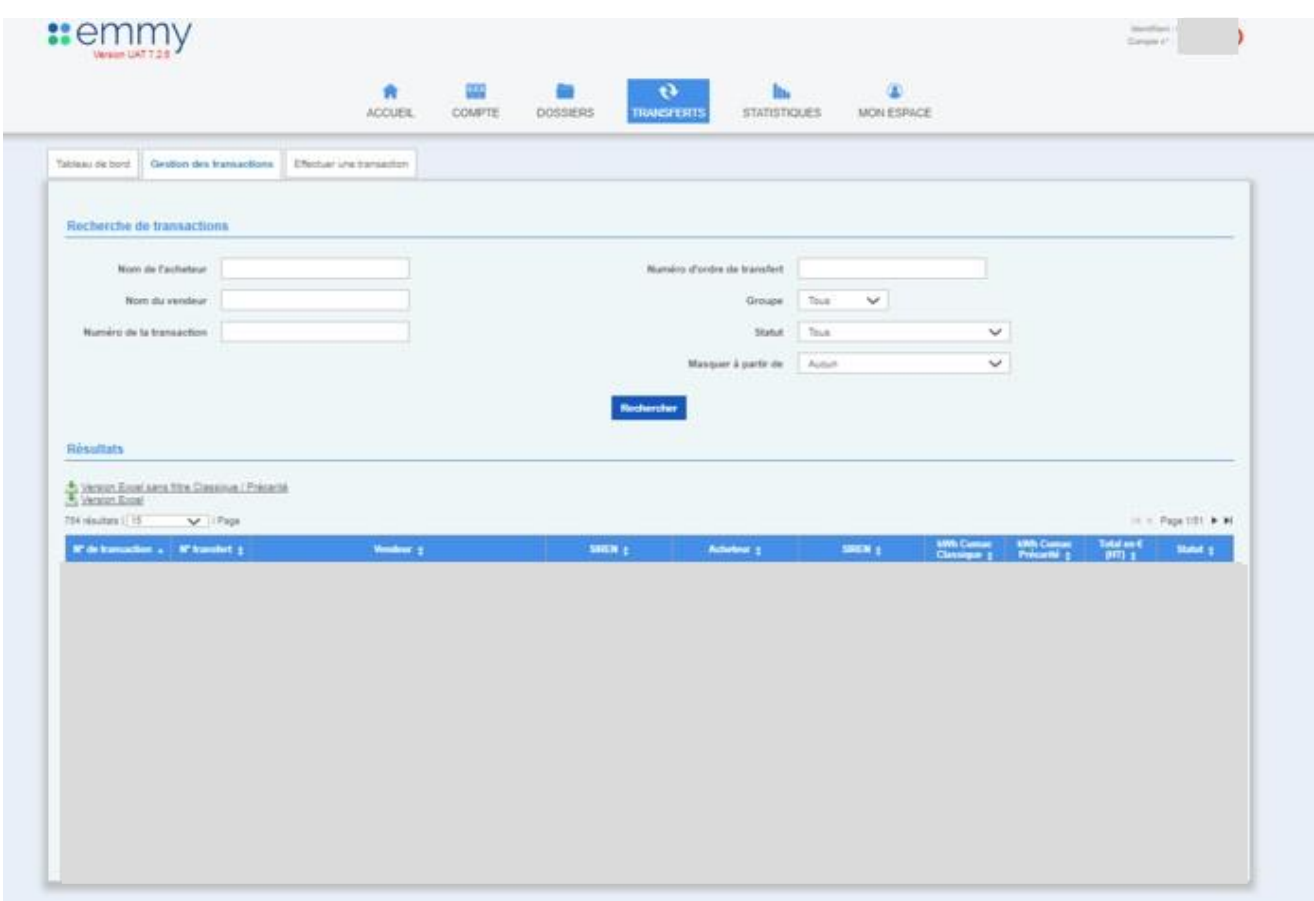

Cette rubrique permet à l'utilisateur de visualiser l'ensemble des transferts effectués. Il est possible aussi de faire des exports Excel des données liées aux transferts.

L'utilisateur peut aussi effectuer une recherche par « champs » pour trouver un ordre de transfert.

# <span id="page-51-0"></span>**7. Annexe 1 : Guide utilisateur mandataire**

### <span id="page-51-1"></span>**7.1 Gestion d'un mandataire**

### <span id="page-51-2"></span>7.1.1 Création d'un mandataire

La création du mandataire pour un compte doit obligatoirement se faire par le titulaire.

### **7.1.1.1Etape 1 : SIREN et Raison sociale**

#### Depuis l'onglet *compte > mandataire*

Cliquer sur le bouton « ajouter un nouveau mandataire »

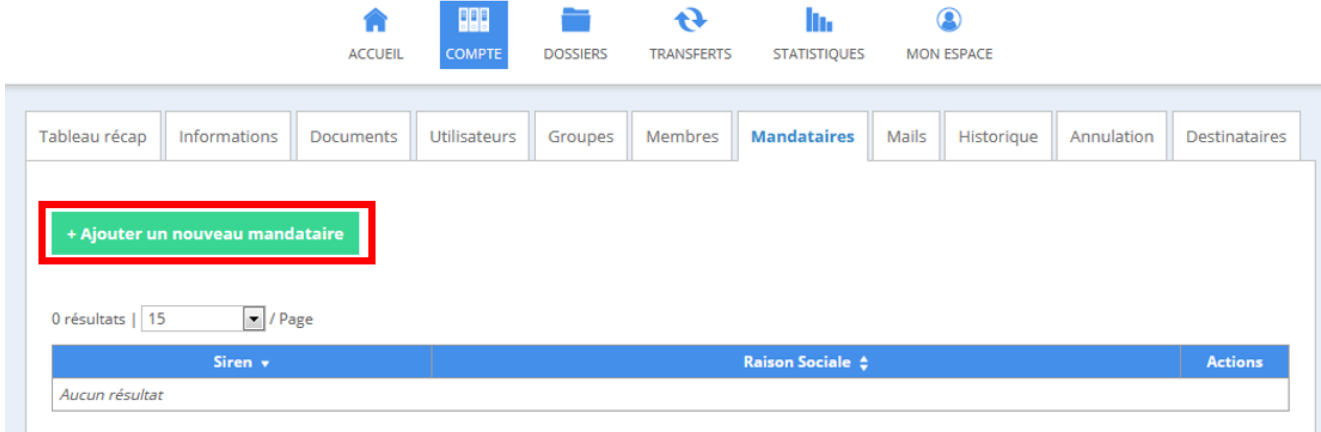

#### Le titulaire de compte doit saisir :

- o N° de SIREN du mandataire : *aucun espace ne doit être mis*
- o La raison sociale du mandataire

#### La saisie des deux champs est obligatoire.

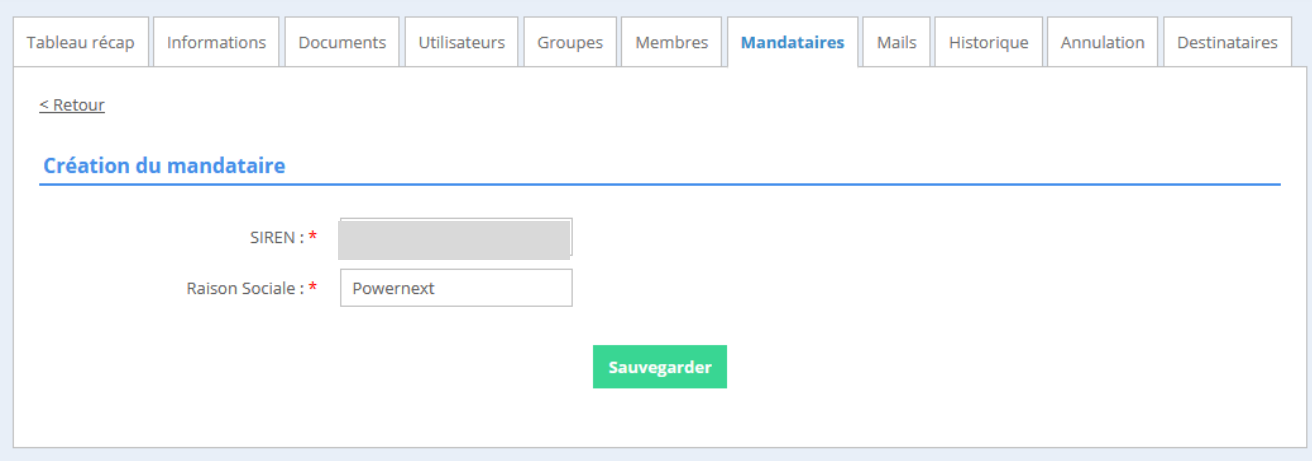

#### En sauvegardant les informations saisies, l'utilisateur est redirigé vers la page des mandataires.

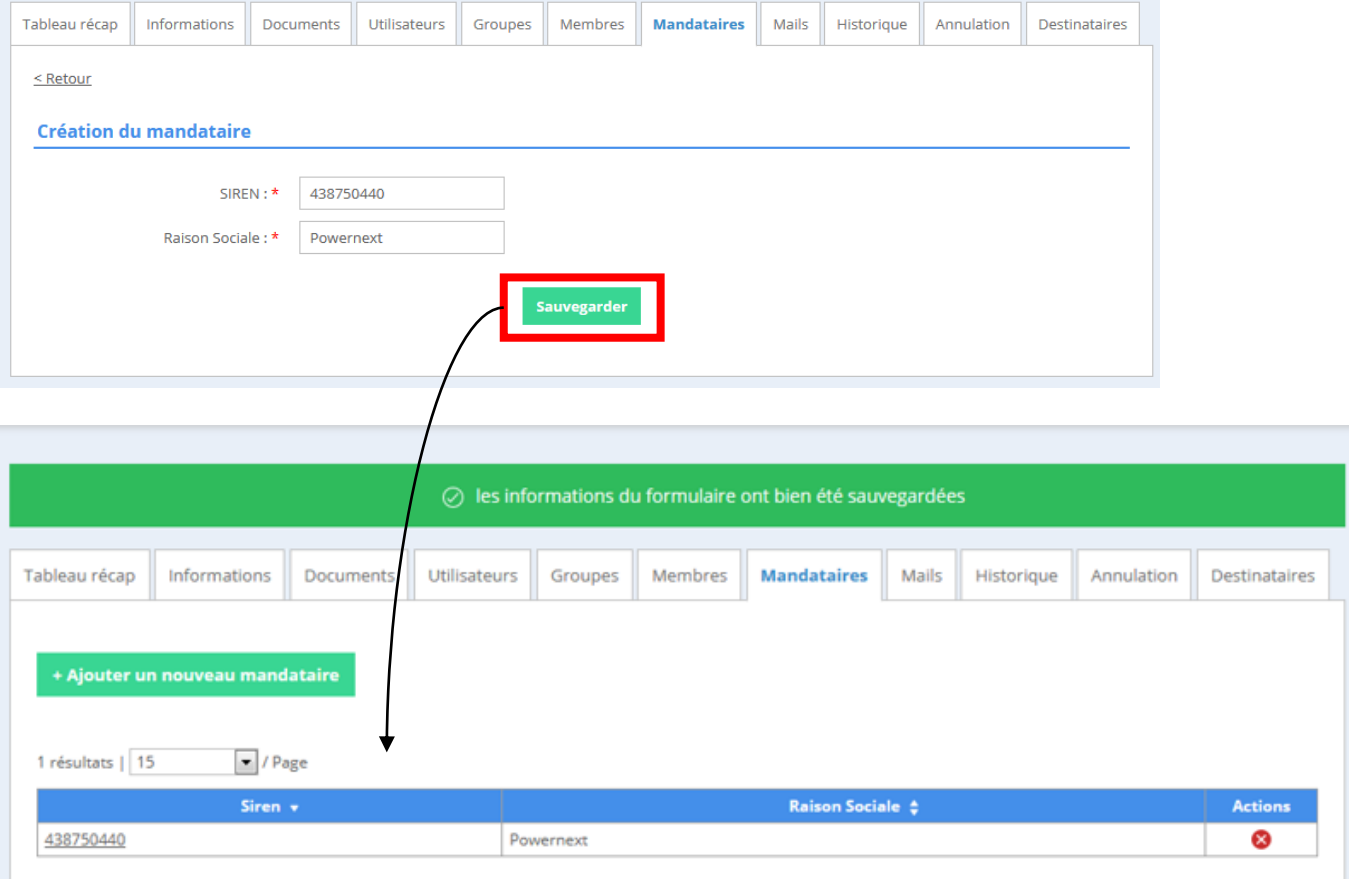

## **7.1.1.2 Etape 2 : Télécharger le mandat**

Cliquer sur le n° de SIREN afin de compléter la création du mandataire.

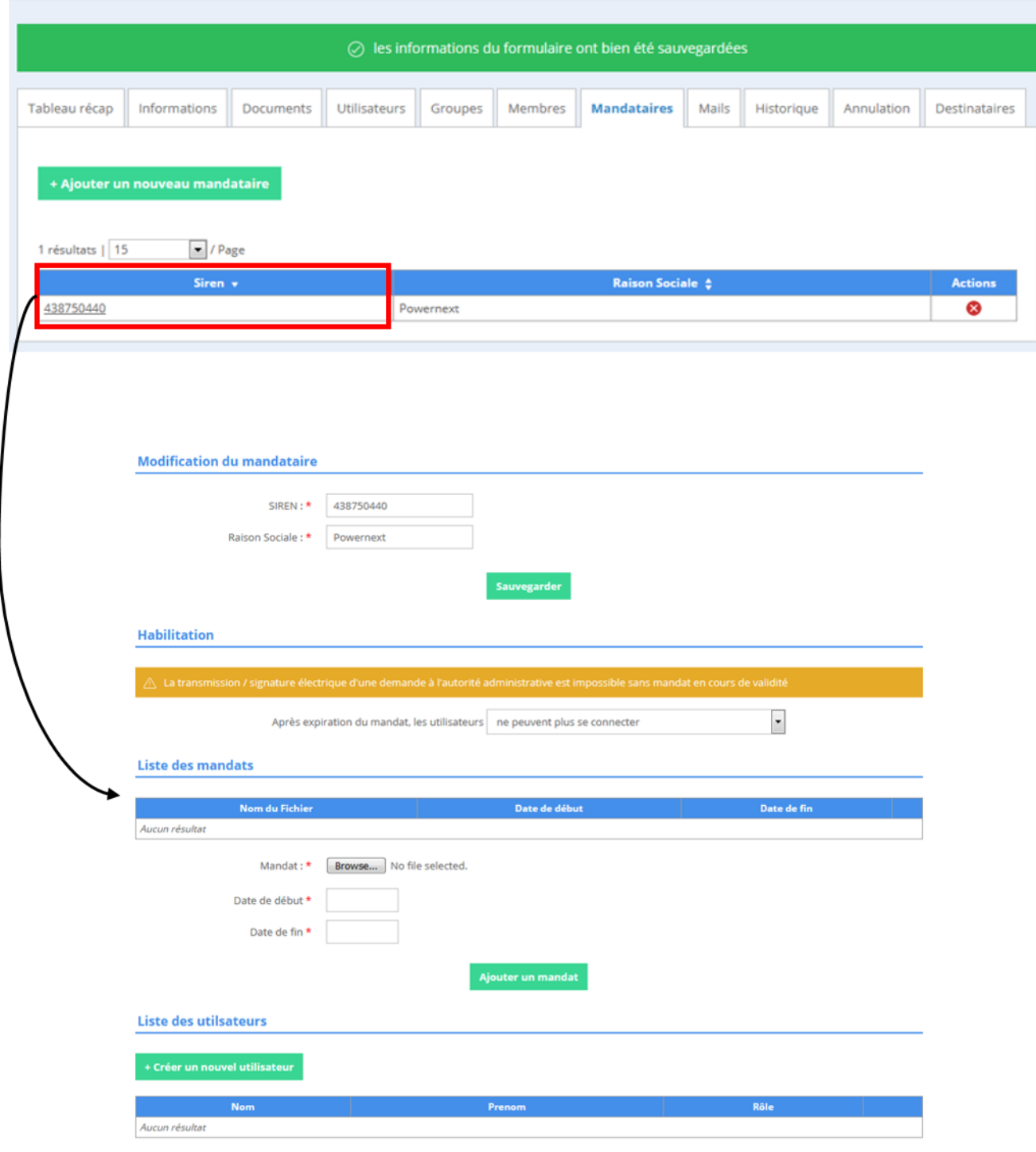

Le titulaire de compte doit préciser les habilitations de/des futur(s) mandataire(s) après l'expiration du mandat.

Par défaut, EMMY affiche que les mandataires ne pourront plus se connecter à la plateforme.

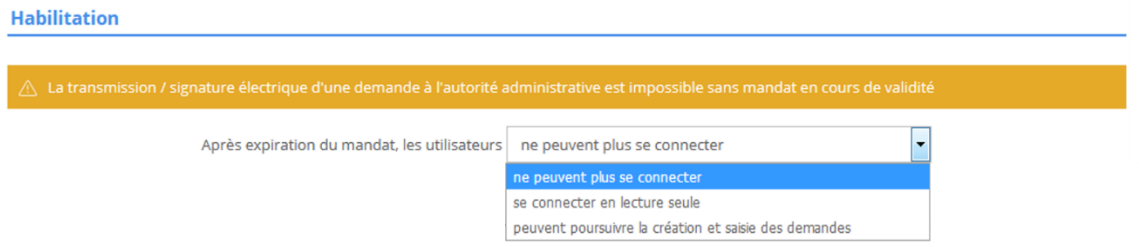

L'utilisateur doit :

- Sélectionner son mandat depuis son poste (en format PDF)
- Saisir une date de début et une date de fin

En cliquant sur le bouton « ajouter un mandat », le mandat sélectionné, ainsi que les dates saisies précédemment sont sauvegardés par la plateforme.

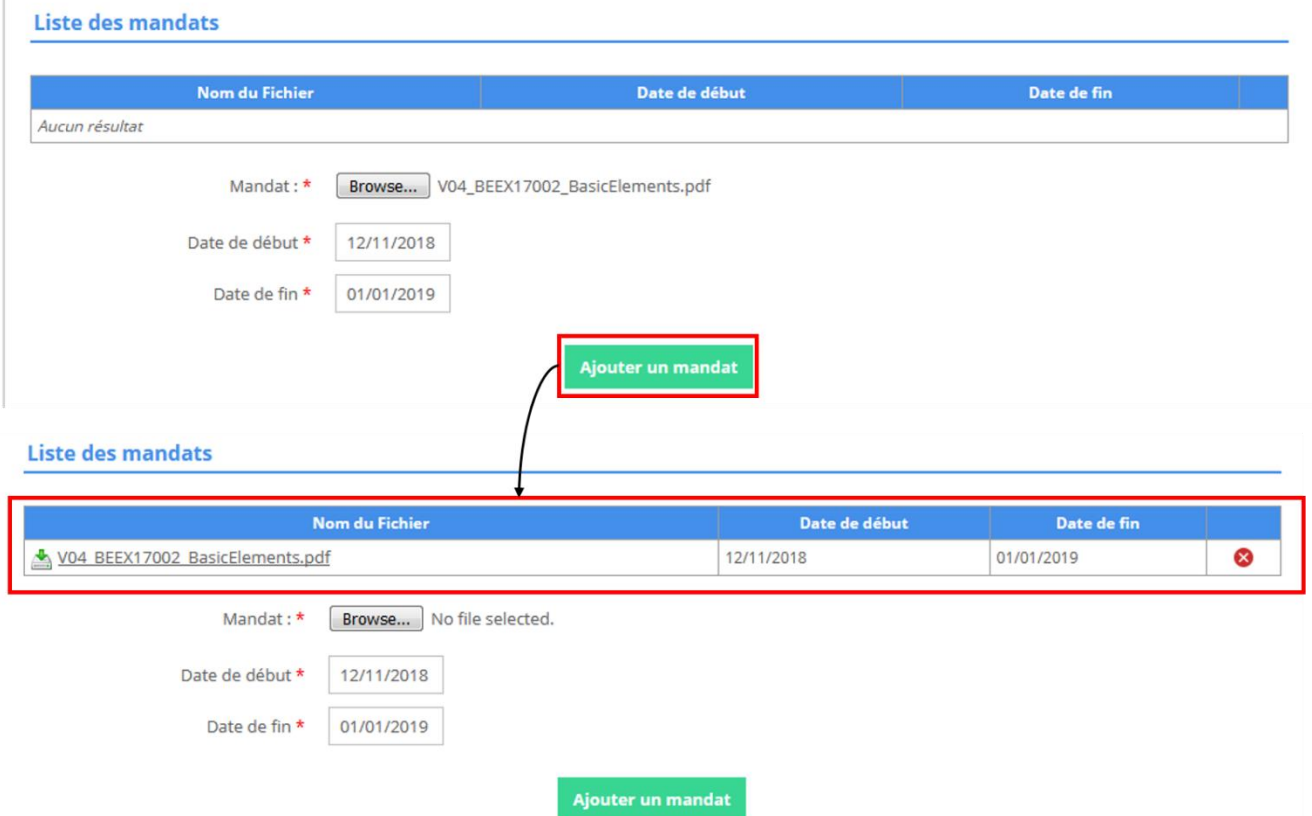

### **7.1.1.3Etape 3 : Créer un identifiant EMMY**

Le titulaire doit ensuite créer un utilisateur EMMY pour son mandataire.

 $\geq$ eex

En cliquant sur le bouton « créer un nouvel utilisateur », le titulaire est redirigé vers une nouvelle page.

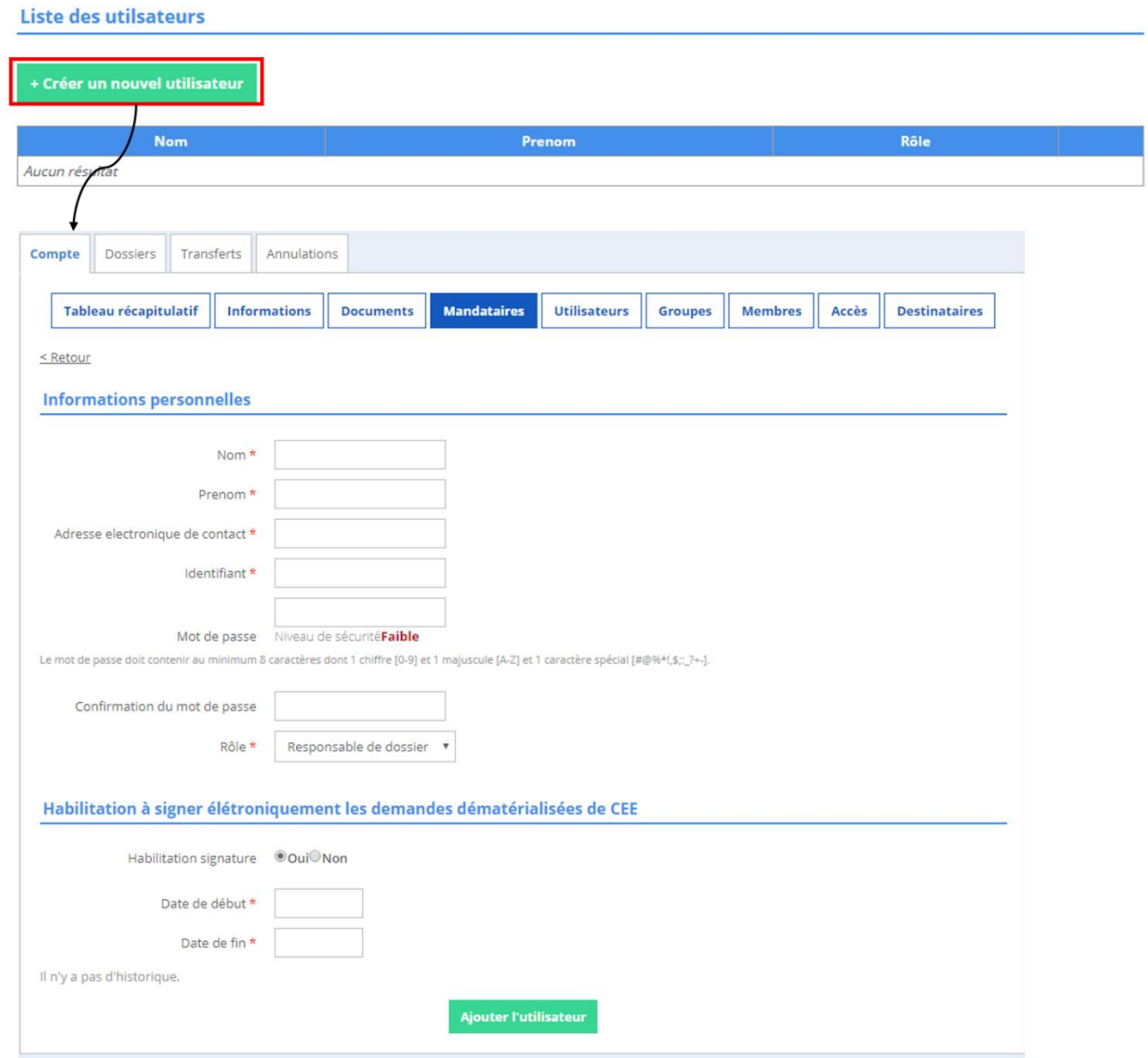

Le titulaire remplit le formulaire, puis clique sur le bouton « ajouter l'utilisateur ».

#### Informations complémentaires :

Le titulaire attribut au mandataire un rôle.

- « Responsable général » : possède tous les droits (création et gestion de dossier, gestion des transferts gestion des utilisateurs etc…)
- « Responsable dossier » : possède certains droits (création et gestion de dossier)
- « Responsable de saisie » : peut uniquement saisir des dossiers.

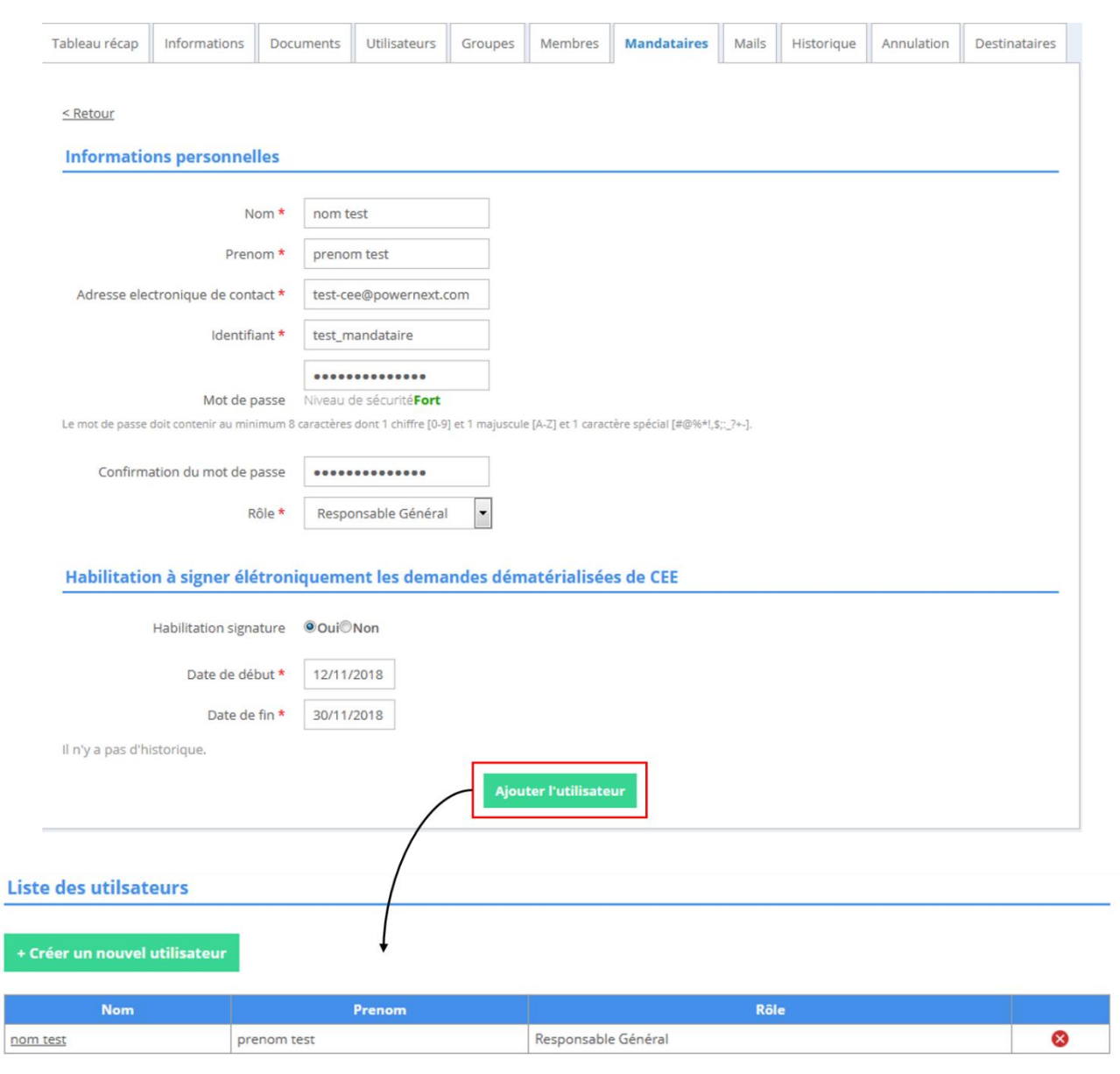

## <span id="page-57-0"></span>**7.2 Gestion des dossiers**

Les étapes décrites en « 7.1. Créer un mandataire » doivent être dument remplies afin de pouvoir gérer des dossiers

### <span id="page-57-1"></span>7.2.1 Création d'un dossier par un mandataire

En utilisant son identifiant EMMY, le mandataire peut créer des dossiers à la place du titulaire du compte.

Pour rattacher le dossier à un mandataire, l'utilisateur doit se rendre à l'onglet *Dossier > Dossier de demande > identification* partie « mandataire » où il verra une liste déroulante s'afficher avec le/les mandataire(s) créés pour le compte concerné.

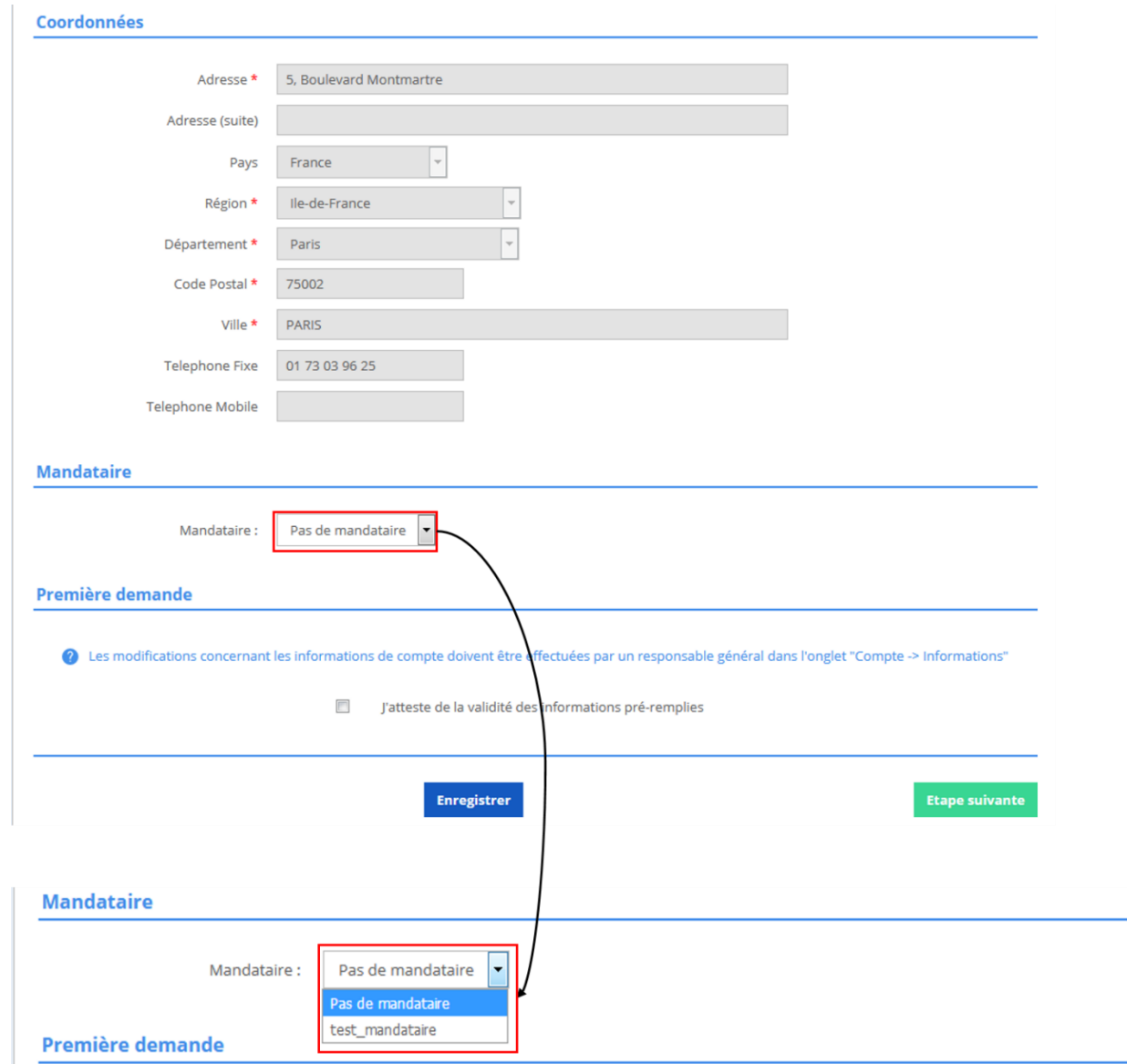

Afin de rattacher le dossier à un mandataire, l'utilisateur doit : sélectionner le mandataire.

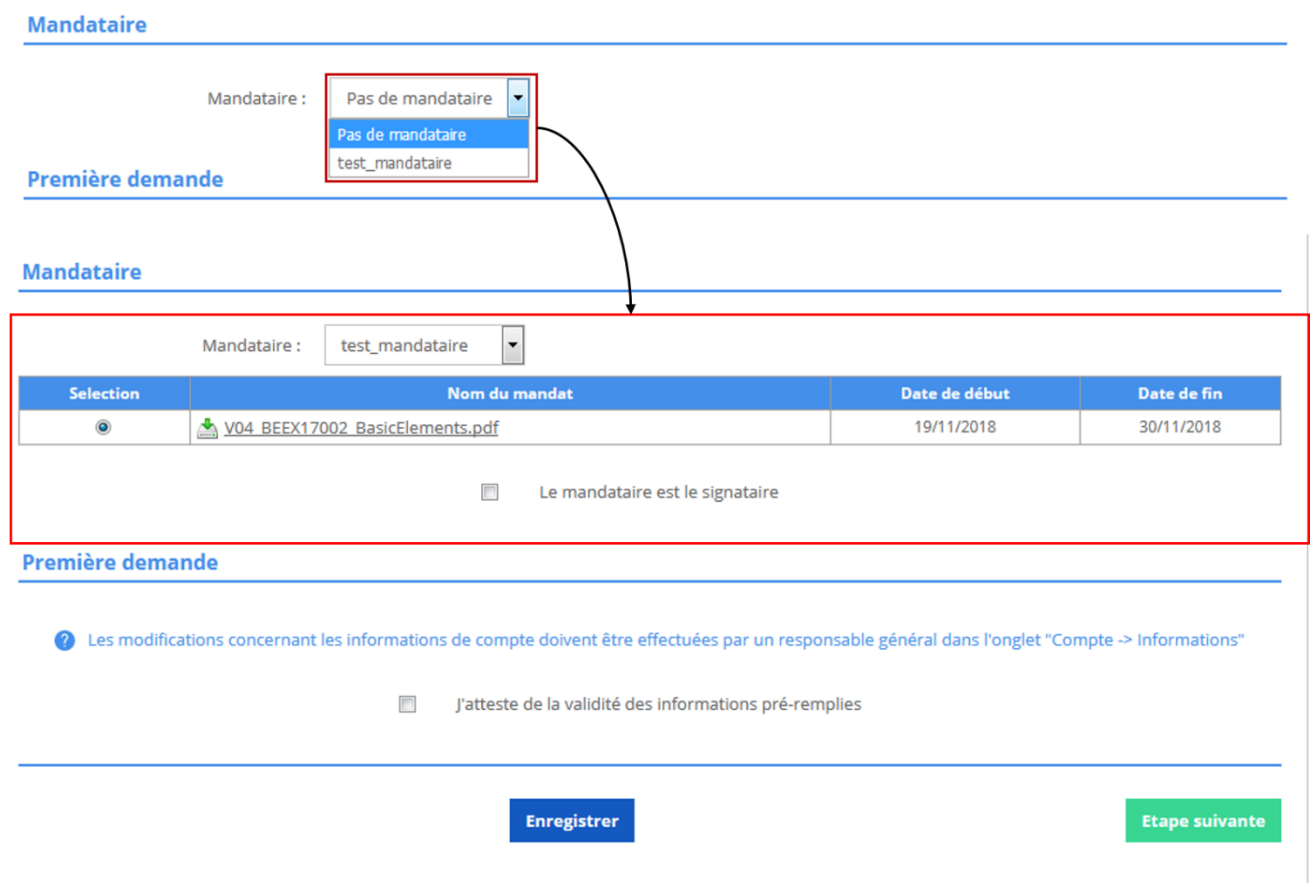

 $\lambda$ eex

En cochant la case « le mandataire est le signataire », le mandataire déclare qu'il est habilité à signer à la place du titulaire du compte.

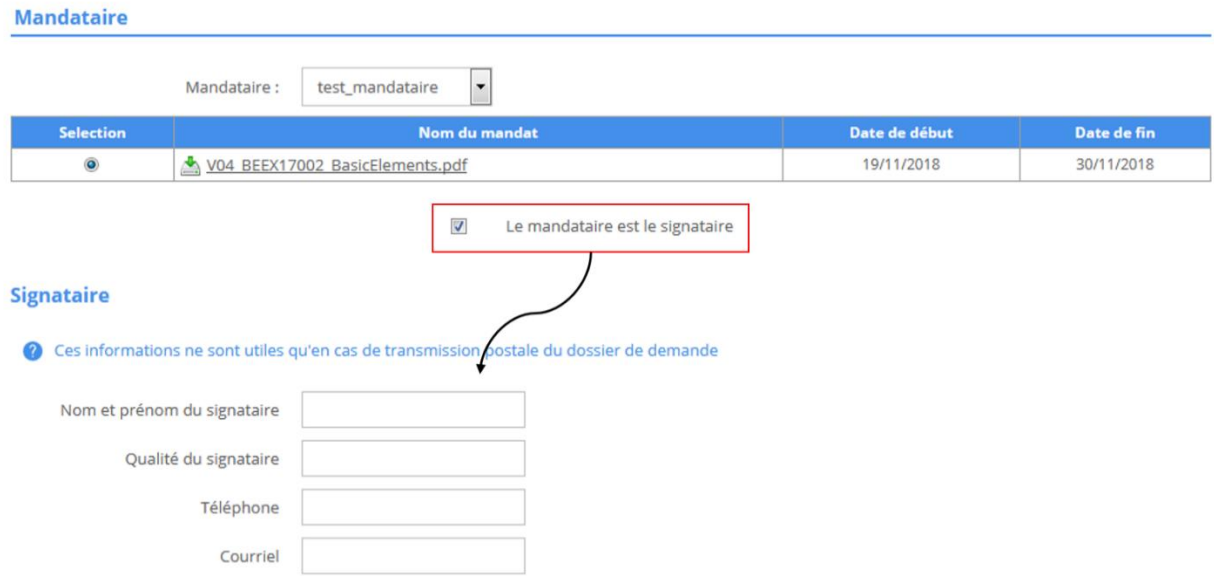

L'utilisateur peut poursuivre la création du dossier normalement.

# <span id="page-60-0"></span>7.2.2 Rattacher un dossier déjà créé à un mandataire

Il est possible dans Emmy de rattaché un dossier déjà crée à une tierce personne.

Depuis l'onglet Dossier > Responsable :

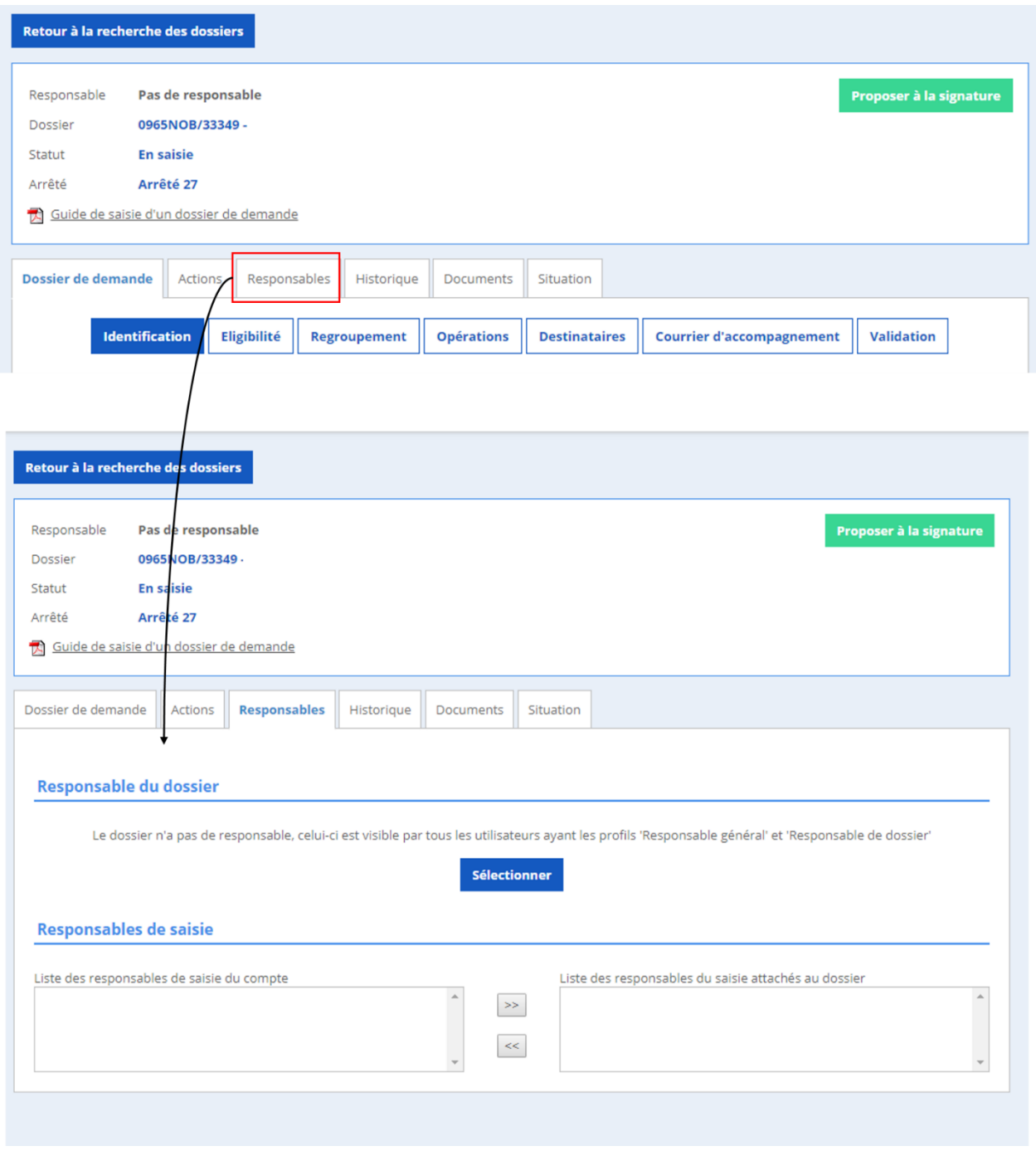

### **ATTENTION : le dossier doit être déverrouillé**

Cliquer sur le bouton « sélectionner », et une pop-in apparait.

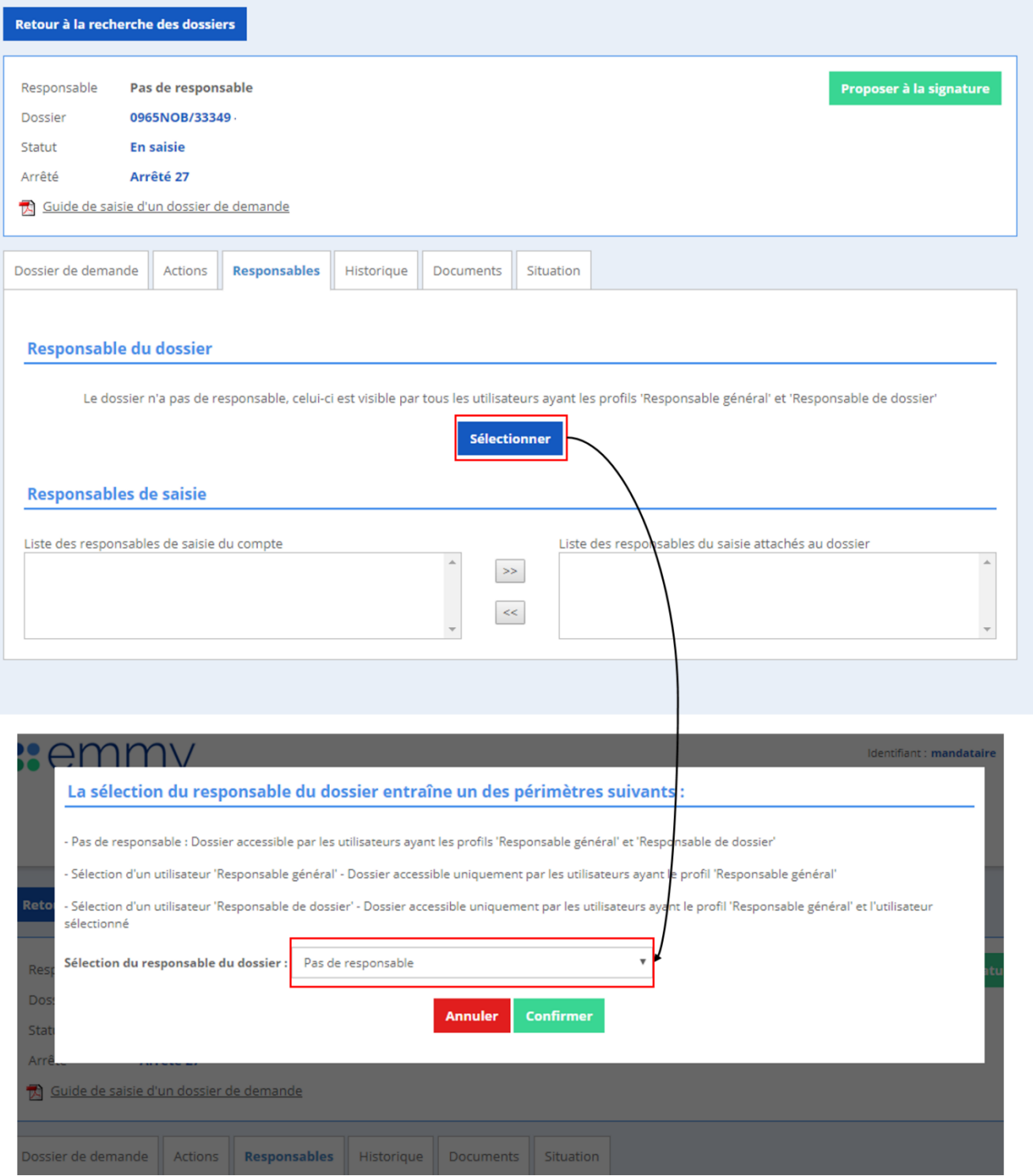

### Sélectionner la personne responsable du dossier

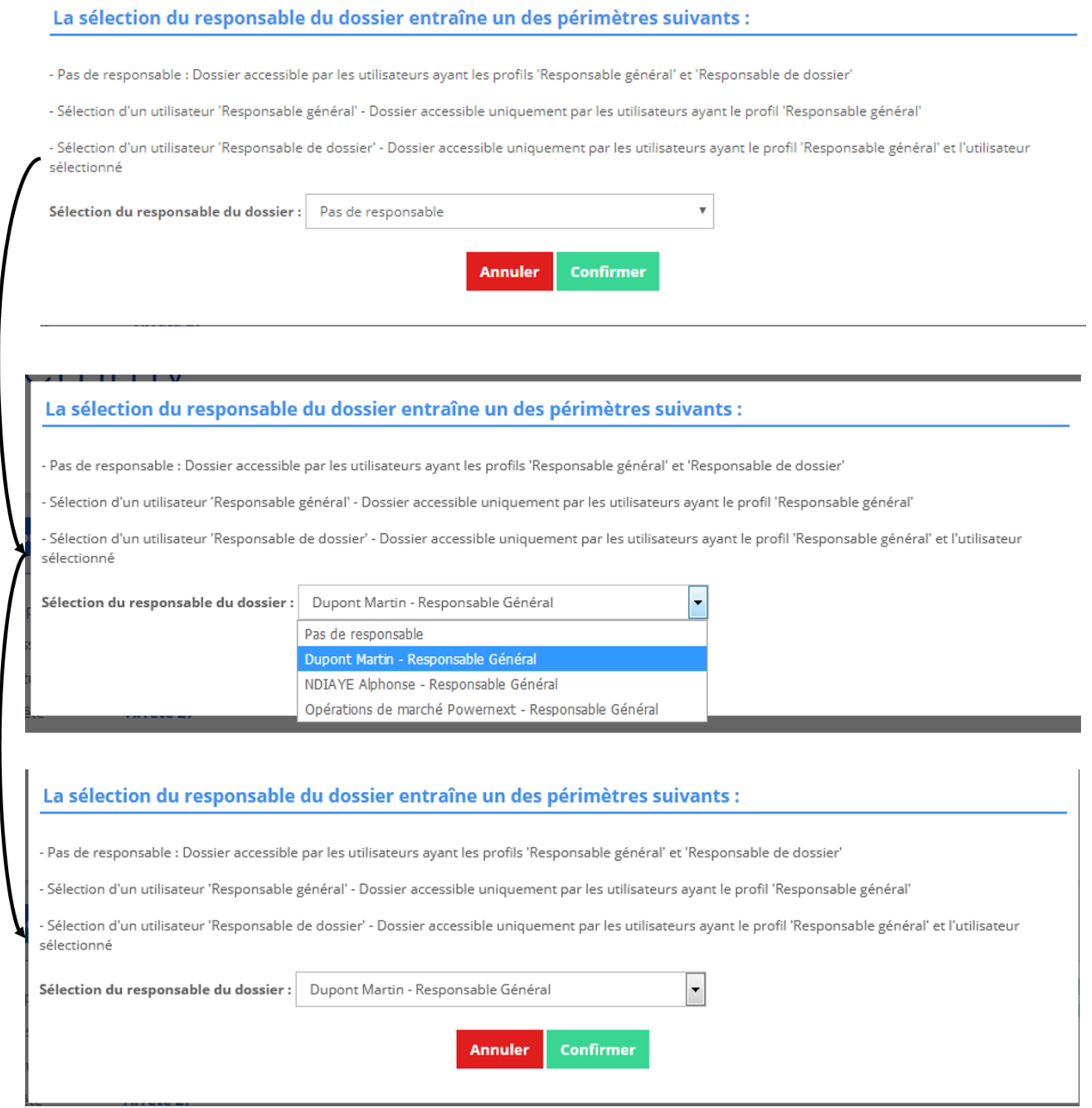

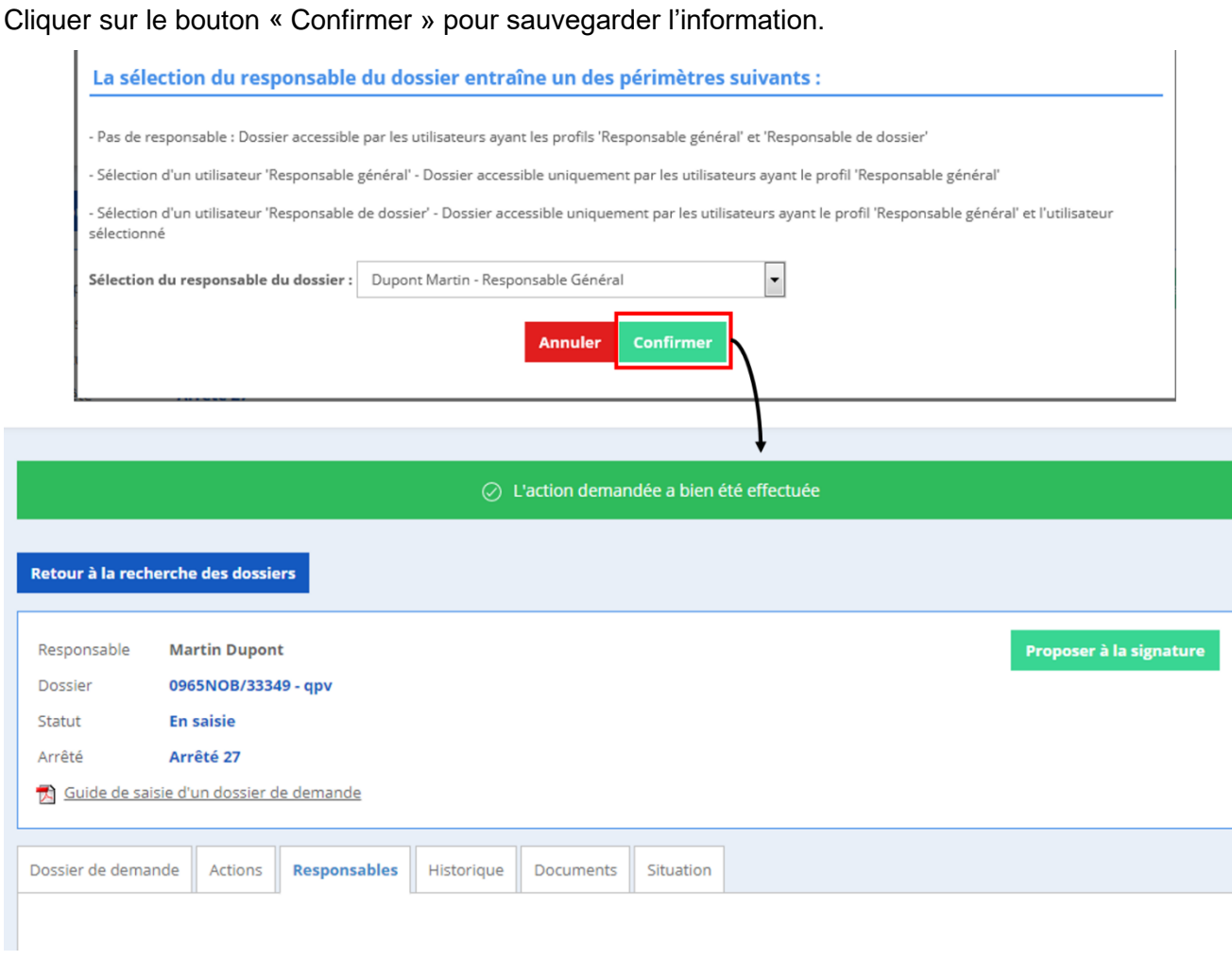

En rattachant un dossier à un responsable, seuls les utilisateurs ayant pour rôle « responsable général » et « responsable de dossier pourront voir ses dossiers.

Remarque : pour remplacer la gestion d'un dossier par un autre mandataire, il faut modifier le responsable du dossier.

# <span id="page-64-0"></span>**8. Annexe 2 : Procédure détaillée de première signature électronique**

En cas de question sur la procédure de signature, vous pouvez contacter Docusign : <https://support.docusign.com/fr/>

### <span id="page-64-1"></span>**8.1 Sur ordinateur**

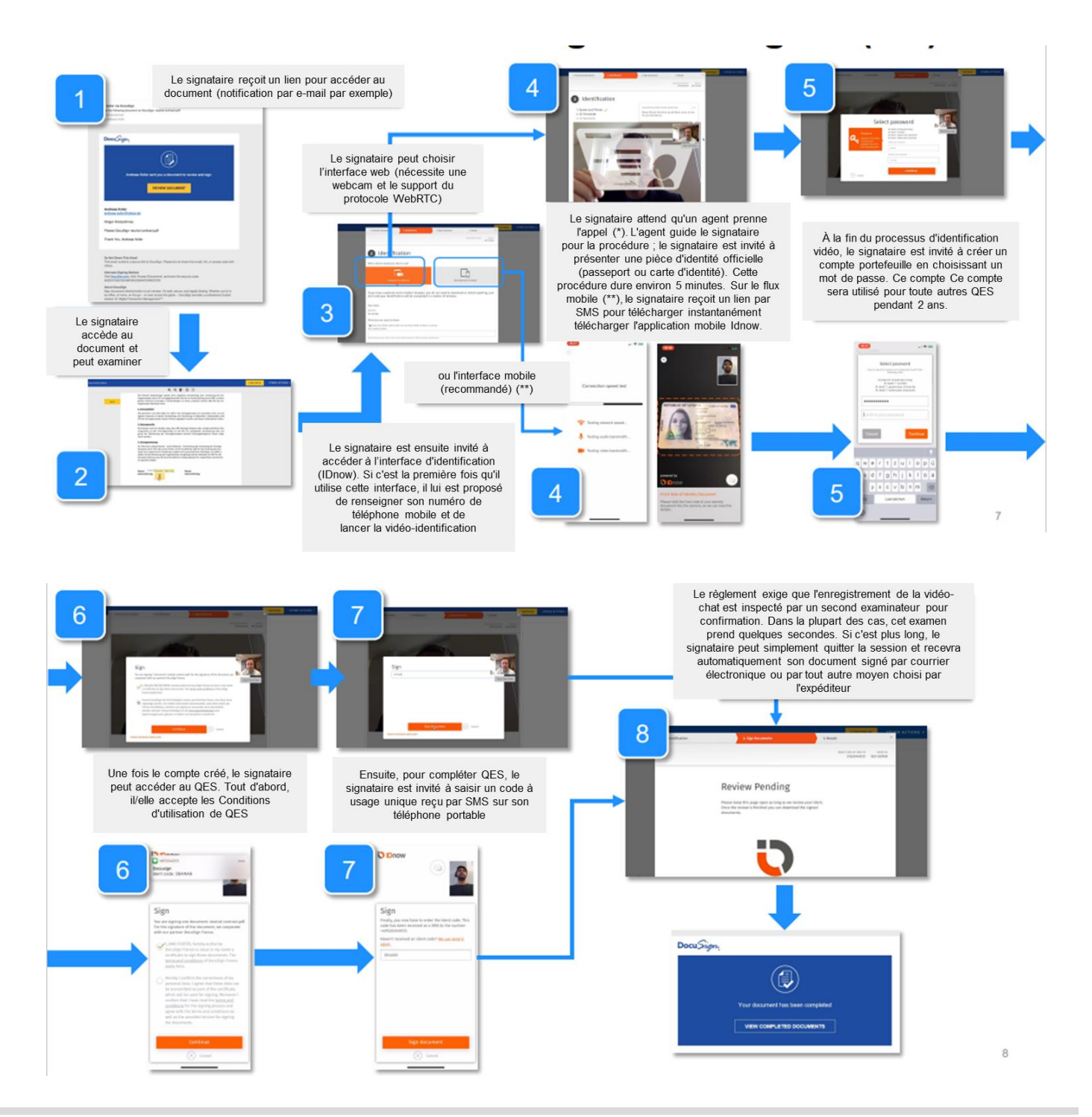

# <span id="page-65-0"></span>**8.2 Sur téléphone portable**

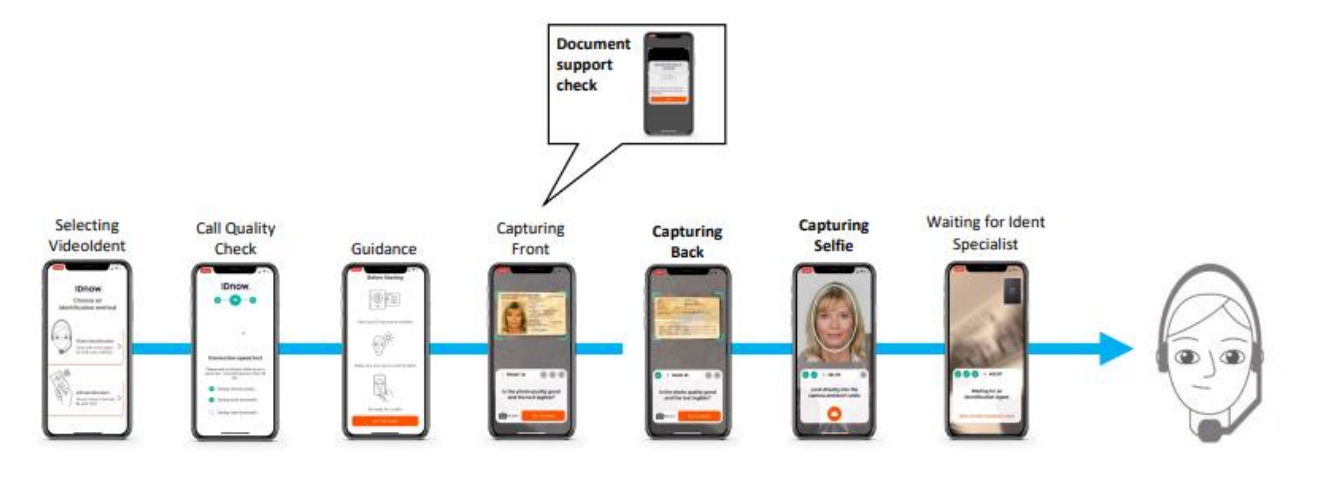

### <span id="page-65-1"></span>**8.3 Questions fréquentes**

- Liste des documents d'identité pris en charge : **permis de conduire, passeport ou carte d'identité nationale** (https://go.dev.idnow.de/bafin2017/documents )
- Langue prise en charge pour l'entretien par vidéo-identification : DE, **FR**, EN (choisie par défaut en fonction de la langue du navigateur)
- Heures de disponibilité du service de vidéo-identification : Appels FR : **8h-21h LUN-SAM**. QES avec authentification par porte-monnaie est disponible 24 heures sur 24, 7 jours sur 7.
- En cas de changement d'adresse électronique ou de téléphone portable, une nouvelle vidéoidentification est nécessaire.
- Un deuxième examen hors ligne est effectué après la vidéo-identification : cela peut entraîner un retard dans la réception du document signé. Le signataire n'a pas besoin d'attendre, une notification est envoyée par e-mail dès que le document est disponible.
- Certaines infrastructures de réseau d'entreprise ou certains navigateurs peuvent ne pas supporter le flux vidéo. Dans ce cas, il est recommandé d'utiliser l'application mobile avec une connexion 4G.
- Les identifications ne sont prises en charge que par les navigateurs **Chrome, Firefox, Edge et Safari.** ID Now conseille l'utilisation de Chrome
- Mettre plusieurs fichiers avec le même nom dans une enveloppe n'est pas supporté par Idnow.
- Le compte portefeuille est identifié par l'adresse email. Veuillez-vous assurer que le signataire est défini avec
- La bonne adresse email afin de déclencher l'authentification du portefeuille au lieu d'une nouvelle identification vidéo.
- L'exécution des signatures numériques dans un ordre parallèle peut entraîner des erreurs et des blocages. Veuillez-vous assurer que vous définissez toujours l'ordre de signature lorsque vous utilisez un QES dans une enveloppe
- **Un changement de numéro** déclenche automatiquement une nouvelle identification vidéo, car IDNow se sert également de cette information pour retrouver l'identification vidéo déjà passée, en plus du mail et du mot de passe.

# <span id="page-66-0"></span>**9. Annexe 3 : Communication prix spot**

# <span id="page-66-1"></span>**9.1 Modalités opérationnelles du prix SPOT**

## <span id="page-66-2"></span>9.1.1 Définition de l'indice SPOT

L'indice spot est compris comme la moyenne des prix pondérée des volumes des transactions spot. Il est mis en place à la fois pour les CEE « classiques » et les CEE « précarité ».

### <span id="page-66-3"></span>9.1.2 Définition de la transaction SPOT

Il s'agit des transactions dont la valeur numérique des paramètres (date, volume, prix) est totalement déterminée par des accords commerciaux signés au plus tôt au 1er du mois M-1, M étant le mois en cours au moment de la validation de la transaction par le teneur, et entre sociétés n'appartenant pas aux mêmes groupes. Sont considérées comme **transactions intra-groupe** les transactions dont l'acheteur et le vendeur sont contrôlées par une même personne morale ou physique.

Cela signifie que seules les transactions contractualisées et livrées durant le même mois ou sur le mois précédent sont considérées.

Les transactions à 0€ ne sont pas intégrées dans l'indice du prix SPOT.

# <span id="page-66-4"></span>9.1.3 Mise en place de l'indice SPOT

L'indice SPOT est disponible depuis le mois de janvier 2019.

# <span id="page-66-5"></span>9.1.4 Contrôle et fiabilité de l'indice SPOT

Les acteurs sont obligés d'indiquer le prix de chaque transaction réalisée et de le faire de bonne foi. Toutes les transactions spot sur les CEE sont enregistrées sur le registre et ont un prix renseigné par les acteurs. Il s'agit donc d'une base de données importante et complète.

EEX n'est cependant ni responsable ni en mesure de vérifier les données de prix indiquées par les titulaires de compte. La DGEC peut cependant solliciter le teneur du registre pour vérifier des transactions suspectes (par exemple si le prix d'une transaction est bien inférieur au prix spot des derniers mois). Dans ce cas, le teneur de registre et/ou la DGEC peut contacter les contreparties pour vérifier qu'il n'y ait pas eu d'erreurs de saisie notamment.

Partant des données transmises par les titulaires, des graphiques sont constitués automatiquement sur la plateforme.

### <span id="page-67-0"></span>9.1.5 Condition de non-publication de l'indice SPOT

La fiabilité de cet indice dépend du nombre de transactions rapportées comme étant « SPOT ». L'indice « SPOT » peut théoriquement ne pas être publié tous les mois si sa fiabilité est considérée comme étant trop faible par la DGEC. Il a cependant été publié tous les mois depuis janvier 2019.

### <span id="page-67-1"></span>**9.2 Communication du prix SPOT**

### <span id="page-67-2"></span>9.2.1 Publication de l'indice SPOT

L'indice SPOT est publié automatiquement tous les 1<sup>ers</sup> du mois à 00h01 pour le mois précédent.

### <span id="page-67-3"></span>9.2.2 Mise en ligne du prix SPOT

L'indice SPOT est publié publiquement sur la plateforme Emmy : [lien](https://www.emmy2.power.next/public/donnees-mensuelles?preca=false) Il est aussi diffusé sur les comptes titulaires dans la partie « transferts ».

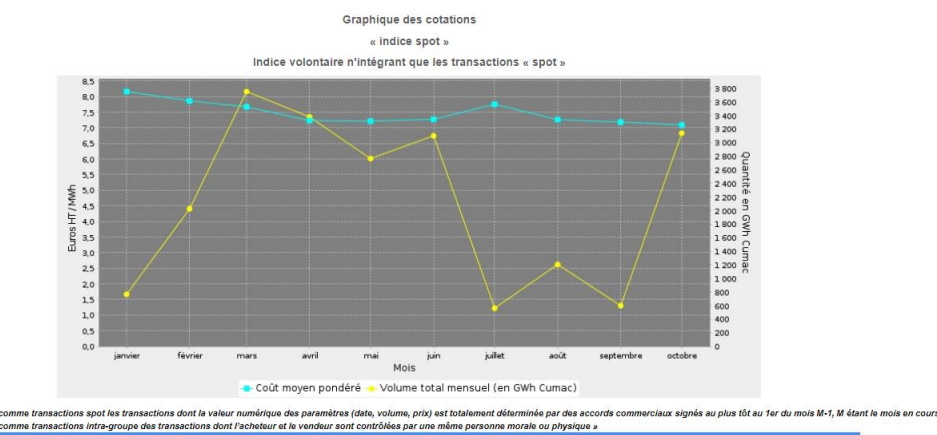

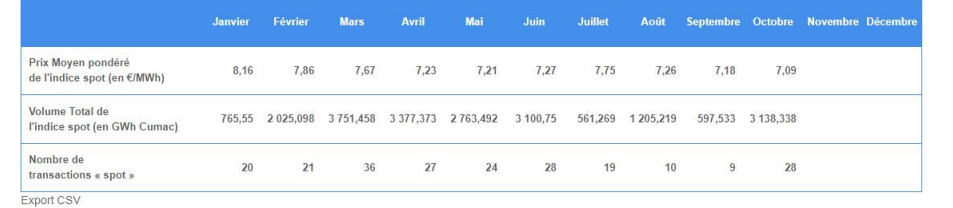

ns rapportées comme étant « SPOT ». L'indice « SPOT » peut ne pas être publié tous les mois si sa fiabilité est considérée comme étant trop faible par la DGEC. »

 $\lambda$ eex

Fin du document